<span id="page-0-0"></span>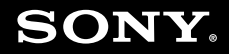

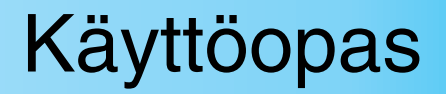

**Henkilökohtainen tietokone VGN-C-sarja**

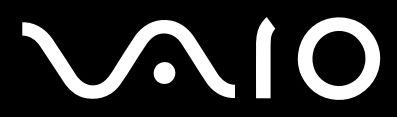

 $\blacktriangleright$ 

## <span id="page-1-0"></span>Sisällys

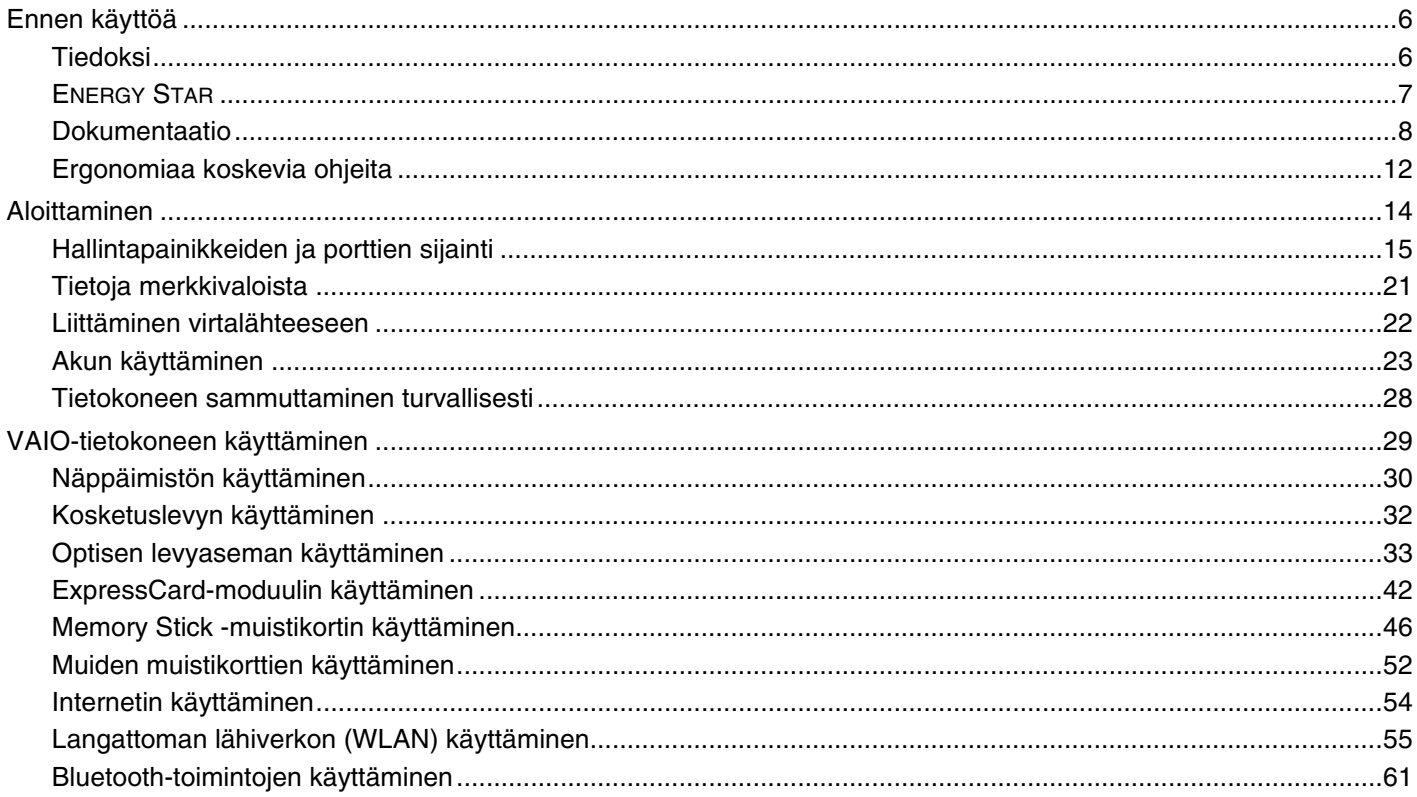

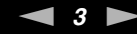

<span id="page-2-0"></span>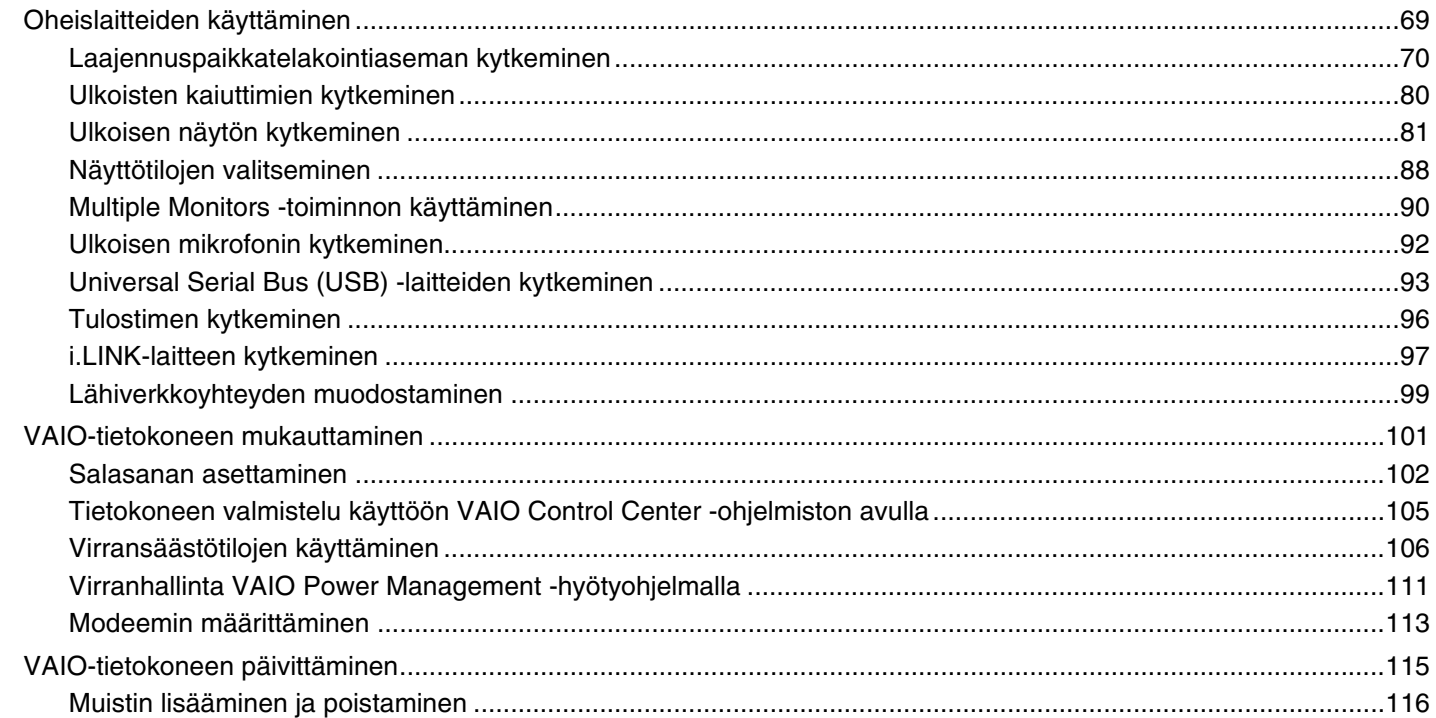

<span id="page-3-0"></span>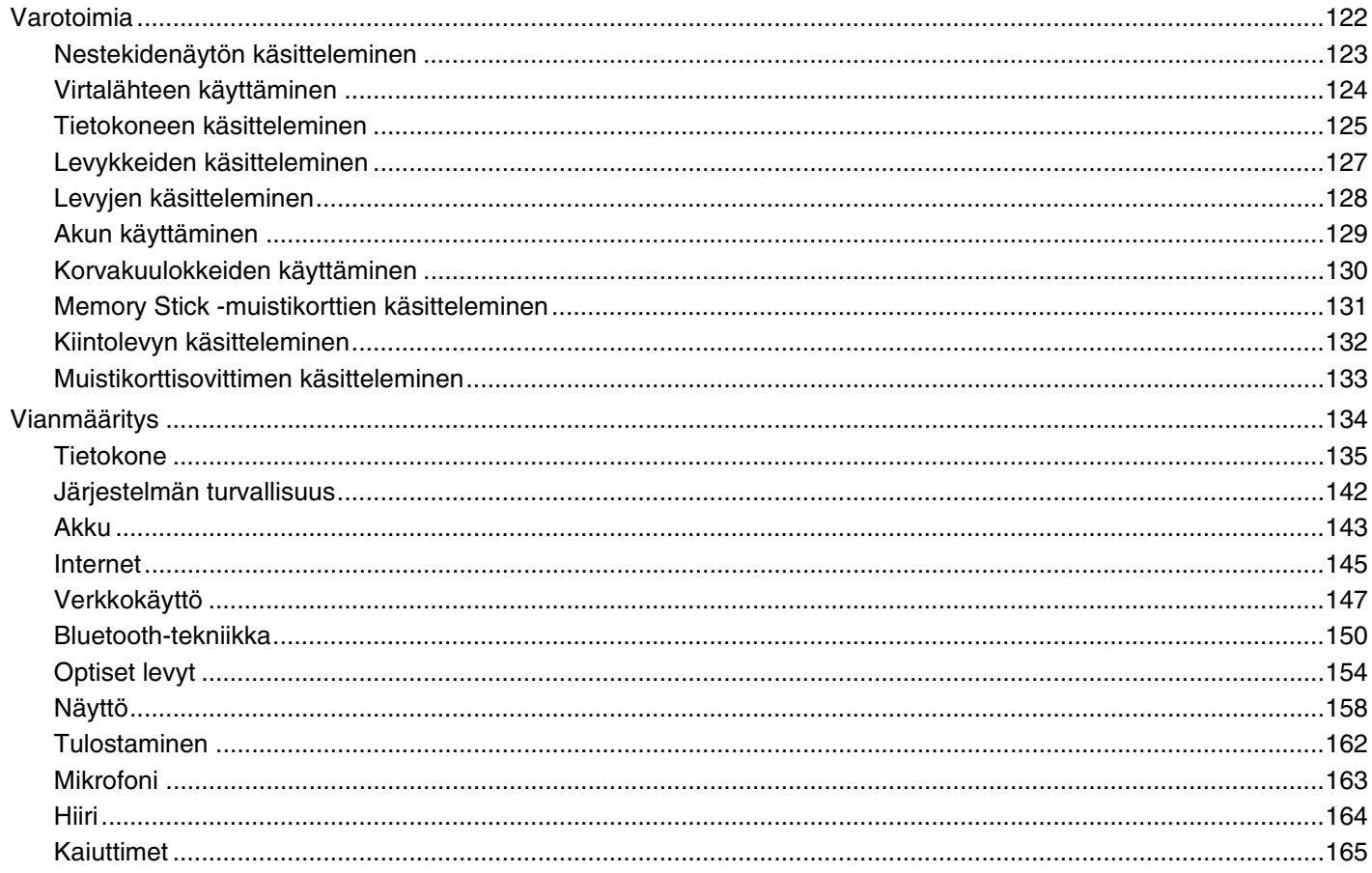

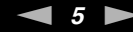

<span id="page-4-0"></span>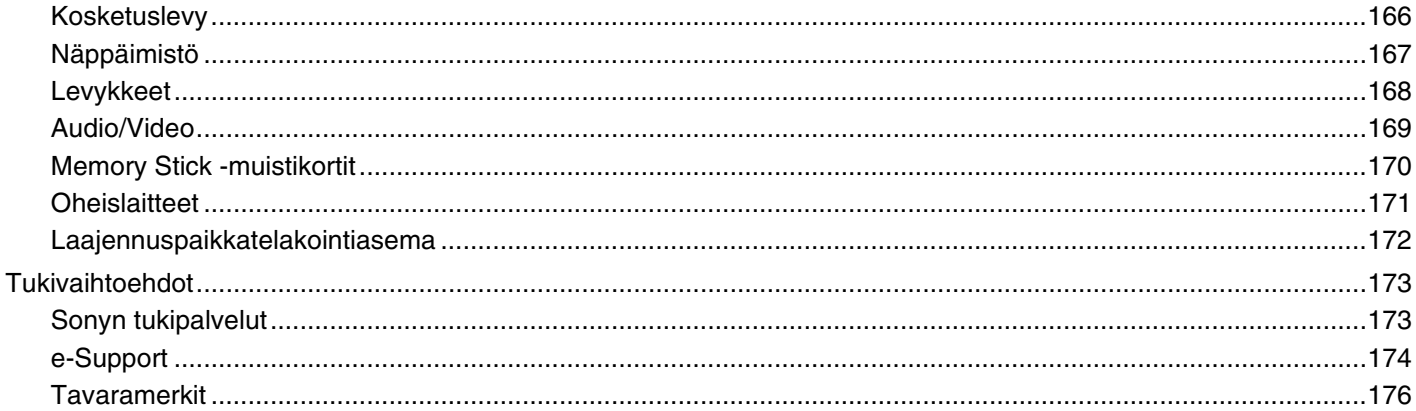

# <span id="page-5-2"></span><span id="page-5-0"></span>Ennen käyttöä

Onnittelut Sony VAIO<sup>®</sup> -tietokoneen ostamisesta ja tervetuloa käytönaikaiseen käyttöoppaaseen. Sony on yhdistänyt johtavan audio-, video-, tietojenkäsittely- ja viestintäteknologian tuotteeseen, joka antaa käyttöön alan viimeisimmän tekniikan.

**!** Tämän oppaan kuvien tietokone saattaa olla hieman erinäköinen kuin ostamasi tietokone.

## <span id="page-5-1"></span>Tiedoksi

© 2007 Sony Corporation. Kaikki oikeudet pidätetään.

Tätä käyttöopasta ja siinä kuvattua ohjelmistoa ei saa kokonaan tai osittain toisintaa, kääntää tai tuottaa mihinkään koneella luettavaan muotoon ennen kirjallista suostumusta.

Sony Corporation ei anna mitään takuuta tähän käyttöoppaaseen, ohjelmistoon tai muihin siinä oleviin tietoihin eikä näin ollen myönnä mitään takuita tämän käyttöoppaan, ohjelmiston tai muun tiedon soveltuvuudesta kaupankäynnin kohteeksi tai sopivuudesta mihinkään tiettyyn tarkoitukseen. Sony Corporation ei ole missään tapauksessa vastuussa mistään tahattomista, seuraamuksellisista tai erityisistä vahingoista, jotka johtuvat tästä käyttöoppaasta, ohjelmistosta tai näihin liittyvästä tiedosta tai niiden käytöstä tai vahingoista, jotka liittyvät edellä mainittuihin.

Macrovision: Tämä tuote sisältää Yhdysvaltojen patenttien ja muiden omistusoikeuksien tekijänoikeudella suojattua teknologiaa. Macrovisionin on valtuutettava tämän tekijänoikeudella suojatun teknologian käyttö, ja se on tarkoitettu vain kotikäyttöön ja muuhun rajoitettuun katselukäyttöön, ellei Macrovision ole toisin valtuuttanut. Käänteisrakentaminen tai purkaminen on kielletty.

Käyttöoppaassa ei ole määritelty ™- tai ®-merkkejä.

Sony Corporation pidättää oikeuden tehdä muutoksia tähän käyttöoppaaseen tai sen sisältämiin tietoihin milloin tahansa ilman ennakkoilmoitusta. Tässä kuvatut ohjelmat kuuluvat erillisen käyttöoikeussopimuksen alaisuuteen.

<span id="page-6-1"></span>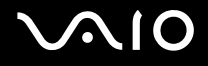

## <span id="page-6-0"></span>ENERGY STAR

Sony on ENERGY STAR -kumppanina määrittänyt, että tämä tuote täyttää ENERGY STARIN energiatehokkuutta koskevat määritelmät.

International ENERGY STAR Office Equipment Program on kansainvälinen ohjelma, joka edistää energian säästämistä tietokoneiden ja niihin liittyvien toimistolaitteiden avulla. Ohjelma tukee tehokkaasti energian kulutusta vähentävien tuotteiden kehittämistä ja levitystä. Se on avoin järjestelmä, johon liikkeenharjoittajat voivat osallistua vapaaehtoisesti. Kohdetuotteet ovat toimistolaitteita, kuten tietokoneita, näyttöjä, tulostimia, fakseja ja kopiokoneita. Standardit ja logot ovat yhdenmukaisia kaikissa osallistujamaissa.

ENERGY STAR on Yhdysvalloissa rekisteröity tavaramerkki.

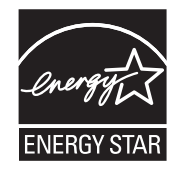

<span id="page-7-1"></span>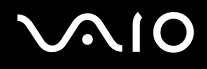

## <span id="page-7-0"></span>Dokumentaatio

Dokumentaatio sisältää painettua tietoa ja VAIO-tietokoneella luettavia käyttöoppaita.

Ohjeet ovat PDF-muotoisia, ja niitä voi selailla tai tulostaa helposti.

**My Club VAIO** -portaali on täydellinen VAIO-tietokoneen käyttämisen aloituspaikka – kattava kokoelma, jonka avulla saat parhaan hyödyn tietokoneestasi.

Käyttöohjeet on koottu kohtaan **Documentation**, jonka saat näkyviin napsauttamalla tietokoneen työpöydällä olevaa **VAIO Documentation** -kuvaketta tai toimimalla seuraavien vaiheiden mukaisesti:

- **1** Valitse **Käynnistä** , **Kaikki ohjelmat** ja **My Club VAIO**.
- **2** Valitse **Documentation**.
- **3** Valitse luettava ohje.

#### ✍

Voit selata käyttöohjeita manuaalisesti siirtymällä kohtaan **Tietokone** > **VAIO (C:)** (C-asema) > **Documentation** > **Documentation** ja avaamalla haluamasi kielisen kansion.

Mukana toimitettujen lisävarusteiden ohjeet voivat olla erillisillä levyillä.

<span id="page-8-0"></span>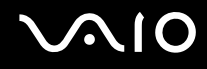

#### Painetut asiakirjat

- ❑ **Asennuskooste** kuvaa toimet pakkauksen purkamisesta VAIO-tietokoneen käynnistämiseen saakka.
- ❑ **Vianmääritysopas** sisältää ratkaisuja yleisiin ongelmiin.
- ❑ **Palautusopas** sisältää ohjeita siitä, miten voit tehdä varmuuskopion tiedoistasi ja palauttaa tietokoneen järjestelmän alkuasetuksiinsa, sekä ratkaisuja tietokoneen toimintahäiriöihin.
- ❑ Seuraavat kirjaset: Sony-**TAKUU**, **Turvallisuusmääräysopas**, **Modeemisäännökset**, **Langattoman lähiverkon säännösopas**, **Bluetooth-säännösopas**, **Loppukäyttäjän käyttöoikeussopimus** ja **Sonyn tukipalvelut**.

#### Muu dokumentaatio

- ❑ **Käyttöopas** (tämä opas) Sisältää tietokoneen ominaisuuksien kuvauksen. Opas sisältää myös tietoja tietokoneen mukana toimitetuista ohjelmista. Lisäksi siinä on tietoja yleisten ongelmien ratkaisemisesta.
- ❑ **Tekniset tiedot** Online-muodossa olevassa **Tekniset tiedot** -oppaassa kuvataan VAIO-tietokoneesi laitteisto- ja ohjelmistokokoonpano.

#### **Tekniset tiedot** -oppaan tarkasteleminen:

- **1** Muodosta yhteys Internetiin.
- **2** Siirry Sony-tukipalvelun WWW-sivustoon osoitteessa [http://www.vaio-link.com/.](http://www.vaio-link.com/)

<span id="page-9-0"></span>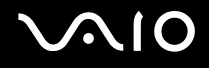

#### My Club VAIO

**My Club VAIO** sisältää seuraavat osat:

**Documentation**, jonka sisältö on seuraava:

- ❑ **Käyttöopas**. Tämä käsikirja sisältää yksityiskohtaisia tietoja muun muassa tietokoneen ominaisuuksista, niiden helposta ja turvallisesta käyttämisestä sekä oheislaitteiden kytkemisestä.
- ❑ **Help & Training**. Tämä on **VAIO Help and Support Center** -portaali.
- ❑ Tärkeitä tietoja tietokoneestasi huomauksina ja ilmoituksina.

**My Club VAIO** sisältää lisäksi seuraavat osat:

❑ **Accessories**

Haluatko laajentaa tietokoneesi toimintoja? Saat tietoja yhteensopivista lisävarusteista napsauttamalla tätä kuvaketta.

#### ❑ **Software**

Haluatko inspiroida? Napsauta tätä kuvaketta, jolloin saat yleiskatsauksen ohjelmistasi ja voit tarkistaa päivitysvaihtoehdot.

#### ❑ **Wallpapers**

Tätä kuvaketta napsauttamalla voit tarkastella suosituimpia Sony- ja Club VAIO -taustakuvia.

#### ❑ **Links**

Tätä kuvaketta napsauttamalla pääset suosituimmille Sony- ja Club VAIO -sivustoille.

<span id="page-10-0"></span>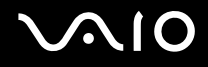

#### Windowsin Ohje ja tuki

**Windowsin Ohje ja tuki** sisältää runsaasti käytännön neuvoja, opetusohjelmia ja esittelyjä, jotka opastavat tietokoneen käyttämisessä.

Hakutoiminnon, hakemiston tai sisällysluettelon avulla voit käyttää Windowsin ohjeresursseja, mukaan lukien Internetissä olevat resurssit.

Saat **Windowsin Ohjeen ja tuen** käyttöösi valitsemalla **Käynnistä** ja **Ohje ja tuki**. Voit myös avata **Windowsin Ohjeen ja tuen** pitämällä Microsoft Windows -näppäintä painettuna ja painamalla **F1**-näppäintä.

#### Muut lähteet

- ❑ Online Help -tiedostoissa on yksityiskohtaista tietoa käyttämäsi ohjelman ominaisuuksista ja vianetsinnästä.
- ❑ Osoitteessa <http://www.club-vaio.com>on VAIO-suosikkiohjelmien online-opetusohjelmia.

## <span id="page-11-1"></span><span id="page-11-0"></span>Ergonomiaa koskevia ohjeita

Voit käyttää tietokonettasi kannettavana laitteena useissa eri ympäristöissä. Ota mahdollisuuksien mukaan huomioon seuraavat ergonomiaa koskevat ohjeet sekä kiinteissä että muuttuvissa työskentely-ympäristöissä:

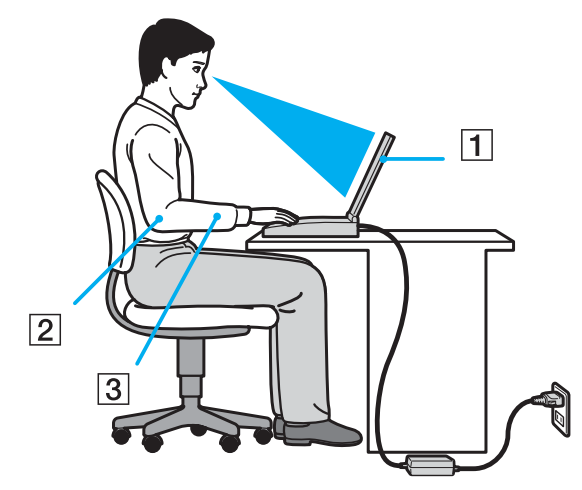

- ❑ **Tietokoneesi sijoittaminen** Aseta tietokone suoraan eteesi (1). Pidä käsivartesi vaakatasossa (2) ja ranteet vapaassa, mukavassa asennossa (3), kun käytät näppäimistöä, kosketuslevyä tai ulkoista hiirtä. Anna olkavarsiesi riippua luonnollisesti. Pidä taukoja tietokonetyöskentelyn lomassa. Liiallinen tietokoneen käyttäminen saattaa jännittää lihaksia ja jänteitä.
- ❑ **Huonekalut ja asento** Istu tuolissa, jossa on hyvä selkänoja. Säädä tuolin korkeus siten, että jalkasi ovat tasaisesti lattiassa. Jalkatuki saattaa tehdä asennostasi mukavamman. Istu rennosti, suorassa asennossa ja vältä kumartumasta eteenpäin tai nojaamasta liikaa taaksepäin.

<span id="page-12-0"></span>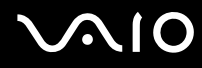

- ❑ **Tietokoneen näytön katselukulma** Kallista näyttö sopivaan katseluasentoon. Voit vähentää silmiesi jännittymistä ja lihasten väsymistä kallistamalla näytön oikeaan asentoon. Säädä myös näytön kirkkaus sopivaksi.
- ❑ **Valaistus** Valitse tila, jossa ikkunat ja valot eivät häikäise näyttöä tai synnytä heijastumista. Epäsuoran valaistuksen käyttö estää näytössä näkyvät kirkkaat pisteet. Sopiva valaistus lisää mukavuuttasi ja työtehokkuuttasi.
- ❑ **Ulkoisen näytön sijoittaminen** Kun käytät ulkoista näyttöä, aseta näyttö mukavalle katseluetäisyydelle. Varmista, että näyttöruutu on silmien tasolla tai hieman sitä alempana.

# <span id="page-13-1"></span><span id="page-13-0"></span>Aloittaminen

Tässä osassa on tietoja VAIO-tietokoneen käytön aloittamisesta.

- ❑ **Hallintapainikkeiden ja porttien sijainti [\(sivu 15\)](#page-14-0)**
- ❑ **Tietoja merkkivaloista [\(sivu 21\)](#page-20-0)**
- ❑ **Liittäminen virtalähteeseen [\(sivu 22\)](#page-21-0)**
- ❑ **Akun käyttäminen [\(sivu 23\)](#page-22-0)**
- ❑ **Tietokoneen sammuttaminen turvallisesti [\(sivu 28\)](#page-27-0)**

<span id="page-14-1"></span>**210** 

## <span id="page-14-0"></span>Hallintapainikkeiden ja porttien sijainti

Tutustu hetken aikaa seuraavilla sivuilla esitettyihin hallintapainikkeisiin ja portteihin.

#### Etupuoli

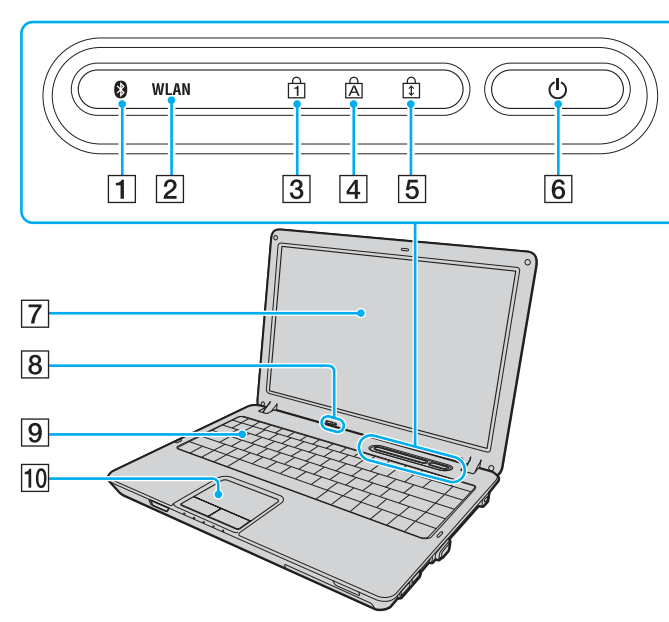

- **1** Bluetooth-merkkivalo<sup>\*</sup> [\(sivu 21\)](#page-20-0)
- **2 WLAN** (Wireless LAN) -merkkivalo [\(sivu 21\)](#page-20-0)
- 3 Num Lock -merkkivalo [\(sivu 21\)](#page-20-0)
- **4** Caps Lock -merkkivalo [\(sivu 21\)](#page-20-0)
- **5** Scroll Lock -merkkivalo [\(sivu 21\)](#page-20-0)
- $\boxed{6}$  Virtapainike
- G Nestekidenäyttö [\(sivu 123\)](#page-122-1)
- $\boxed{8}$  Sisäinen monomikrofoni
- **9** Näppäimistö [\(sivu 30\)](#page-29-1)
- 10 Kosketuslevy [\(sivu 32\)](#page-31-1)
- Vain joissakin malleissa.

<span id="page-15-0"></span>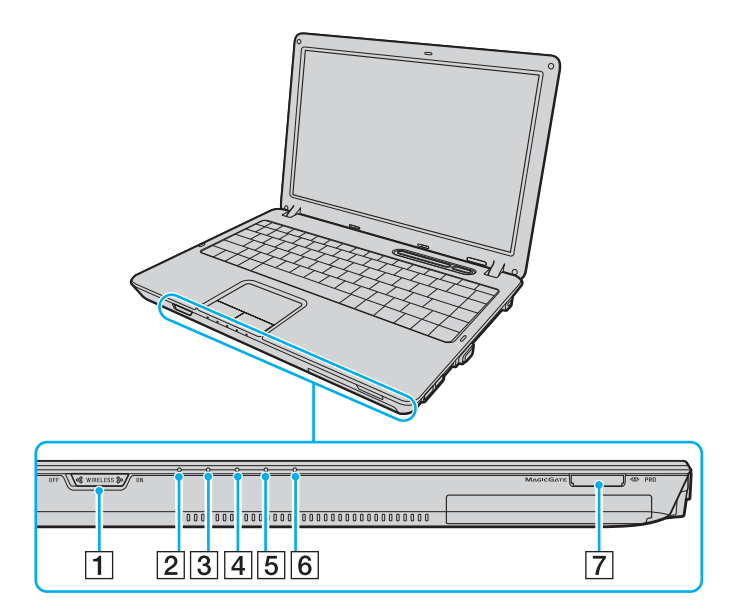

- **1** WIRELESS-kytkin [\(sivu 55\)](#page-54-1)
- **2** Virran merkkivalo [\(sivu 21\)](#page-20-0)
- 3 Akun merkkivalo [\(sivu 21\)](#page-20-0)
- $\boxed{4}$  Kiintolevyaseman merkkivalo [\(sivu 21\)](#page-20-0)
- **5** Optisen levyaseman merkkivalo [\(sivu 21\)](#page-20-0)
- **6** Memory Stick PRO/Duo -merkkivalo [\(sivu 21\)](#page-20-0)
- **7** Memory Stick PRO/Duo -muistikorttipaikka<sup>\*</sup> [\(sivu 47\)](#page-46-0)
- Tietokoneesi tukee Memory Stick PRO -muistikortteja ja Memory Stick Duo -muistikortteja, joiden nopeus ja kapasiteetti ovat suuret.

<span id="page-16-0"></span>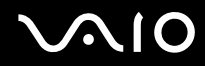

#### Taustapuoli

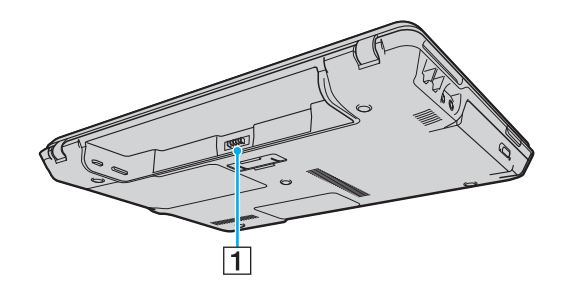

1 Akun liitin (sivu 23)

# <span id="page-17-0"></span>**210**

#### **Oikea**

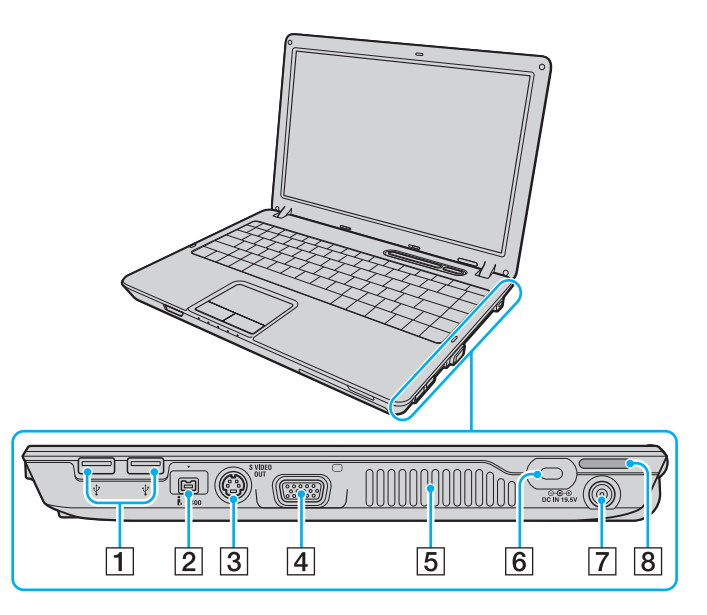

- $\boxed{1}$  Hi-Speed USB (USB 2.0) -portit<sup>\*1</sup> [\(sivu 93\)](#page-92-1)
- **2** i.LINK (IEEE 1394) S400 -portti [\(sivu 97\)](#page-96-1)
- **3** S VIDEO OUT -portti [\(sivu 85\)](#page-84-0)
- 4 Näyttövastake (VGA)<sup>\*2</sup> [\(sivu 82\)](#page-81-0)
- **5** Tuuletusaukko
- 6 Suojausliitäntä
- **7** DC IN -portti<sup>\*2</sup> [\(sivu 22\)](#page-21-0)
- 8 Kiinteä kaiutin (stereo)
- \*1 Suuren, täyden ja pienen nopeuden tuki.
- \*2 Ei ole käytettävissä, kun tietokone on kytkettynä telakointiasemaan (lisävaruste).

# <span id="page-18-0"></span>**AIO**

#### Vasen

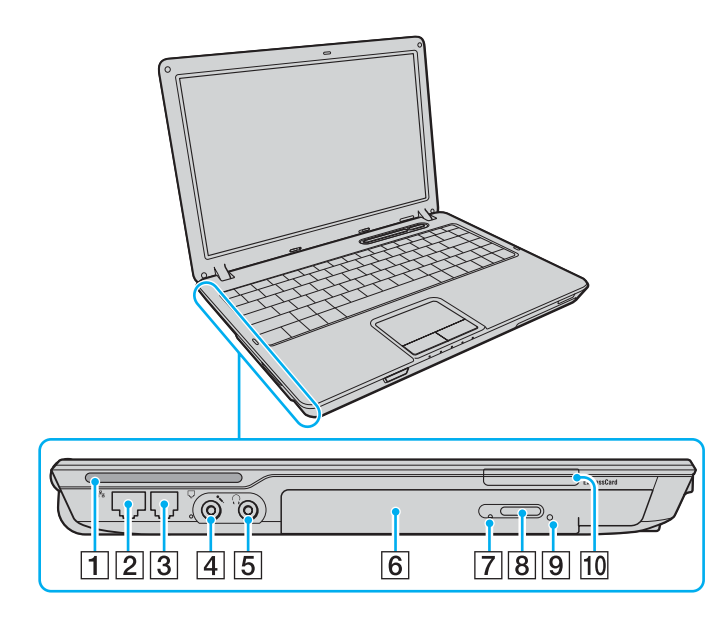

- 1 Kiinteä kaiutin (stereo)
- 2 Verkkoportti (Ethernet)<sup>\*1</sup> [\(sivu 99\)](#page-98-1)
- 3 Modeemiportti [\(sivu 54\)](#page-53-1)
- 4 Mikrofoniliitäntä [\(sivu 92\)](#page-91-1)
- E Kuulokeliitäntä [\(sivu 80\)](#page-79-1)
- **6** Optinen levyasema [\(sivu 33\)](#page-32-1)
- 7 Optisen levyaseman merkkivalo [\(sivu 21\)](#page-20-0)
- $\boxed{8}$  Levyaseman poistopainike [\(sivu 33\)](#page-32-1)
- **9** Manuaalinen poistoreikä [\(sivu 154\)](#page-153-1)
- 10 ExpressCard<sup>™</sup>/34-korttipaikka<sup>\*2</sup> [\(sivu 42\)](#page-41-1)
- \*1 Ei ole käytettävissä, kun tietokone on kytkettynä telakointiasemaan (lisävaruste).
- \*2 Jäljempänä ExpressCard-korttipaikka.

<span id="page-19-0"></span>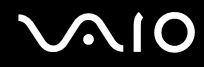

#### Alapuoli

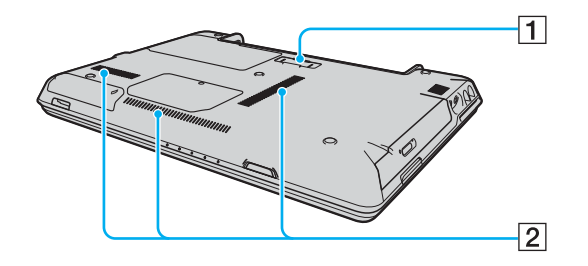

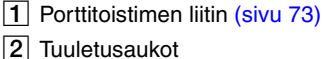

## <span id="page-20-1"></span><span id="page-20-0"></span>Tietoja merkkivaloista

VAIO-tietokoneessa on seuraavat merkkivalot.

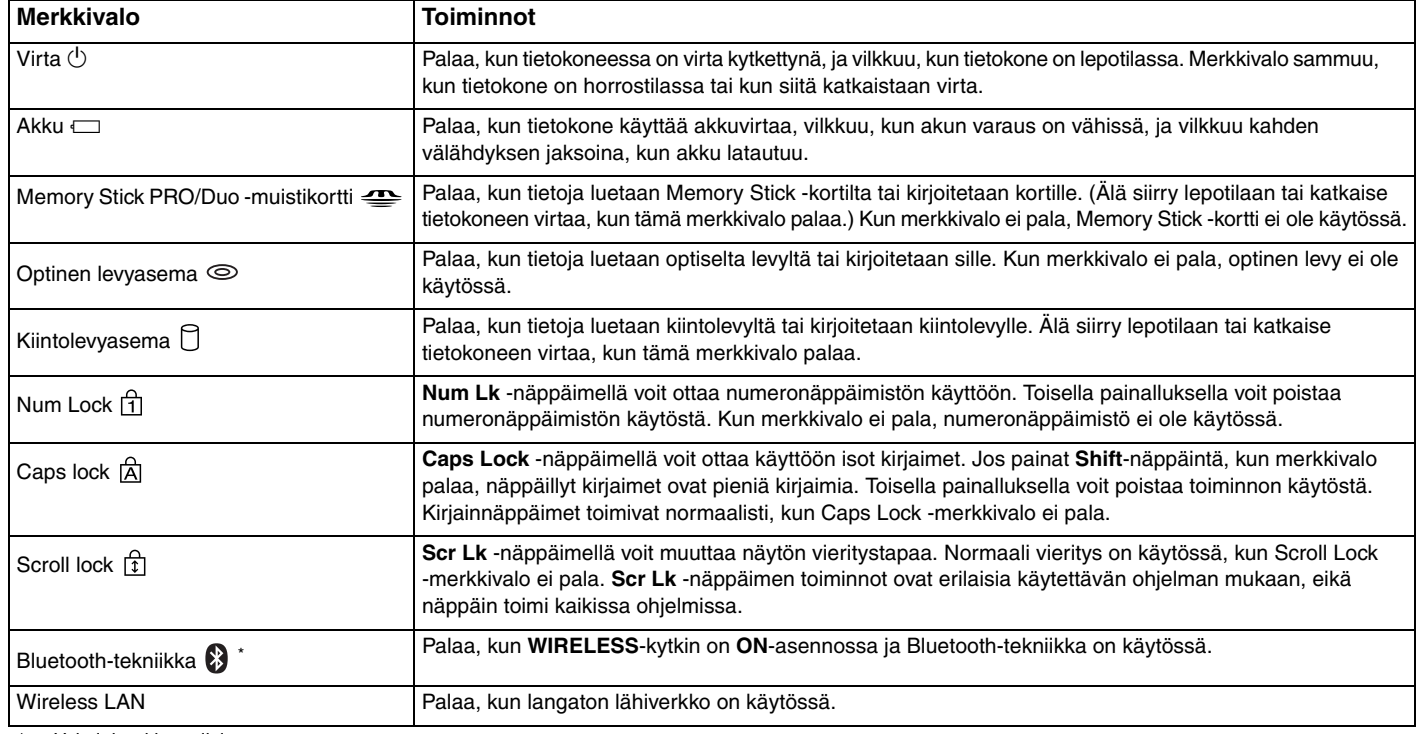

\* Vain joissakin malleissa.

## <span id="page-21-1"></span><span id="page-21-0"></span>Liittäminen virtalähteeseen

Voit käyttää tietokoneen virtalähteenä joko verkkolaitetta tai ladattavaa akkua.

#### Verkkolaitteen käyttäminen

✍ Käytä tietokonetta ainoastaan mukana tulevalla verkkolaitteella.

Voit käyttää verkkolaitetta seuraavasti:

- **1** Kytke virtajohdon (1) toinen pää verkkolaitteeseen (3).
- **2** Kytke virtajohdon toinen pää pistorasiaan (2).
- **3** Kytke verkkolaitteeseen liitetty johto (3) tietokoneen **DC IN** -porttiin (4) tai porttitoistimeen (lisävaruste).

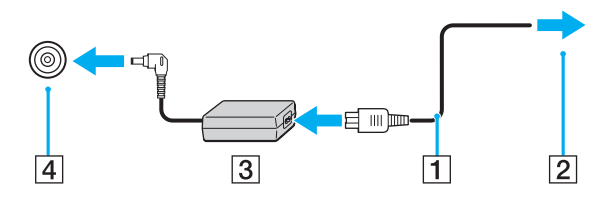

**!** DC IN -liittimen muoto vaihtelee verkkolaitteen mukaan.

#### ✍

Voit irrottaa tietokoneen verkkovirrasta kokonaan irrottamalla verkkolaitteen.

Varmista, että pistorasia on helposti käytettävässä paikassa.

Jos tietokonetta ei käytetä pitkään aikaan, aseta se horrostilaan. Lisätietoja on kohdassa **Horrostilan käyttö [\(sivu 109\)](#page-108-0)**. Tämä virransäästötila nopeuttaa tietokoneen sammuttamista tai sen palauttamista toimintatilaan.

<span id="page-22-1"></span>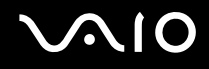

## <span id="page-22-0"></span>Akun käyttäminen

Tietokoneen mukana toimitettu akku ei ole ladattu täyteen ostohetkellä.

#### Akun asentaminen

Voit asentaa akun seuraavasti:

- **1** Sammuta tietokone ja sulje nestekidenäyttö.
- **2** Työnnä akun lukitusvipu (1) **UNLOCK**-asentoon.

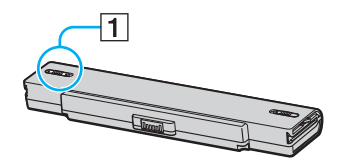

**3** Työnnä akkua akkulokeroon, kunnes se napsahtaa paikalleen.

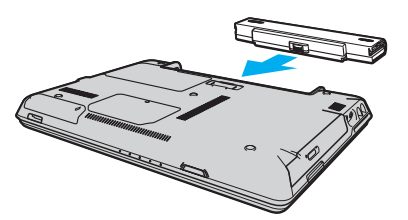

**4** Lukitse akku tietokoneeseen työntämällä akun lukitusvipu (1) **LOCK**-asentoon.

<span id="page-23-0"></span>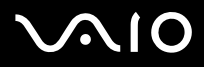

✍ Kun tietokone on liitetty verkkovirtaan ja akku on asennettuna, kone käyttää verkkovirtaa.

#### **!**

Kaikki akut eivät täytä Sonyn asettamia laatu- ja turvallisuusvaatimuksia. Turvallisuussyistä tämä kannettava tietokone toimii vain käytettäessä tätä mallia varten tarkoitettuja alkuperäisiä Sony-akkuja. Jos tietokoneeseen asennetaan jokin muu akku, tietokone ei lataudu eikä toimi.

<span id="page-24-0"></span>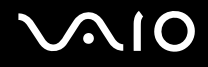

#### Akun lataaminen

Tietokoneen mukana toimitettu akku ei ole ladattu täyteen ostohetkellä.

Voit ladata akun seuraavasti:

- **1** Asenna akku.
- **2** Kytke verkkolaite tietokoneeseen.

Tietokone lataa akun automaattisesti (akun merkkivalo vilkkuu kahden sarjoina toistuvin välähdyksin, kun akku latautuu). Kun akun lataustaso on noin 85 %, akun merkkivalo sammuu.

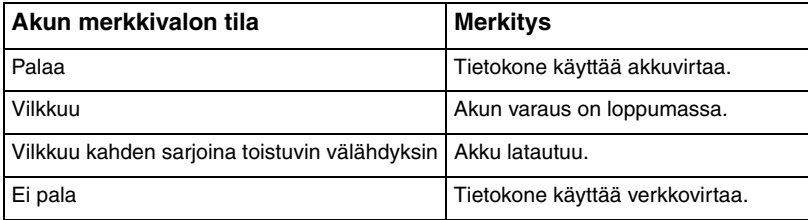

<span id="page-25-0"></span>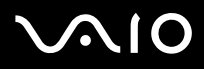

#### ✍

Kun akun varaus on loppumassa, sekä akun että virran merkkivalot vilkkuvat.

Pidä akku asennettuna tietokoneeseen, kun kone on kytkettynä verkkovirtaan. Akun latautuminen jatkuu tietokoneen käytön aikana.

Jos akun varausaste laskee pienemmäksi kuin 10 %, lataa akku kytkemällä verkkolaite tai sammuta tietokone ja asenna siihen täyteen ladattu akku.

Tietokoneen mukana tuleva akku on litiumioniakku, jonka voi ladata uudelleen milloin tahansa. Osittain purkautuneen akun lataaminen ei vaikuta akun käyttöikään.

Akun merkkivalo palaa, kun akkua käytetään virtalähteenä. Kun akku on kulunut melkein loppuun, sekä akun että virran merkkivalot alkavat vilkkua.

Jotkin sovellusohjelmat ja oheislaitteet saattavat estää tietokoneen siirtymisen horrostilaan, vaikka akun varaus olisi kulunut melkein loppuun. Jotta vältät tietojen menettämisen akkuvirtaa käyttäessäsi, tallenna tiedot usein ja aseta tietokone manuaalisesti virranhallintatilaan, kuten lepotilaan tai horrostilaan. Jos akun varaus kuluu loppuun tietokoneen siirryttyä lepotilaan, kaikki tallentamattomat tiedot menetetään. Paluu edeltävään työtilaan ei ole mahdollista. Jotta vältyt tietojen menettämiseltä, tallenna tiedot usein.

Kun tietokone on liitetty verkkovirtaan ja akku on asennettuna, kone käyttää verkkovirtaa.

<span id="page-26-0"></span>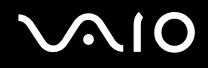

#### Akun poistaminen

**!**

Voit menettää tietoja, jos poistat akun, kun tietokone on päällä eikä verkkolaite ole kytkettynä tai kun tietokone on lepotilassa.

Voit poistaa akun seuraavasti:

- **1** Sammuta tietokone ja sulje nestekidenäyttö.
- **2** Työnnä akun lukitusvipu (1) **UNLOCK**-asentoon.

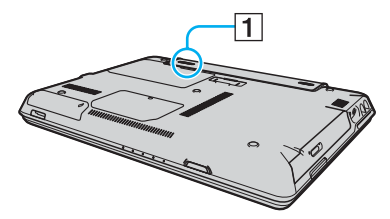

**3** Työnnä akun vapautusvipua (2) ja vedä akkua poispäin tietokoneesta.

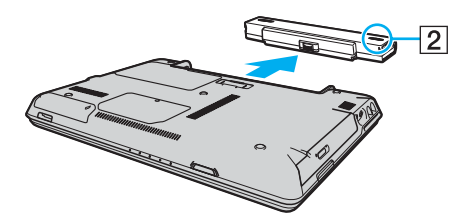

<span id="page-27-1"></span>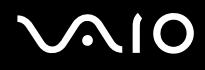

#### <span id="page-27-0"></span>Tietokoneen sammuttaminen turvallisesti

Jotta vältät tallentamattomien tietojen menettämisen, sammuta tietokone asianmukaisesti seuraavalla tavalla:

Voit sammuttaa tietokoneen seuraavasti:

- **1** Sammuta kaikki tietokoneeseen kytketyt oheislaitteet.
- **2** Valitse **Käynnistä**, **Lukitse**-painikkeen vieressä oleva nuoli ja **Sammuta**.
- **3** Vastaa kaikkiin asiakirjojen tallennuskehotuksiin tai muihin käyttäjiä koskeviin kehotuksiin ja odota, kunnes tietokone sammuu automaattisesti.

Virran merkkivalo sammuu.

## <span id="page-28-1"></span><span id="page-28-0"></span>VAIO-tietokoneen käyttäminen

Tässä osassa on tietoja siitä, miten voit käyttää VAIO-tietokonettasi mahdollisimman monipuolisesti.

- ❑ **Näppäimistön käyttäminen [\(sivu 30\)](#page-29-0)**
- ❑ **Kosketuslevyn käyttäminen [\(sivu 32\)](#page-31-0)**
- ❑ **Optisen levyaseman käyttäminen [\(sivu 33\)](#page-32-0)**
- ❑ **ExpressCard-moduulin käyttäminen [\(sivu 42\)](#page-41-0)**
- ❑ **Memory Stick -muistikortin käyttäminen [\(sivu 46\)](#page-45-0)**
- ❑ **Muiden muistikorttien käyttäminen [\(sivu 52\)](#page-51-0)**
- ❑ **Internetin käyttäminen [\(sivu 54\)](#page-53-0)**
- ❑ **Langattoman lähiverkon (WLAN) käyttäminen [\(sivu 55\)](#page-54-0)**
- ❑ **Bluetooth-toimintojen käyttäminen [\(sivu 61\)](#page-60-0)**

<span id="page-29-2"></span>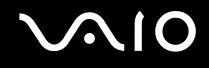

## <span id="page-29-1"></span><span id="page-29-0"></span>Näppäimistön käyttäminen

Näppäimistö on hyvin samanlainen kuin pöytätietokoneessa, mutta siinä on lisänäppäimiä mallikohtaisten toimintojen suorittamista varten.

VAIO-Linkin WWW-sivustossa (<http://www.vaio-link.com>) on myös näppäimistön käyttöön liittyviä sanastotietoja.

#### Fn-näppäinyhdistelmät ja niihin liittyvät toiminnot

✍ Jotkin toiminnot eivät ole käytettävissä, ennen kuin Windows on käynnistetty.

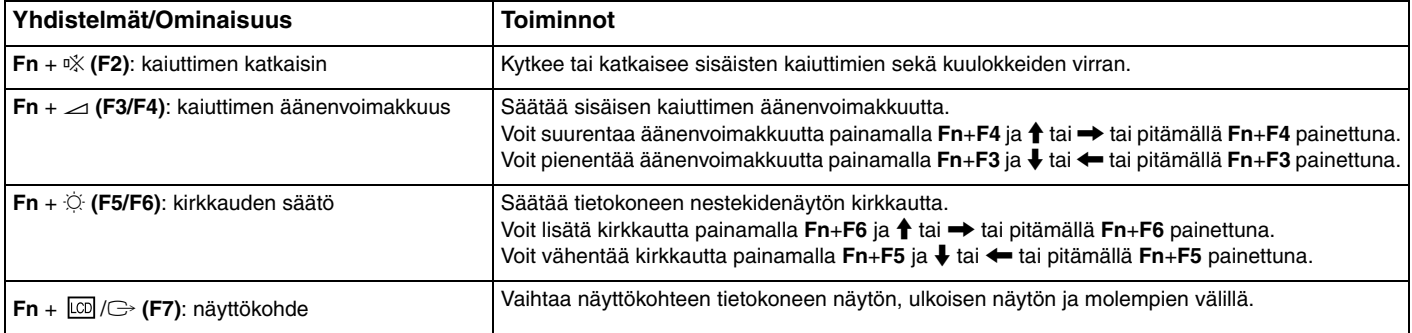

<span id="page-30-0"></span>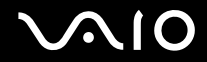

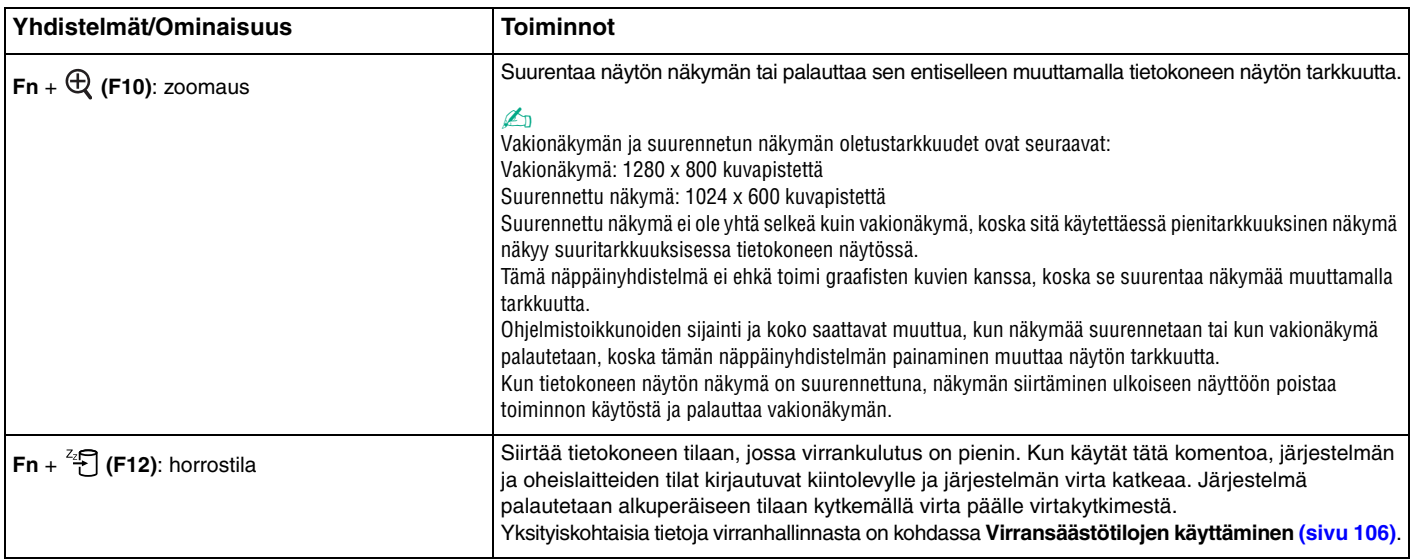

## <span id="page-31-2"></span><span id="page-31-1"></span><span id="page-31-0"></span>Kosketuslevyn käyttäminen

Kosketuslevyn avulla voit osoittaa, valita, vetää ja vierittää kohteita.

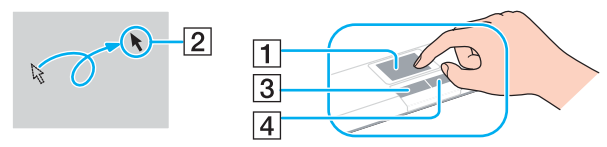

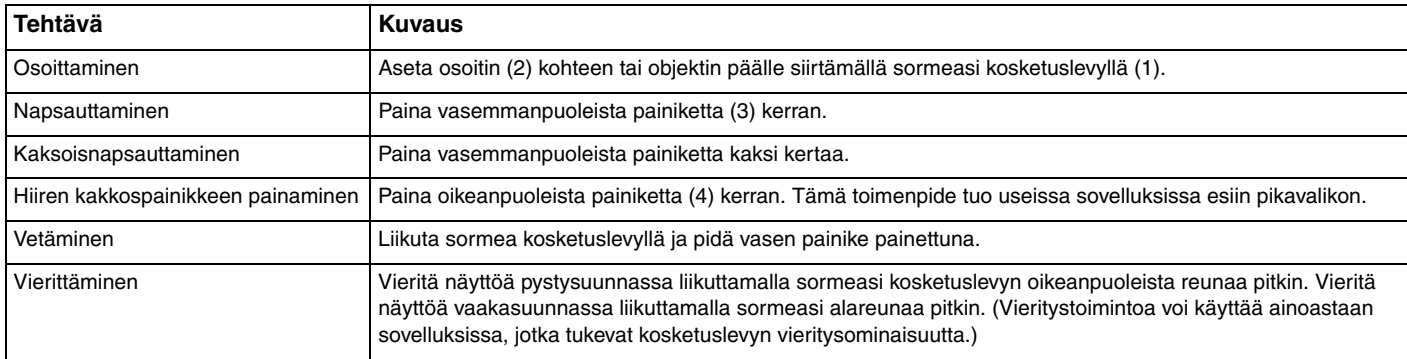

#### ✍

Voit ottaa kosketuslevyn käyttöön tai poistaa sen käytöstä sen mukaan, miten haluat käyttää hiirtä. Katso ohjeet **VAIO Control Center** -ohjelmiston käynnistämisestä kohdasta **Tietokoneen valmistelu käyttöön VAIO Control Center -ohjelmiston avulla [\(sivu 105\)](#page-104-1)**. Kun ohjelmisto on käynnistynyt, valitse aihe osoitinlaitteella ja napsauta **Help**, jolloin saat tarkemmat ohjeet.

# <span id="page-32-2"></span>**210**

## <span id="page-32-1"></span><span id="page-32-0"></span>Optisen levyaseman käyttäminen

VAIO-tietokoneessa on optinen levyasema.

Voit asettaa levyn asemaan seuraavasti:

- **1** Käynnistä tietokone.
- **2** Avaa levyasema painamalla poistopainiketta (1). Levykelkka liukuu ulos.
- **3** Aseta levy kelkan keskelle etikettipuoli ylöspäin ja paina levyä varovasti, kunnes se napsahtaa paikalleen.

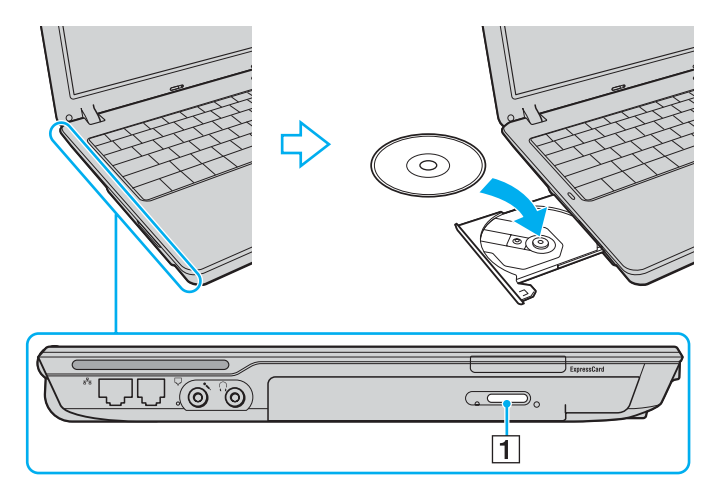

<span id="page-33-0"></span>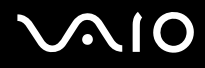

**4** Sulje levykelkka työntämällä sitä kevyesti.

**!** Älä poista optista levyä, kun tietokone on virransäästötilassa (lepotilassa tai horrostilassa). Muuten tietokone voi toimia virheellisesti.

✍

Jos aiot käyttää ulkoista optista levyasemaa, kytke levyasema, ennen kuin käynnistät etukäteen asennetun CD/DVD-ohjelman.

#### <span id="page-34-0"></span>Optisten levyjen lukeminen ja kirjoittaminen

Tietokoneesi mallin mukaan tietokone toistaa ja tallentaa CD- ja DVD-levyjä. Tarkista laitteen teknisistä tiedoista, millainen optinen levyasema tietokoneeseen on asennettu. Voit katsoa seuraavasta taulukosta, mitä tallennusvälineitä optinen levyasema tukee.

> TT: toistaa ja tallentaa T: toistaa, mutta ei tallenna –: ei toista eikä tallenna

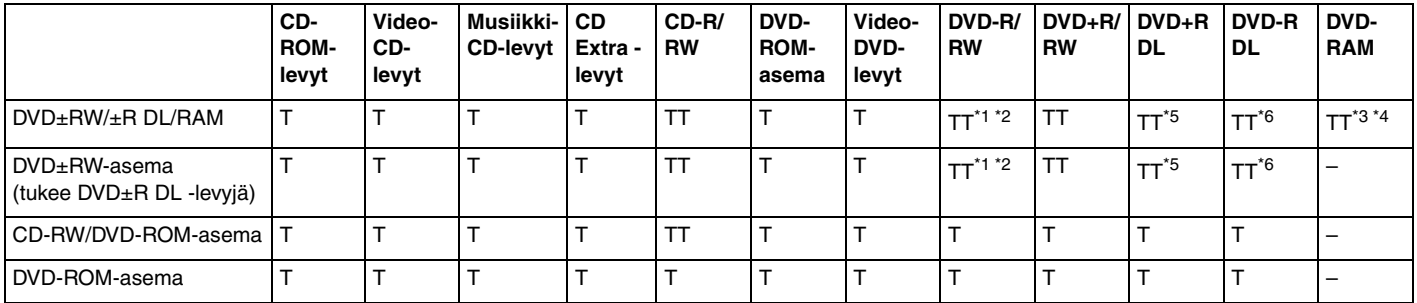

Tukee tietojen kirjoittamista DVD-R-levyille, jotka ovat yhteensopivia DVD-R-määrittelyn yleisen version 2.0/2.1 kanssa.

\*2 Tukee tietojen kirjoittamista DVD-RW-levyille, jotka ovat yhteensopivia DVD-RW-määrittelyn version 1.1/1.2 kanssa.

\*3 Tietokoneen DVD±RW/RAM-levyasema ei tue DVD-RAM-lippaan käyttämistä. Käytä lippaattomia levyjä tai levyjä, joiden lippaan voi irrottaa.

\*4 Tietojen kirjoittamista DVD-RAM-määrittelyn version 1.0 mukaisille yksipuolisille DVD-RAM-levyille (2,6 Gt) ei tueta. DVD-RAM-määrittelyn version 2.2/12X-SPEED DVD-RAM Revision 5.0 mukaisille levyille ei ole tukea.

\*5 Tietojen kirjoittaminen DVD+R DL (Double Layer) -levyille on mahdollista vain, jos levyt tukevat DVD+R DL (Double Layer) -tallennusta.

\*6 Tietojen kirjoittaminen DVD-R DL (Dual Layer) -levyille on mahdollista vain, jos levyt tukevat DVD-R DL (Dual Layer) -tallennusta.

#### TT: toistaa ja tallentaa T: toistaa, mutta ei tallenna –: ei toista eikä tallenna

<span id="page-35-0"></span>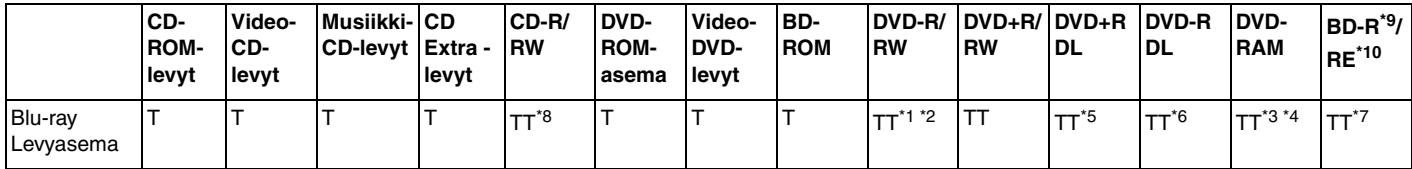

\*7 Tukee tietojen kirjoittamista BD-R version 1.1 -levyille (yksipuoliset levyt, joiden kapasiteetti on 25 Gt, kaksipuoliset levyt, joiden kapasiteetti on 50 Gt) ja BD-RE version 2.1 -levyille (yksipuoliset levyt, joiden kapasiteetti on 25 Gt, kaksipuoliset levyt, joiden kapasiteetti on 50 Gt). Tietokoneen Blu-ray-levyasema ei tue BD-RE Version 1.0 -levyjä ja lippaallisia Blu-ray-levyjä.

\*8 Tietojen kirjoittamista Ultra Speed CD-RW -levyille ei tueta.

 $*9$  BD-R on lyhenne sanoista Blu-ray Disc-Recordable, version 1.1 muoto.

BD-RE on lyhenne sanoista Blu-ray Disc-Rewritable, version 2.1 muoto.

**!** Tämä tuote pystyy toistamaan levyjä, jotka ovat Compact Disc Digital Audio -standardin mukaisia (CD-standardi). DualDisc on kaksipuolinen levy, joka tallentaa DVD-materiaalin levyn toiselle puolelle ja audiomateriaalin toiselle puolelle. Muista, että DualDisc-levyn audio-puolta (ei-DVD-puolta) ei ehkä voi toistaa tässä tuotteessa, koska levyn tämä puoli ei ole CD-standardin mukainen. Saatavana on monentyyppisiä levyjä.

Kun ostat tyhjiä levyjä käytettäviksi VAIO-tietokoneessa, tarkista levyn pakkauksesta, että levyn toisto- ja tallennusominaisuudet sopivat tietokoneen optiseen levyasemaan. Sony EI takaa VAIO CD -levyasemien yhteensopivuutta sellaisten levyjen kanssa, jotka eivät ole virallisen CD-standardin mukaisia (tai DVD-standardin mukaisia, kun käytetään DVD-asemia). EI-YHTEENSOPIVIEN LEVYJEN KÄYTTÄMINEN VOI VAURIOITTAA VAKAVASTI VAIO-TIETOKONETTA TAI AIHEUTTAA OHJELMISTO-ONGELMIA JA JÄRJESTELMÄN JUMIUTUMISEN. Saat tietoja levystandardeista tallennetun levyn julkaisijalta tai tyhjän levyn valmistajalta.

✍ Tietojen kirjoittamista 8 cm:n levylle ei tueta.
<span id="page-36-0"></span>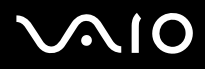

**!** Jos haluat toistaa tekijänoikeudella suojattuja Blu-ray-levyjä jatkuvasti, sinun täytyy päivittää AACS-avain. Huomaa, että AACS-avaimen päivittämiseen tarvitaan Internet-yhteys.

Kuten muitakin optisia laitteita käytettäessä, joissakin tilanteissa levy ja laite eivät ole yhteensopivia tai Blu-ray-levyn toisto ei onnistu. VAIO-tietokoneet eivät välttämättä tue pakattujen, AVC- tai VC1-muodossa suurilla bittinopeuksilla tallennettujen levyjen elokuvien toistoa.

Videokuvaa tallennetaan Blu-ray-levylle vain MPEG2-muodossa.

Elokuvia ja BD-ROM-sisältöä varten tarvitaan alueasetukset. Jos alueasetus ja levyn aluekoodi eivät vastaa toisiaan, levyn toisto ei ole mahdollista.

Voit toistaa tekijänoikeudella suojattuja Blu-ray-levyjä vain, jos ulkoinen näyttösi on HDCP (High-bandwidth Digital Content Protection) -standardin mukainen.

Jotkin sisällöt saattavat rajoittaa video-ulostulon vakiotarkkuuteen tai estää analogisen video-ulostulon kokonaan. On suositeltavaa ottaa käyttöön digitaalinen HDCP-määrityksen mukainen ympäristö mahdollisimman hyvän yhteensopivuuden ja kuvanlaadun varmistamiseksi.

## <span id="page-37-0"></span>Tietojen tallentamiseen liittyviä huomautuksia

- ❑ Käytä CD- tai DVD-levylle tallentaessasi vain Sonyn lisäarvoa tuottavaa ohjelmistoa (kuten **Click to DVD** -ohjelmistoa). Muut ohjelmistot eivät ehkä ole täysin yhteensopivia ja niiden käytöstä saattaa aiheutua virheitä.
- ❑ Jotta levyllä olevat tiedot ovat luettavissa optisessa levyasemassa, istunto täytyy sulkea ennen levyn poistamista. Tee tämä noudattamalla ohjelmiston mukana tulevia ohjeita.
- ❑ Käytä vain pyöreitä levyjä. Älä käytä muun (tähden, sydämen, kortin ja niin edelleen) muotoisia levyjä, koska ne saattavat vaurioittaa levyasemaa.
- ❑ Älä iske tai ravista tietokonetta, kun levylle kirjoitetaan tietoja.
- ❑ Poista näytönsäästäjä käytöstä ja lopeta virustorjuntaohjelma, ennen kuin kirjoitat tietoja levylle.
- ❑ Älä käytä muistinvaraisia apuohjelmia, kun kirjoitat tietoja levylle. Tämä voi aiheuttaa toimintahäiriön.
- ❑ Kun poltat levyjä sovellusohjelmalla, sulje kaikki muut sovellukset.
- ❑ Vältä koskettamasta levyn pintaa. Levyn pinnalla olevat sormenjäljet ja lika voivat aiheuttaa lukuvirheitä.
- ❑ Älä aseta tietokonetta virransäästötilaan, kun käytät esiasennettua ohjelmaa tai CD-levyn tallennusohjelmaa.
- ❑ Älä koskaan kiinnitä levyihin etikettejä. Ne vaurioittavat levyä peruuttamattomasti.
- ❑ Käytä tietokonetta verkkolaitteen avulla tai varmista, että vähintään 50 prosenttia akun varauksesta on jäljellä.
- ❑ Käytä tiedon lisäämisessä käytetylle CD-levylle samaa CD-levyn tallennusohjelmaa kuin ensimmäisellä tallennuskerralla. Jos käytetään toista CD-levyn tallennusohjelmaa tiedon lisäämiseen CD-levylle, tallennus saattaa epäonnistua. Jos sinulla on esimerkiksi CD-levy, jolle olet tallentanut tietoja **Roxio Easy Media Creator** -ohjelmistolla, käytä **Roxio Easy Media Creator** -ohjelmistoa, kun tallennat samalle levylle lisää tietoja.

<span id="page-38-0"></span>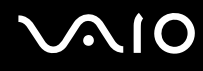

## Levyjen toistamiseen liittyviä huomautuksia

Jotta voit toistaa DVD-levyjä mahdollisimman monipuolisesti, noudata seuraavia suosituksia.

- ❑ Sulje kaikki avoimet sovellukset, ennen kuin katselet DVD-elokuvaa.
- ❑ Jotkin CD-soittimet ja tietokoneiden optiset levyasemat eivät pysty toistamaan ääni-CD-levyjä, jotka on luotu CD-R- tai CD-RW-levyille.
- ❑ Jotkin DVD-laitteet ja tietokoneiden optiset levyasemat eivät pysty toistamaan DVD-levyjä, jotka on luotu DVD+R DL-, DVD-R DL-, DVD+R-, DVD+RW-, DVD-R-, DVD-RW- tai DVD-RAM-levyille.
- ❑ Älä käytä muistinvaraisia apuohjelmia nopeuttamaan levyn käyttöä, kun toistat DVD-levyä. Se voi aiheuttaa toimintahäiriön.
- ❑ Poista näytönsäästäjä käytöstä ja lopeta virustorjuntaohjelma, ennen kuin toistat levyn.
- ❑ Jotkin 20- tai 24-bittisesti tallennetut levyt kohisevat toiston aikana. Jos tietokoneessa on liitettynä äänilaitteita, kohina saattaa häiritä kuuntelua tai vahingoittaa kaiuttimia. Pienennä äänenvoimakkuutta, kun toistat DVD-levyä.
- ❑ Älä siirry virransäästötilaan, kun tietokone toistaa DVD-levyä.
- ❑ DVD-levyyn on merkitty aluekoodi, joka ilmaisee, millä alueella ja minkätyyppisellä laitteella levyn voi toistaa. Levyä ei voi toistaa tällä tietokoneella, jos DVD-levyssä tai sen pakkauksessa ei ole merkintää "2" (Eurooppa kuuluu alueeseen 2) tai "all" (kaikki) (DVD:n voi toistaa lähes kaikkialla maailmassa).

**!** Jos vaihdat DVD-levyn aluekoodin, kun **WinDVD**- tai **WinDVD BD** -ohjelmisto on käynnissä, käynnistä ohjelmisto uudelleen tai poista levy ja aseta se uudelleen paikalleen, jotta uudet asetukset tulevat voimaan.

- ❑ Älä yritä muuttaa DVD-aseman aluekoodiasetuksia. Takuu ei kata DVD-aseman aluekoodiasetuksen muuttamisesta aiheutuvia ongelmia.
- ❑ Kun toistat DVD-levyä (video- tai äänilevyä) ja haluat irrottaa USB-laitteen, kuten USB-yhteensopivat kaiuttimet, pysäytä ensin DVD-toisto. USB-yhteensopivan laitteen irrottaminen DVD-toiston aikana voi aiheuttaa toimintahäiriön.

<span id="page-39-0"></span>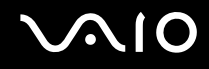

## CD-levyjen toistaminen

Voit toistaa CD-äänilevyn seuraavasti:

- **1** Aseta levy optiseen levyasemaan.
- **2** Jos mitään ei tule näkyviin, valitse **Käynnistä**, **Kaikki ohjelmat** ja ohjelma, jolla haluat toistaa CD-levyä. Jos **Ääni-CD**-ikkuna avautuu, valitse siitä haluamasi vaihtoehto.

## Tiedostojen kopioiminen CD-levylle

Voit kopioida tiedostoja levylle seuraavasti:

**!** Älä iske tai ravista tietokonetta, kun levylle kirjoitetaan tietoja.

- **1** Aseta levy optiseen levyasemaan. Jos näkyviin tulee **Automaattinen käynnistys** -ikkuna, valitse **Tallenna tiedostot levyille** ja noudata näytön ohjeita, kunnes näkyviin tulee tyhjän levyn kansio.
- **2** Avaa kansio, jossa kopioitavat tiedostot ovat, ja vedä tiedostot tyhjän levyn kansioon.
- **3** Sulje levyn kansio.

<span id="page-40-0"></span>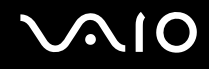

## DVD-levyjen toistaminen

Voit toistaa DVD-levyn seuraavasti:

- **1** Sulje kaikki käynnissä olevat ohjelmistosovellukset.
- **2** Aseta DVD-levy optiseen levyasemaan.

**3** Jos mitään ei tule näkyviin, valitse **Käynnistä**, **Kaikki ohjelmat** ja ohjelma, jolla haluat toistaa DVD-levyä. Lisätietoja ohjelmiston käytöstä on DVD-ohjelmiston ohjetiedostossa.

## Tiedostojen kopioiminen DVD-levylle

Voit kopioida tiedostoja levylle seuraavasti:

- **1** Kytke verkkolaite tietokoneeseen.
- **2** Aseta levy optiseen levyasemaan.

**3** Jos mitään ei tule näkyviin, valitse **Käynnistä**, **Kaikki ohjelmat** ja ohjelma, jolla haluat kopioida tiedostot DVD-levylle. Lisätietoja ohjelmiston käytöstä on DVD-ohjelmiston ohjetiedostossa.

# <span id="page-41-0"></span>ExpressCard-moduulin käyttäminen

Tietokoneessa on joko ExpressCard -yleiskorttipaikka<sup>\*</sup> tai ExpressCard<sup>™</sup>/34 -korttipaikka<sup>\*</sup> tietojen siirtämiseksi digitaalikameroista, videokameroista, soittimista ja muista ääni- tai videolaitteista tietokoneeseen tai tietokoneesta niihin. Ensin mainittuun paikkaan voidaan asentaa joko ExpressCard™/34- (34 mm leveä) tai ExpressCard™/54 (54 mm leveä) -moduuli<sup>\*</sup> jäljempänä esitetyllä tavalla. Viimeksi mainittuun paikkaan voidaan asentaa vain ExpressCard™/34 -moduuli<sup>\*</sup>.

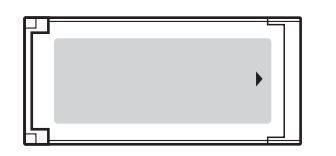

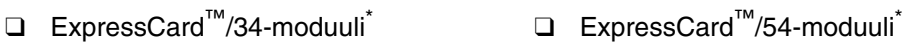

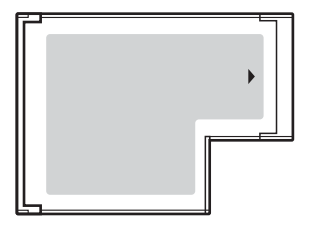

Tietokoneessa on ExpressCard™/34- korttipaikka\* .

Näihin viitataan jäljempänä nimillä ExpressCard-muistikorttipaikka ja ExpressCard-moduuli.

<span id="page-42-0"></span>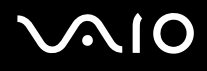

## <span id="page-42-1"></span>ExpressCard-moduulin asentaminen korttipaikkaan

#### **!**

Tietokoneen mukana on toimitettu ExpressCard-muistikorttipaikan suojus. Poista muistikorttipaikan suojus ennen korttipaikan ensimmäistä käyttökertaa.

Ole varovainen, kun asetat ExpressCard-moduulin korttipaikkaan ja poistat sen korttipaikasta. Älä käytä voimaa työntäessäsi muistikorttia muistikorttipaikkaan tai poistaessasi sitä muistikorttipaikasta.

#### ✍

Tietokonetta ei tarvitse sammuttaa ennen ExpressCard-moduulin asentamista tai poistamista.

#### ExpressCard-moduulin asentaminen korttipaikkaan

- **1** Työnnä ExpressCard-muistikorttipaikan suojusta, jolloin suojus ponnahtaa ulos.
- **2** Tartu ExpressCard-korttipaikan suojukseen varovasti ja vedä se ulos korttipaikasta.
- **3** Pitele ExpressCard-moduulia siten, että nuoli osoittaa ylöspäin ja ExpressCard-korttipaikkaa kohti.
- **4** Työnnä ExpressCard-moduulia (1) varovasti korttipaikkaan, kunnes moduuli napsahtaa paikalleen. Älä aseta korttia korttipaikkaan väkisin.

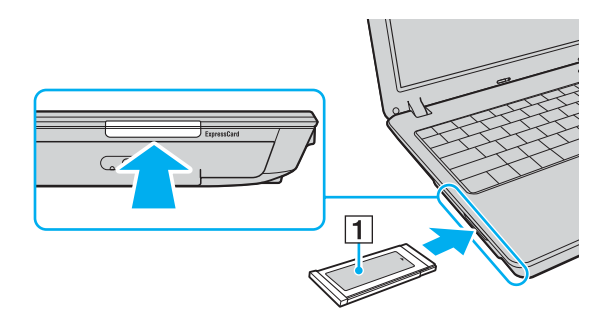

<span id="page-43-0"></span>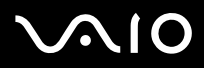

#### **!**

Kun et käytä ExpressCard-moduulia, aseta ExpressCard-korttipaikan suojus korttipaikkaan suojaamaan sitä roskilta. Ennen kuin siirrät tietokonetta, pane ExpressCard-korttipaikan suojus korttipaikkaan.

#### ✍

Jos moduuli tai moduulin sovitin ei mene helposti korttipaikkaan, poista se varovasti ja tarkista, että asetat korttia oikeinpäin.

Varmista, että käytät ExpressCard-moduulin valmistajan uusinta ohjainta.

<span id="page-44-0"></span>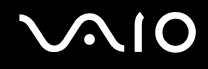

## <span id="page-44-1"></span>ExpressCard-moduulin poistaminen

Kun tietokone on käynnissä, poista ExpressCard-moduuli seuraavien ohjeiden mukaisesti. Jos korttia ei poisteta oikein, järjestelmäsi ei ehkä toimi enää oikein.

ExpressCard-moduulin poistaminen korttipaikasta

#### ✍

Jos haluat poistaa ExpressCard-moduulin, kun tietokoneen virta on katkaistu, ohita kohdat 1–7.

- **1** Kaksoisnapsauta tehtäväpalkin **Poista laite turvallisesti** -kuvaketta. Näkyviin tulee **Poista laite turvallisesti** -ikkuna.
- **2** Valitse laite, jonka haluat kytkeä irti.
- **3** Valitse **Pysäytä**. Näkyviin tulee **Pysäytä laite** -ikkuna.
- **4** Vahvista, että laitteen voi poistaa järjestelmästä turvallisesti.
- **5** Napsauta **OK**-painiketta. Näyttöön tulee sanoma, joka ilmoittaa, että laitteen voi poistaa turvallisesti.
- **6** Napsauta **OK**-painiketta.
- **7** Sulje **Poista laite turvallisesti** -ikkuna napsauttamalla **Sulje**-painiketta.
- **8** Työnnä ExpressCard-moduuli tietokonetta kohden, jolloin moduuli ponnahtaa ulos.
- **9** Tartu ExpressCard-moduuliin varovasti ja vedä se ulos korttipaikasta.

## <span id="page-45-0"></span>Memory Stick -muistikortin käyttäminen

Tietokone tukee Memory Stick -muistikorttia. Memory Stick on pienikokoinen, siirrettävä ja monipuolinen mikropiiritallennusväline, joka soveltuu erinomaisesti digitaalisten tietojen vaihtamiseen ja jakamiseen yhteensopivien tuotteiden, kuten digitaalikameroiden ja matkapuhelimien, välillä. Koska se on irrotettava, sitä voi käyttää ulkoisena tallennusvälineenä.

Uusimmat tiedot Memory Stick -muistikorteista on Memory Stick -sivustossa osoitteessa [http://www.memorystick.com/en/.](http://www.memorystick.com/en/)

**!** Tietokoneesi on testattu ja todettu yhteensopivaksi kaikkien Sony Memory Stick -muistikorttien kanssa, joiden kapasiteetti on enintään 4 Gt ja joita on saatavana syyskuusta 2006 alkaen. Yhteensopivuutta ei kuitenkaan voida taata kaikkien sellaisten muistikorttien osalta, jotka täyttävät yhteensopivia kortteja vastaavat edellytykset.

Eri sovittimia käyttämällä asennettujen Memory Stick -välineiden yhteensopivuutta ei voida taata.

MagicGate on Sonyn kehittämän tekijänoikeustekniikan yleisnimitys. Kun haluat käyttää tätä ominaisuutta, käytä Memory Stick -välinettä, jossa on MagicGate-logo.

<span id="page-46-0"></span>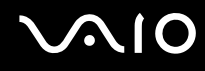

## Memory Stick -muistikortin asettaminen

Voit asettaa Memory Stick -muistikortin seuraavasti:

- **1** Aseta Memory Stick -muistikortti korttipaikkaan nuoli yläpuolella ja Memory Stick PRO/Duo -korttipaikkaa kohti.
- **2** Työnnä Memory Stick -muistikorttia varovasti korttipaikkaan, kunnes muistikortti napsahtaa paikalleen. Järjestelmä havaitsee Memory Stick -muistikortin automaattisesti. Kortti näkyy **Tietokone**-ikkunassa paikallisena levyasemana, jolla on oma kirjain tietokoneen asetusten mukaan.

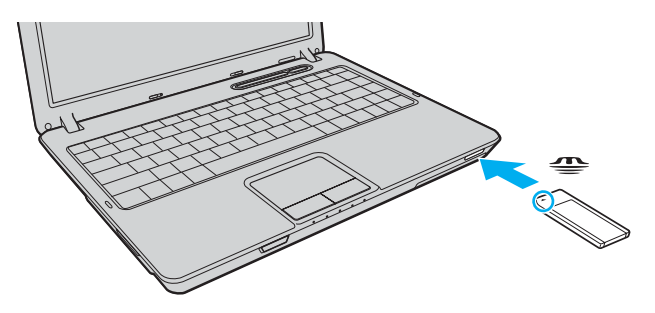

<span id="page-47-0"></span>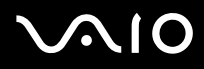

**!** Aseta Memory Stick -muistikortti korttipaikkaan siten, että nuoli osoittaa oikeaan suuntaan. Älä työnnä Memory Stick -muistikorttia korttipaikkaan väkisin, jotta et vahingoita tietokonetta tai Memory Stick -muistikorttia.

Aseta korttipaikkaan enintään yksi Memory Stick -muistikortti. Muistikortin virheellinen asettaminen saattaa vahingoittaa sekä tietokonetta että muistikorttia.

#### ✍

Tietokone on Memory Stick Duo -yhteensopiva. Siinä on Memory Stick PRO/Duo -korttipaikka, joka on yhteensopiva sekä vakiokokoisen että Duo-kokoisen muistikortin kanssa. Lisätietoja Memory Stick Duo -muistikortista on Memory Stick -sivustossa osoitteessa [http://www.memorystick.com/en/.](http://www.memorystick.com/en/)

Voit panna Memory Stick Duo -muistikortin suoraan korttipaikkaan.

#### Memory Stick -muistikortin sisällön tarkistaminen

- **1** Valitse **Käynnistä** ja sitten **Tietokone**. Näkyviin tulee **Tietokone**-ikkuna.
- **2** Kaksoisnapsauta Memory Stick -muistikortin kuvaketta. Näkyviin tulee Memory Stick -muistikorttiin tallennettujen tiedostojen luettelo.

<span id="page-48-0"></span>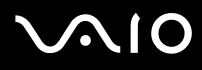

#### Memory Stick -muistikortin alustaminen

Memory Stick -muistikortti on alustettu tehtaan oletusasetuksin ja muistikortti on käyttövalmis. Jos haluat alustaa muistikortin tietokoneessasi, toimi seuraavasti.

#### **!**

Varmista, että käytät sellaista laitetta, jolla voi alustaa muistikortteja ja joka tukee Memory Stick -muistikorttien alustusta.

Kun Memory Stick -kortti alustetaan, kaikki tiedot poistuvat kortilta. Älä poista tahattomasti tärkeitä tietoja.

Älä poista Memory Stick -korttia korttipaikasta kesken kortin alustuksen. Se saattaa aiheuttaa toimintahäiriöitä.

- **1** Työnnä Memory Stick -muistikorttia varovasti korttipaikkaan, kunnes muistikortti napsahtaa paikalleen.
- **2** Valitse **Käynnistä** ja sitten **Tietokone**. Näkyviin tulee **Tietokone**-ikkuna.
- **3** Napsauta hiiren kakkospainikkeella Memory Stick -muistikortin kuvaketta ja valitse **Alusta**.
- **4** Valitse **Restore device defaults** (Palauta laitteen oletusasetukset).

**!** Varausyksikön ja tiedostojärjestelmän koko saattavat muuttua.

Älä valitse avattavasta **Tiedostojärjestelmä**-luettelosta vaihtoehtoa **NTFS**.

#### ✍

Alustus tapahtuu nopeammin, jos valitset **Alustusasetukset**-kohdasta vaihtoehdon **Pika-alustus**.

**5** Napsauta **Käynnistä**.

<span id="page-49-0"></span>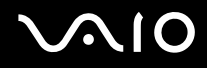

**6** Valitse vahvistuskehotteen jälkeen **OK**. Alustus alkaa.

**!** Joidenkin Memory Stick -muistikorttien alustus saattaa kestää kauan.

- **7** Kun alustus on päättynyt, napsauta **OK**.
- **8** Napsauta **Sulje**.

## <span id="page-50-0"></span>Memory Stick -muistikortin poistaminen

Voit poistaa Memory Stick -muistikortin seuraavasti:

- **1** Tarkista, ettei Memory Stick PRO/Duo -merkkivalo pala.
- **2** Työnnä Memory Stick -muistikorttia tietokonetta kohti. Memory Stick -muistikortti tulee ulos.
- **3** Vedä Memory Stick -muistikortti ulos korttipaikasta.

**!** Poista Memory Stick -muistikortti varovasti, jotta se ei ponnahda ulos yllättäen.

Älä irrota Memory Stick -muistikorttia, kun Memory Stick PRO/Duo -merkkivalo palaa. Muuten tietoja voi kadota. Suurien tietomäärien lataaminen saattaa kestää kauan, joten varmista, että merkkivalo on sammunut, ennen kuin poistat muistikortin.

<span id="page-51-0"></span>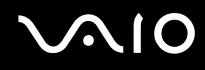

## Muiden muistikorttien käyttäminen

Tietokoneen mukana on ehkä toimitettu ExpressCard-muistikorttipaikan muistikorttisovitin, jonka avulla voidaan käyttää ExpressCard-moduulin lisäksi seuraavia muistikortteja:

- ❑ Secure Digital (SD)
- ❑ MultiMediaCard (MMC)
- ❑ xD-Picture Card

**!** Tietokone ei tue SD-muistikortin tekijänoikeuden suojausominaisuutta eikä nopeaa tiedonsiirtoa.

SD-muistikortteja, joiden kapasiteetti on yli 2 Gt (kuten SD High Capacity (SDHC) -muistikortit), ei tueta.

Tietokoneesi on testattu ja todettu yhteensopivaksi vain sellaisten tärkeimpien muistikorttien kanssa, joita oli saatavana syyskuussa 2006. Yhteensopivuutta ei kuitenkaan voida taata kaikkien sellaisten muistikorttien osalta, jotka täyttävät yhteensopivia kortteja vastaavat edellytykset.

<span id="page-52-0"></span>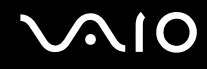

## Muistikortin asettaminen

Muistikortin asentaminen muistikorttisovittimeen

**1** Aseta haluamasi muistikortti (2) muistikorttisovittimeen (1).

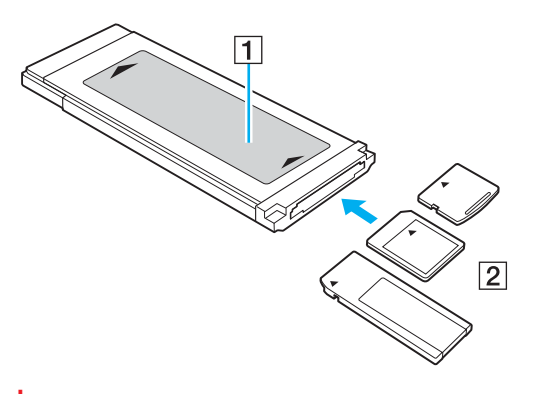

**!** Aseta muistikortti sovittimeen oikein päin. Muuten muistikorttisovitin voi vaurioitua.

**2** Lisätietoja muistikorttisovittimen asettamisesta ExpressCard-muistikorttipaikkaan on kohdassa **ExpressCard-moduulin asentaminen korttipaikkaan [\(sivu 43\)](#page-42-1)**.

## Muistikortin poistaminen

Muistikortin poistaminen muistikorttisovittimesta

Lisätietoja muistikorttisovittimen poistamisesta ExpressCard-muistikorttipaikasta on kohdassa **ExpressCard-moduulin poistaminen [\(sivu 45\)](#page-44-1)**. Tartu tukevasti muistikortin esillä olevasta päästä ja vedä kortti varovasti ulos muistikorttisovittimesta.

<span id="page-53-0"></span>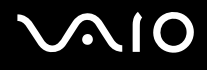

## Internetin käyttäminen

## Puhelinverkkoyhteyden määrittäminen

Ennen kuin voit muodostaa yhteyden Internetiin, tietokone on liitettävä puhelinlinjaan puhelinkaapelilla (ei sisälly toimitukseen). Kun olet kytkenyt puhelinkaapeliyhteyden, voit muodostaa yhteyden Internetiin.

Voit kytkeä puhelinkaapelin seuraavasti:

- 1 Kytke puhelinkaapelin (1) toinen pää tietokoneessa olevaan modeemiporttiin  $\mathbf{r}'$ .
- **2** Kytke toinen pää seinässä olevaan puhelinpistorasiaan (2).

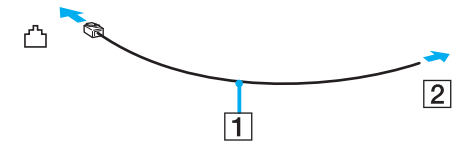

#### ✍

Tietokone ei toimi jaetuissa linjoissa, sitä ei voi liittää kolikkopuhelimeen eikä se ehkä toimi moninkertaisissa puhelinlinjoissa eikä yksityisen puhelinvaihteen linjoissa. Jotkin edellä mainituista kytkennöistä saattavat aiheuttaa liiallista sähkövirtaa sekä sisäisen modeemin toimintahäiriöitä.

Jos liität jakorasian kautta tulevan puhelinjohdon, modeemi tai tietokoneeseen liitetty laite ei ehkä toimi asianmukaisesti.

#### Voit määrittää puhelinverkkoyhteyden seuraavasti:

- **1** Valitse **Käynnistä**, **Ohjauspaneeli** ja **Verkko ja Internet** -kohdasta **Muodosta yhteys Internetiin**. Näkyviin tulee **Muodosta yhteys Internetiin** -ikkuna.
- **2** Valitse **Puhelinverkkoyhteys**.
- **3** Noudata näytön ohjeita.

# <span id="page-54-0"></span>Langattoman lähiverkon (WLAN) käyttäminen

Sonyn langattoman lähiverkon (WLAN) ansiosta kaikki digitaaliset laitteet, joissa on sisäänrakennettu WLAN-toiminto, voivat olla yhteydessä toisiinsa verkon kautta. Langattomassa lähiverkossa käyttäjä voi kytkeytyä paikalliseen lähiverkkoon langattoman (radio)yhteyden kautta. Verkkoyhteys ei siis edellytä kaapelien tai johtojen vetämistä.

Sonyn langaton lähiverkko tukee kaikkia tavallisia Ethernet-toimintoja sekä liikkuvuutta ja verkkovierailuyhteyksiä (roaming). Näin pääset käyttämään Internet-, intranet- ja verkkoresursseissa olevia tietoja vaikkapa kokouksen aikana tai siirtyessäsi paikasta toiseen.

Voit olla yhteydessä pieneen määrään muita laitteita ilman liityntäpistettä (ad-hoc-yhteys). Voit myös käyttää liityntäpistettä, jolloin voit luoda koko infrastruktuuriverkon (infrastruktuurin).

#### ✍

Joissakin maissa langattomien lähiverkkojen tuotteiden käyttöä on rajoitettu paikallisilla säännöksillä (esimerkiksi rajoittamalla kanavien määrää). Lue **Regulations Guide** -opas huolellisesti ennen WLAN-toimintojen käyttöönottoa.

Langaton lähiverkko käyttää IEEE 802.11a\*/b/g -standardia, jossa määritellään käytetty tekniikka. Standardi sisältää seuraavat salausmenetelmät: Wired Equivalent Privacy (WEP), joka on turvallisuusprotokolla, sekä Wi-Fi Protected Access 2 (WPA2) ja Wi-Fi Protected Access (WPA). WPA2 ja WPA ovat IEEE-työryhmän ja Wi-Fi Alliancen yhdessä ehdottamia, standardiperusteisia, molemminpuolisesti toimivia turvallisuuden parannusmenetelmiä, jotka parantavat tietosuojaa ja Wi-Fi-verkkojen käytönhallintaa. WPA on suunniteltu IEEE 802.11i -yhteensopivaksi. Siinä käytetään tehostettua tietojen salausmenetelmää TKIP (Temporal Key Integrity Protocol) ja lisäksi 802.1X- ja EAP (Extensible Authentication Protocol) -protokollia käyttäjien todennuksessa. Tietojen salaus suojaa haavoittuvaa langatonta yhteyttä asiakkaiden ja liityntäpisteiden välillä. Lisäksi järjestelmässä on muita yleisiä suojausmenetelmiä, jotka turvaavat yksityisyyttä langattomassa lähiverkossa, kuten salasanasuojaus, päästä päähän -salaus, näennäisverkot ja käyttöoikeuksien varmentaminen. WPA2, WPA:n toinen sukupolvi, tarjoaa paremman tietosuojan ja verkon käytönhallinnan. Se on suunniteltu kaikkien 802.11-tekniikoita käyttävien laitteiden suojaukseen, 802.11b, 802.11a ja 802.11g (monikaistainen ja monitilainen) mukaan lukien. Lisäksi WPA2 tarjoaa ratifioidun IEEE 802.11i -standardin mukaisesti korkeatasoisen tietosuojan, sillä siinä käytetään National Institute of Standards and Technology (NIST) FIPS 140-2 -yhteensopivaa AES-salausalgoritmia ja 802.1X-pohjaista käyttöoikeuksien varmentamista. WPA2 on yhteensopiva WPA:n aiempien versioiden kanssa.

\* Katso **Tekniset tiedot** -oppaasta, tukeeko tietokonemallisi IEEE 802.11a -standardia.

<span id="page-55-0"></span>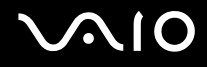

Langattomat lähiverkkolaitteet, jotka käyttävät IEEE 802.11a -standardia, eivät voi olla yhteydessä IEEE 802.11b- tai g-standardia käyttäviin laitteisiin, sillä standardit käyttävät eri taajuutta.

IEEE 802.11b: Vakionopeus on 11 Mb/s, noin 30–100 kertaa nopeampi kuin vakiomodeemiyhteys.

IEEE 802.11a/g: Vakionopeus on 54 Mb/s, noin viisi kertaa nopeampi kuin IEEE 802.11b -standardia käyttävä langaton lähiverkkolaite.

Myös muut laitteet käyttävät langattoman lähiverkon kanssa yhteensopivien laitteiden käyttämää 2,4 GHz:n taajuutta. Vaikka langattomissa lähiverkkolaitteissa käytetään tekniikoita, jotka vähentävät muiden samaa taajuutta käyttävien laitteiden häiriöitä, nämä häiriöt voivat hidastaa viestintänopeutta, supistaa viestintäpeittoa tai katkaista langattoman yhteyden.

Viestintänopeus riippuu viestintälaitteiden välisestä etäisyydestä, laitteiden välissä olevista esteistä, laitteiden asetuksista, radio-olosuhteista ja käytettävästä ohjelmasta. Lisäksi viestintäyhteys voi katketa radio-olosuhteiden vuoksi.

Viestintäpeitto riippuu viestintälaitteiden välisestä todellisesta etäisyydestä, laitteiden välissä olevista esteistä, radio-olosuhteista, ympäröivästä tilasta, kuten seinistä ja niiden materiaaleista, sekä käytettävästä ohjelmasta.

Radiohäiriöiden vuoksi IEEE 802.11b- ja IEEE 802.11g -tuotteiden kytkeminen samaan langattomaan verkkoon voi hidastaa viestintänopeutta. IEEE 802.11g -tuotteet on suunniteltu alentamaan viestintänopeutta, jotta viestintä IEEE 802.11b -tuotteiden kanssa olisi varmistettu.IEEE 802.11b -tuotteet. Jos viestintänopeus on odotettua pienempi, liityntäpisteen langattoman kanavan vaihtaminen saattaa lisätä viestintänopeutta.

<span id="page-56-0"></span>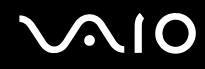

## Tietoliikenne ilman liityntäpistettä (ad-hoc)

Ad-hoc-verkko on paikallinen verkko, joka luodaan ainoastaan langattomien laitteiden välille eikä muuta keskusohjausta tai liityntäpisteitä käytetä. Jokainen laite viestii suoraan verkon muiden laitteiden kanssa. Voit helposti määrittää ad-hoc-verkon kotonasi.

- ❑ Jos VAIO-tietokone aloittaa langattoman yhteyden, valitaan kanava 11.
- ❑ Jos langaton vertaislähiverkkolaite aloittaa langattoman yhteyden, yhteydessä käytetään langattoman vertaislähiverkkolaitteen valitsemaa kanavaa.

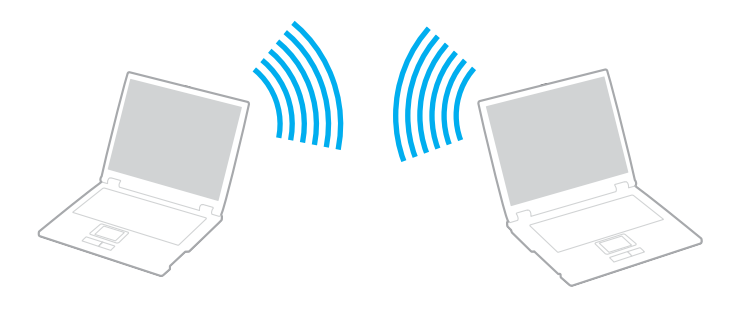

<span id="page-57-0"></span>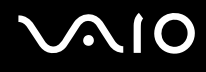

Voit muodostaa ad-hoc-yhteyden seuraavasti:

**1** Kytke päälle **WIRELESS**- tai **WIRELESS LAN** -kytkin.

Wireless LAN -merkkivalo syttyy.

Malleissa, jotka tukevat on Bluetooth-toimintoja<sup>\*</sup>, ja/tai IEEE 802.11a/b/g -standardia<sup>\*</sup>, **Wireless Device Switch** -ikkuna voidaan avata kaksoisnapsauttamalla tehtäväpalkin <sub>ku</sub> (B / Lan) -kuvaketta. Valitse haluamasi langaton vaihtoehto luettelosta ja napsauta sitten **OK**-painiketta.

- **2** Valitse **Käynnistä** ja **Ohjauspaneeli**.
- **3** Valitse **Verkko ja Internet** -kohdasta **Näytä verkon tila ja tehtävät**.
- **4** Valitse vasemmasta ruudusta **Luo uusi yhteys tai verkko**. Näkyviin tulee **Luo uusi yhteys tai verkko** -ikkuna.
- **5** Valitse tietokoneiden välisen verkon asetusvaihto ja valitse sitten **Seuraava**.
- **6** Noudata näytön ohjeita.
- \* Katso **Tekniset tiedot** -oppaasta, tukeeko tietokonemallisi Bluetooth-toimintoja ja/tai IEEE 802.11a/b/g -standardia.

<span id="page-58-0"></span>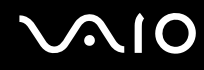

## Yhteys liityntäpisteen avulla (infrastruktuuriverkko)

Infrastruktuuriverkko on verkko, joka laajentaa olemassa olevan kiinteän lähiverkon langattomiin laitteisiin liityntäpisteen kautta (ei sisälly toimitukseen), esimerkiksi Sony Access Pointin kautta. Liityntäpiste muodostaa sillan langattoman ja kiinteän lähiverkon välille ja toimii langattoman lähiverkon keskusohjaimena. Liityntäpiste ohjaa usean langattoman laitteen lähetyksiä ja vastaanottoa tietyn alueen sisällä.

Liityntäpiste valitsee infrastruktuuriverkossa käytettävän kanavan.

**!** Tietoja liityntäpisteen käyttämän kanavan valinnasta on liityntäpisteen mukana toimitetussa käyttöoppaassa.

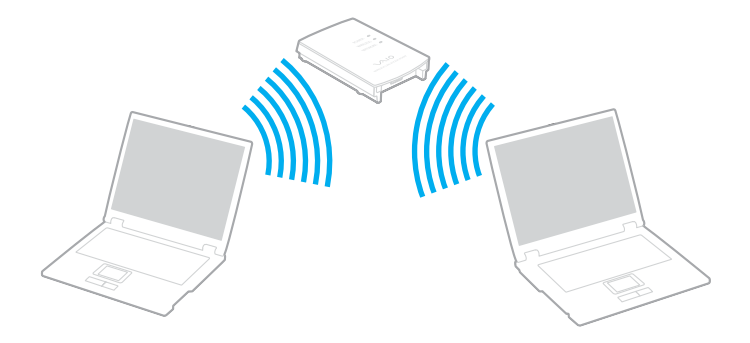

# <span id="page-59-0"></span> $\bigcirc$ 10

Voit muodostaa yhteyden langattomaan verkkoon seuraavasti:

- **1** Varmista, että liityntäpiste on valmiina. Lisätietoja on liityntäpisteen mukana toimitetussa käyttöoppaassa.
- **2** Kytke päälle **WIRELESS** tai **WIRELESS LAN** -kytkin. Wireless LAN -merkkivalo syttyy.

Malleissa, jotka tukevat on Bluetooth-toimintoja<sup>\*</sup>, ja/tai IEEE 802.11a/b/g -standardia<sup>\*</sup>, **Wireless Device Switch** -ikkuna voidaan avata kaksoisnapsauttamalla tehtäväpalkin ( / ) -kuvaketta. Valitse haluamasi langaton vaihtoehto luettelosta ja napsauta sitten **OK**-painiketta.

- **3** Valitse **Käynnistä** ja **Ohjauspaneeli**.
- **4** Valitse **Verkko ja Internet** -kohdasta **Näytä verkon tila ja tehtävät**.
- **5** Valitse **Hallitse langattomia verkkoja**.
- **6** Valitse **Lisää**.
- **7** Noudata näytön ohjeita.
- Katso Tekniset tiedot -oppaasta, tukeeko tietokonemallisi Bluetooth-toimintoja ja/tai IEEE 802.11a/b/g -standardia.

Langattoman verkkoyhteyden katkaiseminen

Käännä **WIRELESS-** tai **WIRELESS LAN** -kytkin off-asentoon.

**!** Jos langaton verkkoyhteystoiminto poistetaan käytöstä, kun etäasiakirjoja, -tiedostoja tai -resursseja käytetään, tietoja voi hävitä.

#### ✍

WPA-PSK- tai WPA2-PSK-varmennusta varten on syötettävä verkkoavain, joka koostuu 8-64 aakkosnumeerisesta merkistä.

## <span id="page-60-0"></span>Bluetooth-toimintojen käyttäminen

Bluetooth-toiminnot ovat käytettävissä vain joissakin malleissa. Katso **Tekniset tiedot** -oppaasta, tukeeko tietokonemallisi Bluetooth-toimintojen käyttöä.

Voit muodostaa langattoman yhteyden tietokoneen ja toisen Bluetooth-laitteen, kuten toisen tietokoneen tai matkapuhelimen, välille. Voit siirtää tietoja näiden laitteiden välillä ilman kaapeleita jopa 10 metrin etäisyydeltä esteettömässä tilassa.

Voit muodostaa yhteyden Bluetooth-laitteeseen seuraavasti:

- **1** Käännä **WIRELESS**-kytkin on-asentoon.
- **2** Kaksoisnapsauta tehtäväpalkin ( **B** / **| 44**) -kuvaketta, jolloin näkyviin tulee **Wireless Device Switch** -ikkuna.
- **3** Valitse **Enable Bluetooth Device** -vaihtoehto.
- **4** Napsauta **OK**-painiketta.

# <span id="page-61-0"></span>**AIO**

## Bluetooth-toimintojen käyttöön liittyviä huomautuksia

- ❑ Tiedonsiirtonopeus vaihtelee seuraavien tekijöiden mukaan:
	- ❑ laitteiden välissä olevat seinät ja muut esteet
	- ❑ laitteiden välinen etäisyys
	- ❑ seinien materiaali
	- ❑ mikroaaltojen ja langattomien puhelimien läheisyys
	- ❑ radiotaajuushäiriöt ja muut ympäristöolosuhteet
	- ❑ laitekokoonpano
	- ❑ sovellusohjelmien tyyppi
	- ❑ käyttöjärjestelmän tyyppi
	- ❑ langattoman lähiverkkotoiminnon ja Bluetooth-toimintojen samanaikainen käyttö tietokoneessa
	- ❑ siirrettävän tiedoston koko.
- ❑ Bluetooth-standardin rajoitusten ja ympäristöstä aiheutuvien sähkömagneettisten häiriöiden vuoksi tiedostot saattavat vioittua jatkuvan tiedonsiirron aikana.
- ❑ Kaikki Bluetooth-laitteet täytyy sertifioida, jotta voidaan varmistaa, että ne täyttävät kyseisen standardin vaatimukset. Yksittäisten laitteiden suorituskyky, ohjearvot ja toimintatavat voivat kuitenkin vaihdella, vaikka ne täyttäisivätkin standardin vaatimukset. Tietojen vaihtaminen ei ole ehkä mahdollista kaikissa tilanteissa.
- ❑ Bluetooth-tekniikalle on tyypillistä, että video- ja äänisignaalien synkronointi voi häiriintyä, jos videota toistetaan tietokoneessa ja ääni toistetaan tietokoneeseen liitetyn Bluetooth-laitteen kautta.

<span id="page-62-0"></span>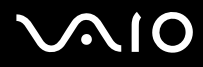

❑ Monet eri laitteet käyttävät samaa 2,4 GHz:n taajuutta kuin Bluetooth- ja WLAN-laitteet. Bluetooth-laitteissa käytetään tekniikkaa, joka minimoi muista samaa aallonpituutta käyttävistä laitteista peräisin olevat häiriöt. Bluetooth-toiminnon ja langattomien viestintävälineiden samanaikainen käyttö voi kuitenkin aiheuttaa radiohäiriöitä. Tiedonsiirtonopeus ja -etäisyys saattavat olla vakioarvoja huonompia.

#### ✍

Lue **Regulations Guide** -opas, ennen kuin käytät Bluetooth-toimintoja.

- ❑ Bluetooth-toiminto ei ehkä toimi muista laitteista tai muiden valmistajien käyttämistä ohjelmistoversioista johtuvista syistä.
- ❑ Bluetooth-tekniikalle on tyypillistä, että useiden Bluetooth-laitteiden liittäminen tietokoneeseen voi aiheuttaa yhteyden hidastumista, jolloin laitteiden toiminta voi heikentyä.

<span id="page-63-0"></span>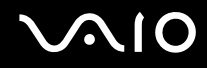

### Bluetooth-turvallisuus

Langattomaan Bluetooth-tekniikkaan sisältyy todennustoiminto, jonka avulla voit määrittää, kenen kanssa olet yhteydessä. Todennustoiminnon avulla voit estää nimettömiä Bluetooth-laitteita ottamasta yhteyttä tietokoneeseesi.

Kun kaksi Bluetooth-laitetta ovat yhteydessä toisiinsa ensimmäisen kerran, kummallekin rekisteröitävälle laitteelle on määritettävä yhteinen Passkey (todennusta varten tarvittava salasana). Kun laite on rekisteröity, Passkey-tunnusta ei tarvitse enää antaa uudelleen.

#### ✍

Voit käyttää joka kerta eri salasanaa, mutta sen on oltava sama kummassakin päässä.

Joillekin laitteille, kuten hiirelle, ei voi antaa salasanaa.

<span id="page-64-0"></span>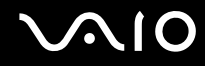

### Yhteys toiseen Bluetooth-laitteeseen

Voit yhdistää tietokoneesi ilman kaapeleita toiseen Bluetooth-laitteeseen, kuten toiseen tietokoneeseen, matkapuhelimeen, taskutietokoneeseen, kuulokemikrofoniin, hiireen tai digitaalikameraan.

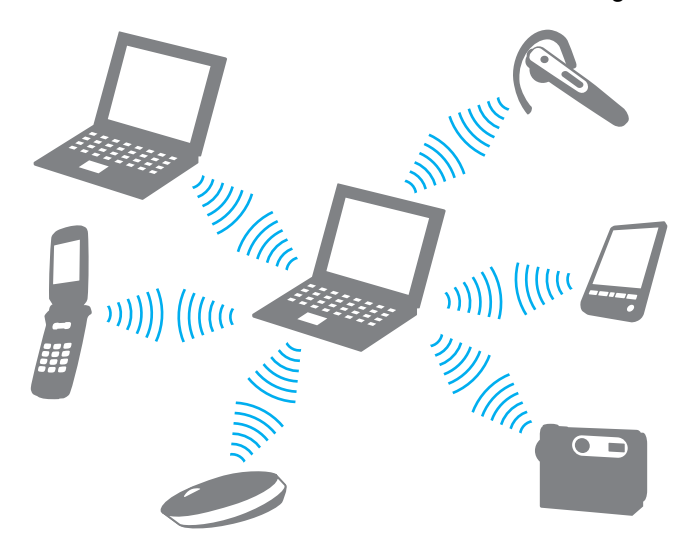

<span id="page-65-0"></span>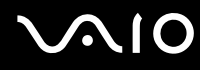

Voit olla yhteydessä toiseen Bluetooth-laitteeseen seuraavasti:

Yhteys toiseen Bluetooth-laitteeseen edellyttää Bluetooth-toiminnon asetusten määrittämistä. Tietoja Bluetooth-toiminnon asetusten määrittämisestä ja käytöstä on Bluetooth-apuohjelman ohjetiedostossa.

Ohjetiedoston tarkasteleminen

**1** Napsauta hiiren kakkospainikkeella tehtäväpalkin Bluetooth-kuvaketta **ja ja valitse valikosta Ohje** (Help).

## Bluetooth-yhteyden katkaiseminen

Bluetooth-yhteys katkaistaan kääntämällä **WIRELESS**-kytkin off-asentoon. Bluetooth-merkkivalo sammuu.

## <span id="page-66-0"></span>Bluetooth-kuulokemikrofonin käyttäminen

Bluetooth-kuulokemikrofoni (ei sisälly toimitukseen) on kätevä pikaviestintäohjelmalla käytävissä Internet-videoneuvotteluissa. Yksityiskohtaisia lisätietoja Bluetooth-kuulokemikrofonista on sen mukana toimitetussa käyttöoppaassa.

#### Kuulokemikrofonin kytkeminen tietokoneeseen

- **1** Kytke Bluetooth-kuulokemikrofoni toimintaan painamalla sen virtapainiketta ja pitämällä sitä painettuna vähintään viiden sekunnin ajan.
- **2** Paina äänenvoimakkuuspainikkeita ja pidä niitä painettuina ainakin viiden sekunnin ajan, kunnes merkkivalo alkaa vilkkua punavihreänä.
- **3** Napsauta hiiren kakkospainikkeella tehtäväpalkin Bluetooth-kuvaketta **ja** ja valitse valikosta **Bluetooth-asetukset** (Bluetooth Settings). **Bluetooth-asetukset** (Bluetooth Settings) -ikkuna tulee näkyviin ja **Uuden yhteyden ohjattu luominen** (Add New

Connection Wizard) käynnistyy automaattisesti.

- **4** Jos **Uuden yhteyden ohjattu luominen** (Add New Connection Wizard) -ikkuna ei tule näyttöön, valitse **Uusi yhteys** (New Connection). **Uuden yhteyden ohjattu luominen** (Add New Connection Wizard) -ikkuna tulee näyttöön.
- **5** Valitse **Nopea tila (suositeltu)** (Express Mode (Recommended)) ja valitse sitten **Seuraava**. Ohjattu toiminto etsii toiminta-alueella olevia Bluetooth-laitteita ja luettelee löydetyt laitteet.
- **6** Valitse Bluetooth-kuulokemikrofonin laitenimi ja valitse sitten **Seuraava**. **Bluetoothin hallintaohjelma - Bluetooth-suojaus** (Bluetooth Manager-Bluetooth Security) -ikkuna tulee näyttöön, kun yhteys on muodostettu.
- **7** Anna **Bluetooth-avain (PIN)** (Bluetooth Passkey (PIN)) -kohtaan 0000 ja napsauta sitten **Valmis** (OK) -painiketta.
- **8** Valitse **Seuraava**. **Bluetooth-asetukset** (Bluetooth Settings) -ikkunaan tulee kuulokemikrofonikuvake.
- **9** Napsauta kuvaketta hiiren kakkospainikkeella ja valitse valikosta **Yhdistä** (Connect).

<span id="page-67-0"></span>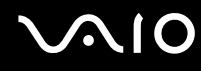

Kuulokemikrofonin irrottaminen tietokoneesta

- **1** Napsauta hiiren kakkospainikkeella tehtäväpalkin Bluetooth-kuvaketta ja valitse valikosta **Bluetooth-asetukset** (Bluetooth Settings). **Bluetooth-asetukset** (Bluetooth Settings) -ikkuna avautuu.
- **2** Napsauta kuulokemikrofonin kuvaketta hiiren kakkospainikkeella ja valitse valikosta **Katkaise yhteys** (Disconnect).
- **3** Valitse **Kyllä**.

# <span id="page-68-0"></span>**MIO**

# Oheislaitteiden käyttäminen

Voit lisätä VAIO-tietokoneeseen toimintoja siinä olevien porttien avulla.

- ❑ **Laajennuspaikkatelakointiaseman kytkeminen [\(sivu 70\)](#page-69-1)**
- ❑ **Ulkoisten kaiuttimien kytkeminen [\(sivu 80\)](#page-79-0)**
- ❑ **Ulkoisen näytön kytkeminen [\(sivu 81\)](#page-80-0)**
- ❑ **Näyttötilojen valitseminen [\(sivu 88\)](#page-87-0)**
- ❑ **Multiple Monitors -toiminnon käyttäminen [\(sivu 90\)](#page-89-0)**
- ❑ **Ulkoisen mikrofonin kytkeminen [\(sivu 92\)](#page-91-0)**
- ❑ **Universal Serial Bus (USB) -laitteiden kytkeminen [\(sivu 93\)](#page-92-0)**
- ❑ **Tulostimen kytkeminen [\(sivu 96\)](#page-95-0)**
- ❑ **i.LINK-laitteen kytkeminen [\(sivu 97\)](#page-96-0)**
- ❑ **Lähiverkkoyhteyden muodostaminen [\(sivu 99\)](#page-98-0)**

# <span id="page-69-1"></span><span id="page-69-0"></span>Laajennuspaikkatelakointiaseman kytkeminen

Laajennuspaikkatelakointiaseman avulla voit kytkeä tietokoneeseesi muita oheislaitteita, kuten tulostimen tai ulkoisen näytön. Laajennuspaikkatelakointiasema ei sisälly tietokoneen toimitukseen, joten se on hankittava erikseen.

# <span id="page-70-0"></span>**VAIO**

## Laajennuspaikkatelakointiaseman portit

## Yläosa

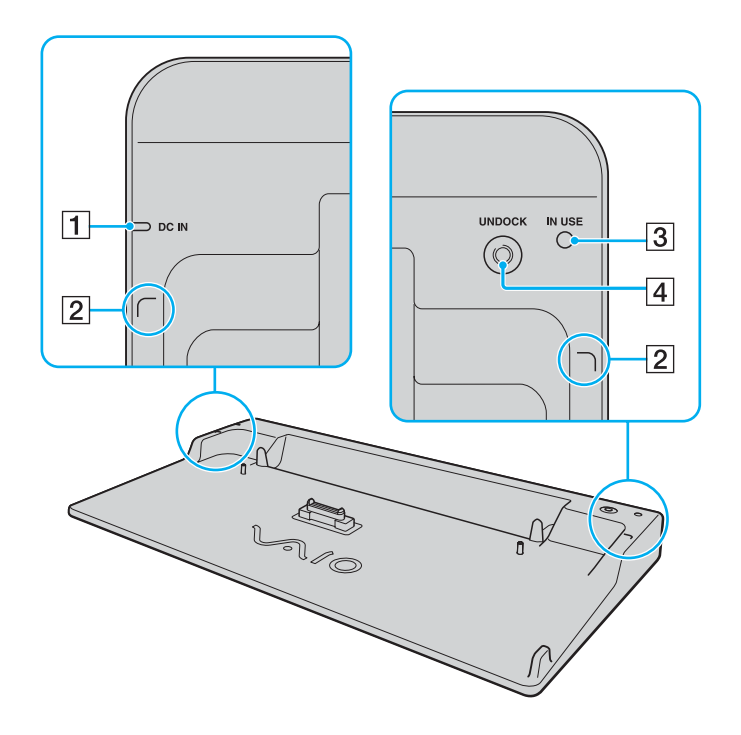

**1** DC IN -merkkivalo

Palaa, kun laajennuspaikkatelakointiaseman virta on kytketty.

- **2** Kulmien paikkamerkit [\(sivu 73\)](#page-72-0)
- **3** IN USE -merkkivalo [\(sivu 76\)](#page-75-0)
- **4** UNDOCK-painike [\(sivu 77\)](#page-76-0)

## <span id="page-71-0"></span>Taustapuoli

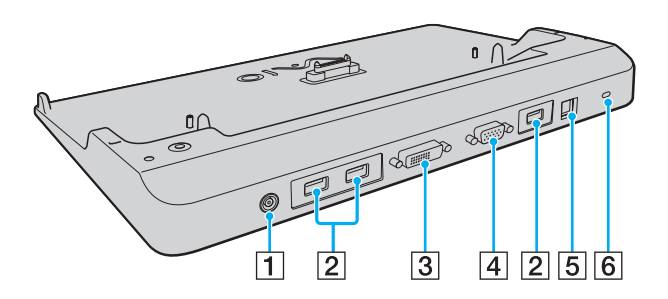

- **1** DC IN -portti [\(sivu 73\)](#page-72-0)
- $\boxed{2}$  Hi-Speed USB (USB 2.0) -portit<sup>\*</sup> [\(sivu 93\)](#page-92-0)
- **3** DVI-D-portti [\(sivu 82\)](#page-81-0)
- **4** MONITOR (VGA) -portti [\(sivu 82\)](#page-81-0)
- [5] Verkkoportti (Ethernet) (1000BASE-T / 100BASE-TX / 10BASE-T) [\(sivu 99\)](#page-98-0)
- 6 Suojausliitäntä
- Suuren, täyden ja pienen nopeuden tuki.

**!** Laajennuspaikkatelakointiasemaan voidaan kytkeä virta vain tietokoneen mukana toimitetun verkkolaitteen kautta. Älä irrota verkkolaitetta laajennuspaikkatelakointiasemasta tai pistorasiasta laajennuspaikkatelakointiaseman käytön aikana, jotta et vahingoita tietoja tai aiheuta laitteiston toimintahäiriöitä.
<span id="page-72-0"></span>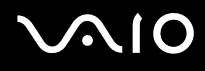

## Tietokoneen kytkeminen laajennuspaikkatelakointiasemaan

**!** Älä liitä tietokonetta telakointiasemaan, jos tietokoneen akku ei ole paikallaan.

Voit kytkeä tietokoneen laajennuspaikkatelakointiasemaan seuraavasti:

**!** Katkaise tietokoneen virta, ennen kuin kytket tietokoneen laajennuspaikkatelakointiasemaan, jotta et menetä tallentamattomia tietoja.

- **1** Irrota kaikki oheislaitteet tietokoneesta.
- **2** Kytke virtajohdon (1) toinen pää verkkolaitteeseen (2) ja toinen pää pistorasiaan.
- **3** Kytke verkkolaitteeseen (2) liitetty kaapeli laajennuspaikkatelakointiaseman (4) **DC IN** -porttiin (3).

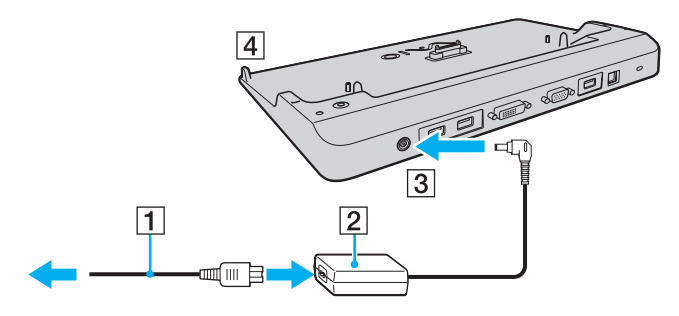

<span id="page-73-0"></span>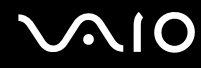

**4** Vedä tietokoneen pohjassa oleva laajennuspaikkatelakointiaseman liittimen suojus auki.

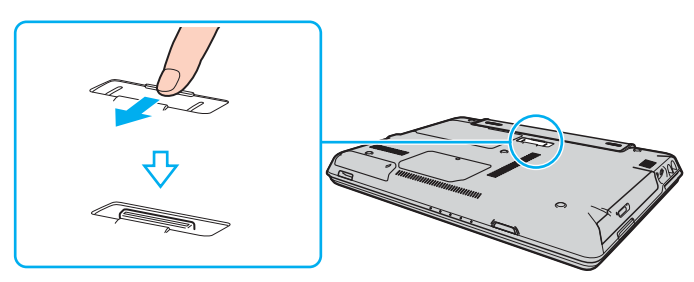

**5** Kohdista tietokoneen alatakakulmat telakointiaseman kulmien paikkamerkkeihin.

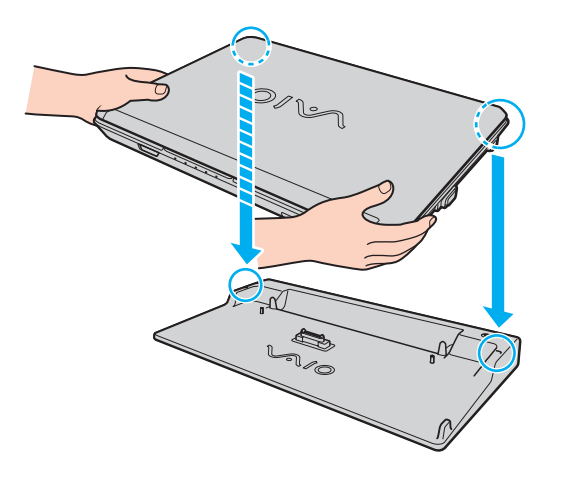

<span id="page-74-0"></span>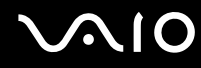

**6** Aseta tietokone paikalleen painamalla sitä varovasti alaspäin.

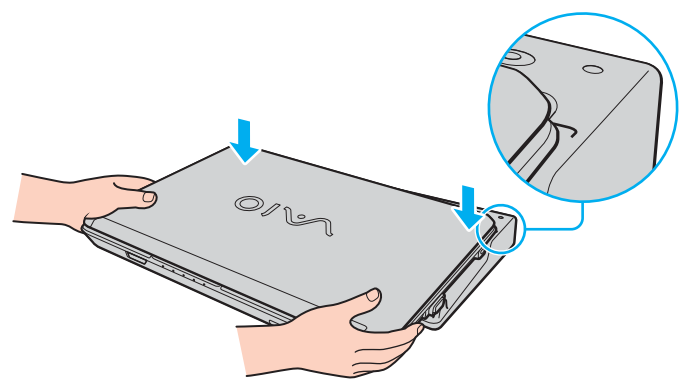

**7** Avaa nestekidenäyttö ja käynnistä tietokone.

### **!**

Käytä tietokoneesi mukana toimitettua verkkolaitetta.

Älä liikuta tietokonetta sen ollessa kiinni laajennuspaikkatelakointiasemassa, sillä laajennuspaikkatelakointiasema voi irrota ja se sekä tietokone voivat vahingoittua.

<span id="page-75-0"></span>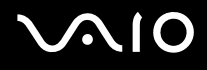

### Tietokoneen irrottaminen laajennuspaikkatelakointiasemasta

**!** Katkaise tietokoneen virta, ennen kuin irrotat koneen telakointiasemasta, jotta et menetä tallentamattomia tietoja.

Varmista ennen tietokoneen irrottamista, että telakointiasemaan kytketyt laitteet eivät ole käytössä.

Älä irrota tietokonetta telakointiasemasta, kun **IN USE** -merkkivalo palaa. Jos tietokone irrotetaan **IN USE** -merkkivalon palaessa, tallentamattomat tiedot voivat kadota tai tietokone voi vioittua.

Kun akun varaus on loppumassa, tietokoneen irrottaminen telakointiasemasta voi aiheuttaa tallentamattomien tietojen katoamisen.

Älä irrota tietokonetta telakointiasemasta videon toistamisen aikana. Varmista ennen tietokoneen irrotusta, että toisto-ohjelmisto on suljettu.

Kun olet irrottanut tietokoneen telakointiasemasta kohdan **Voit irrottaa tietokoneen laajennuspaikkatelakointiasemasta seuraavasti [\(sivu 77\)](#page-76-1)** mukaisesti, sijoita tietokone erilleen telakointiasemasta. Jos tietokoneen käyttöä jatketaan laajennuspaikkatelakointiasemassa, seurauksena voi olla toiminnan häiriintyminen.

# <span id="page-76-0"></span>**210**

<span id="page-76-1"></span>Voit irrottaa tietokoneen laajennuspaikkatelakointiasemasta seuraavasti:

**1** Paina **UNDOCK**-painiketta (1) ja odota, kunnes **IN USE** -merkkivalo (2) sammuu.

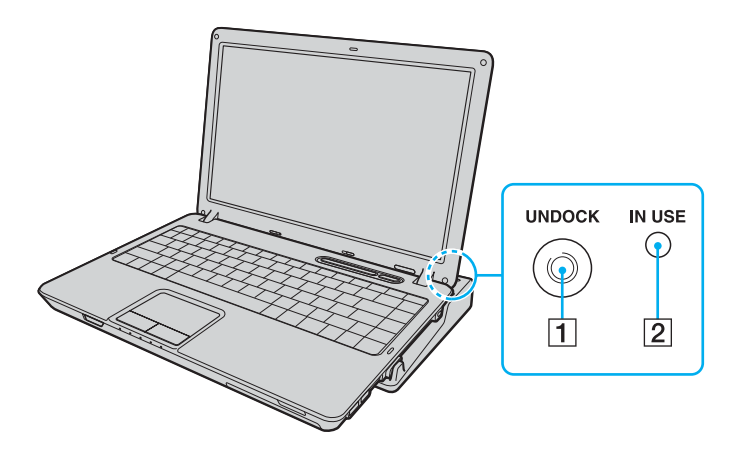

### ✍

Jos **IN USE** -merkkivalo ei pala, **UNDOCK**-painiketta ei tarvitse painaa.

Jos **UNDOCK**-painiketta painetaan tietokoneen ollessa virransäästötilassa, tietokone palaa ensin normaalitilaan ja aloittaa sitten irrotustoiminnon.

#### **!**

Kun tietokone on palannut normaalitilaan, sijoita tietokone erilleen laajennuspaikkatelakointiasemasta. Jos tietokoneen käyttöä jatketaan laajennuspaikkatelakointiasemassa, seurauksena voi olla toiminnan häiriintyminen.

<span id="page-77-0"></span>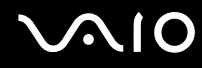

**2** Nosta tietokone pois laajennuspaikkatelakointiasemasta.

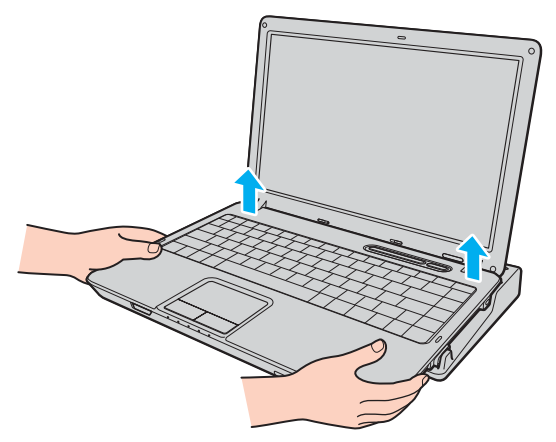

**3** Sulje tietokoneen pohjassa oleva laajennuspaikkatelakointiaseman liittimen suojus.

# <span id="page-78-0"></span>**AIO**

Voit irrottaa tietokoneen laajennuspaikkatelakointiasemasta myös seuraavasti:

- **1** Valitse **Käynnistä** ja **Poista tietokone**.
- **2** Tarkista, että näyttöön tulee sanoma ja että **IN USE** -merkkivalo sammuu. Nosta sitten tietokone pois laajennuspaikkatelakointiasemasta.
- **3** Sulje tietokoneen pohjassa oleva laajennuspaikkatelakointiaseman liittimen suojus.

### ✍

On erittäin tärkeää sulkea telakointiaseman liittimen suojus, kun tietokone on irrotettu telakointiasemasta. Jos suojuskansi jätetään auki, tietokoneen sisään voi päästä pölyä, mikä voi vahingoittaa tietokonetta.

Voit irrottaa laajennuspaikkatelakointiaseman verkkovirrasta kokonaan irrottamalla verkkolaitteen.

# <span id="page-79-0"></span>**210**

# Ulkoisten kaiuttimien kytkeminen

Voit tehostaa tietokoneesi äänen laatua ulkoisilla kaiuttimilla.

Voit kytkeä ulkoiset kaiuttimet seuraavasti:

- **1** Kytke kaiuttimen kaapeli (1) tietokoneen kuulokeliitäntään (2)  $\Omega$ .
- **2** Kiinnitä kaiutinkaapelin toinen pää ulkoiseen kaiuttimeen (3).
- **3** Käännä kaiuttimien ääni pois ennen kaiuttimien kytkemistä.

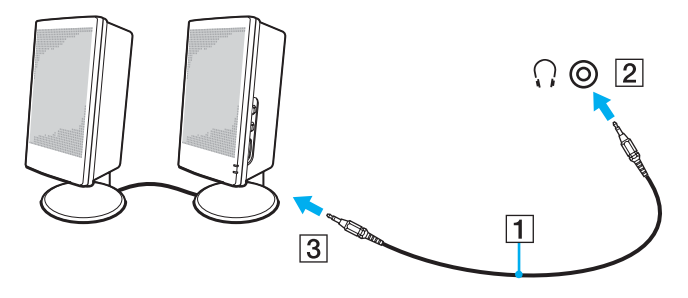

#### ✍

Varmista, että kaiuttimet on suunniteltu käyttämällesi tietokoneelle.

**!** Älä aseta levykkeitä kaiuttimien päälle. Kaiuttimien magneettikenttä saattaa vahingoittaa levykkeillä olevia tietoja.

<span id="page-80-0"></span>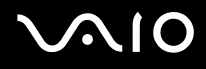

# Ulkoisen näytön kytkeminen

Voit kytkeä tietokoneeseen ulkoisen näytön (ei sisälly toimitukseen). Voit käyttää tietokonetta esimerkiksi tietokonenäytön tai projektorin kanssa.

### ✍

Kytke virtajohto vasta, kun muut kytkentäkaapelit on kytketty.

Kytkettyjä ulkoisia näyttöjä käytetään kakkosnäyttöinä.

Windows-järjestelmissä voit käyttää ulkoisen näytön avulla samanaikaisesti useita näyttöjä.

**!**

Kun tietokone on kiinnitetty telakointiasemaan (lisävaruste), käytössä on ainoastaan telakointiaseman VGA-näyttövastake.

<span id="page-81-0"></span>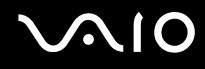

### Tietokonenäytön kytkeminen

Voit kytkeä tietokonenäytön tietokoneeseen joko suoraan tai laajennuspaikkatelakointiaseman (lisävaruste) välityksellä.

Voit kytkeä tietokonenäytön seuraavasti:

**!**

Tietokoneen näyttövastake ei ole käytettävissä, kun tietokone on kytkettynä telakointiasemaan.

- **1** Kytke tarvittaessa näytön virtajohdon (1) toinen pää näyttöön ja toinen pää pistorasiaan.
- **2** Jos haluat kytkeä VGA-näytön, kytke näyttökaapeli (2) (ei sisälly toimitukseen) tietokoneessa tai laaiennuspaikkatelakointiasemassa olevaan näyttövastakkeeseen (VGA) (3)  $\bigcirc$ .
- **3** Jos haluat kytkeä TFT/DVI-näytön, kytke näyttökaapeli (ei sisälly toimitukseen) telakointiasemassa olevaan **DVI-D**liittimeen.

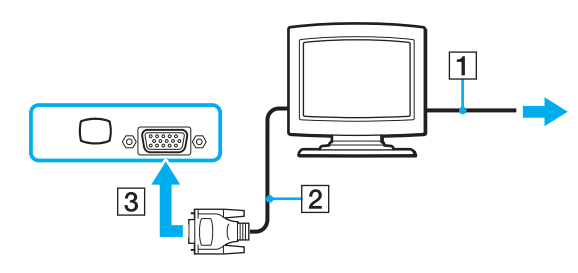

#### ✍

DVI-D on lyhenne sanoista Digital Visual Interface - Digital. Se on DVI-liitin, joka tukee vain digitaalisia videosignaaleja, ei analogisia videosignaaleja. Siinä on 24 nastaa.

DVI-I-liitin (Digital Visual Interface - Integrated) tukee digitaalisia ja analogisia videosignaaleja. Siinä on 29 nastaa.

**!** TFT/DVI-näyttöä voi käyttää vain silloin, kun telakointiasemaan asetetaan NVIDIA-näytönohjaimella varustettu tietokone.

<span id="page-82-0"></span>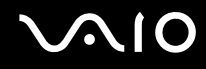

### Multimedianäytön kytkeminen

Kiinteät kaiuttimet ja mikrofonin sisältävä tietokoneen multimedianäyttö voidaan kytkeä tietokoneeseen suoraan tai (valinnaisen) telakointiaseman välityksellä.

Voit kytkeä multimedianäytön seuraavasti:

**!** Tietokoneen näyttövastake ei ole käytettävissä, kun tietokone on kytkettynä telakointiasemaan.

- **1** Kytke multimedianäytön johto (1) pistorasiaan.
- **2** Kytke näyttökaapeli (2) (ei sisälly toimitukseen) tietokoneessa tai laajennuspaikkatelakointiasemassa (lisävaruste) olevaan näyttövastakkeeseen (VGA)  $(3)$   $\Box$ .
- **3** Kytke kaiuttimen kaapeli (4) tietokoneen kuulokeliitäntään (5) ...
- **4** Kytke mikrofonin kaapeli (6) tietokoneen mikrofoniliitäntään (7) m.

<span id="page-83-0"></span>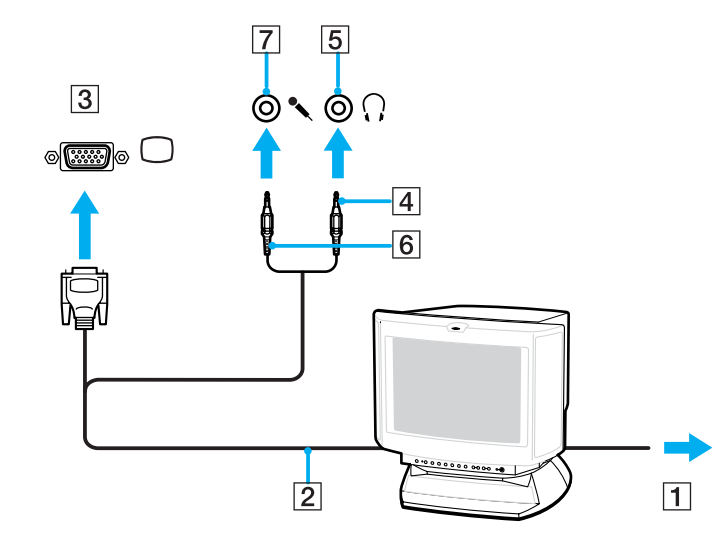

<span id="page-84-0"></span>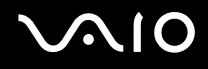

### TV:n kytkeminen

Voit kytkeä tietokoneeseen television.

Voit liittää television tietokoneeseen seuraavasti:

- **1** Kytke television virtajohto pistorasiaan.
- **2** Kytke S-videokaapelin (ei sisälly toimitukseen) toinen pää tietokoneen **S VIDEO OUT** -porttiin ja toinen pää televisioon.
- **3** Kytke äänikaapelin (ei sisälly toimitukseen) toinen pää tietokoneen kuulokeliitäntään ja toinen pää televisioon.
- **4** Vaihda television sisäänottokanava ulkoiseen sisäänottoon.
- **5** Määritä television asetukset.

### ✍

Katso muut asennus- ja käyttöohjeet oheislaitteesi mukana toimitetuista käyttöoppaista.

Jos tietokoneesi näytön resoluutio on yli 1 024 x 768 kuvapistettä, koko kuva ei näy televisiossasi. Television piilossa oleva alue saadaan esiin liikuttamalla tietokoneen osoitinta. Jos haluat näyttää koko kuvan, muuta tietokoneen näytön resoluutio 1 024 x 768 kuvapisteeseen tai sitä pienemmäksi.

<span id="page-85-0"></span>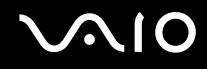

### Projektorin kytkeminen

Projektori (esimerkiksi Sonyn LCD-projektori) voidaan kytkeä tietokoneeseen joko suoraan tai laajennuspaikkatelakointiaseman (lisävaruste) välityksellä.

Voit kytkeä projektorin seuraavasti:

**!** Tietokoneen näyttövastake ei ole käytettävissä, kun tietokone on kytkettynä telakointiasemaan.

- **1** Kytke projektorin virtajohto (1) pistorasiaan.
- **2** Kytke RGB-signaalikaapeli (2) (ei sisälly toimitukseen) tietokoneessa tai telakointiasemassa olevaan näyttövastakkeeseen  $(VGA)$  (3)  $\bigcirc$ .
- **3** Kytke äänijohto (4) (ei sisälly toimitukseen) kuulokeliitäntään (5)  $\Omega$ .
- **4** Kytke RGB-signaalikaapeli sekä äänikaapeli projektorin (6) liitäntöihin.

<span id="page-86-0"></span>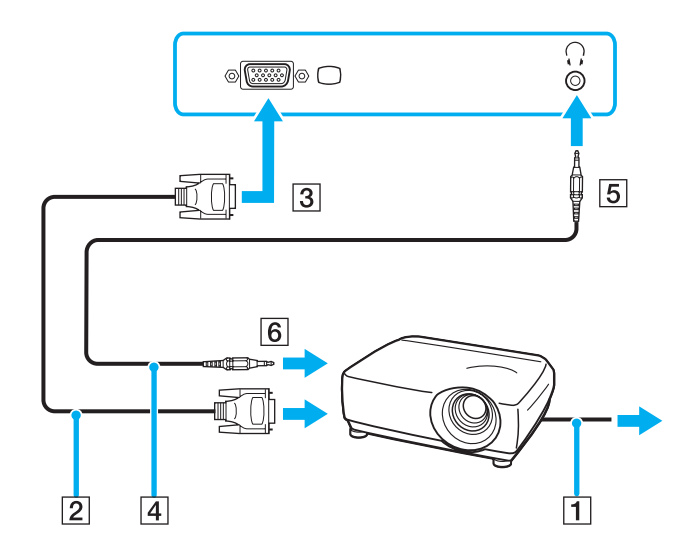

<span id="page-87-0"></span>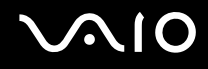

# Näyttötilojen valitseminen

Voit valita, mitä näyttöä käytetään ensisijaisena näyttönä, kun tietokoneeseen kytketään ulkoinen näyttö (esimerkiksi pöytätietokoneen näyttö tai televisio).

Näytön valitsemistapa määräytyy kuitenkin tietokoneessa olevan näytönohjaimen mukaan. Näytönohjaimen yksityiskohtaiset tiedot ovat **Tekniset tiedot** -online-oppaassa.

Jos haluat käyttää tietokoneen näyttöä ja ulkoista näyttöä samanaikaisesti, katso lisätietoja kohdasta **Multiple Monitors -toiminnon käyttäminen [\(sivu 90\)](#page-89-0)**.

### Voit valita näytön seuraavasti:

### **Intel Graphics Media Accelerator -näytönohjaimella varustetut mallit**

- **1** Napsauta työpöytää hiiren kakkospainikkeella ja valitse pikavalikosta **Mukauta**.
- **2** Valitse **Näytön asetukset**. **Näytön asetukset** -ikkuna avautuu.
- **3** Muuta asetukset näytön ohjeiden mukaisesti.

≰<sub>⊅</sub><br>Kuva ei ehkä näy samanaikaisesti sekä tietokoneen näytössä että ulkoisessa näytössä tai projektorissa, jos ulkoinen näyttö tai projektori ei tue tätä ominaisuutta.

Kytke virta oheislaitteisiin, ennen kuin kytket virran tietokoneeseen.

# <span id="page-88-0"></span>**VAIO**

### **NVIDIA-näytönohjaimella varustetut mallit**

- **1** Valitse **Käynnistä** ja **Ohjauspaneeli**.
- **2** Napsauta **Lisäasetukset**.
- **3** Valitse **NVIDIA Control Panel**.
- **4** Valitse **Näyttö** (Display).
- **5** Valitse **Muuta näytön määrityksiä** (Change Display Configuration).
- **6** Muuta asetukset näytön ohjeiden mukaisesti.

# <span id="page-89-1"></span><span id="page-89-0"></span>Multiple Monitors -toiminnon käyttäminen

Multiple Monitors -toiminto mahdollistaa työpöydän osien jakamisen useille näytöille. Jos sinulla on esimerkiksi VGAnäyttövastakkeeseen kytketty ulkoinen näyttö, tietokoneen näyttö ja ulkoinen näyttö voivat toimia yhtenä työpöytänä.

Voit siirtää osoittimen näytöstä toiseen. Näin voit vetää objekteja, kuten avoimen sovellusikkunan tai tehtäväpalkin, näytöstä toiseen.

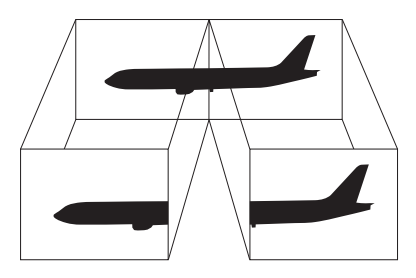

#### ✍

Ulkoinen näyttö tai televisio ei ehkä tue Multiple Monitors -toimintoa.

Jotkin ohjelmat eivät ehkä sovi yhteen Multiple Monitors -asetusten kanssa.

Varmista, ettei tietokone siirry lepo- tai horrostilaan, kun käytät Multiple Monitors -tilaa. Muuten tietokone ei ehkä pysty palaamaan normaalitilaan.

Jos olet määrittänyt kullekin näyttölaitteelle eri värit, älä jaa yhtä ikkunaa kahdelle näytölle. Muuten ohjelma ei ehkä toimi oikein.

Määritä kullekin näytölle aiempaa vähemmän värejä tai aiempaa pienempi resoluutio.

# <span id="page-90-0"></span>**AIO**

Voit valita Multiple Monitors -tilan seuraavasti:

### **!**

Voit tarkistaa **Tekniset tiedot** -online-oppaasta, millainen näytönohjain mallissasi on.

### **Intel Graphics Media Accelerator -näytönohjaimella varustetut mallit**

- **1** Napsauta työpöytää hiiren kakkospainikkeella ja valitse pikavalikosta **Mukauta**.
- **2** Valitse **Näytön asetukset**. **Näytön asetukset** -ikkuna avautuu.
- **3** Muuta asetukset näytön ohjeiden mukaisesti.

### **NVIDIA-näytönohjaimella varustetut mallit**

- **1** Valitse **Käynnistä** ja **Ohjauspaneeli**.
- **2** Napsauta **Lisäasetukset**.
- **3** Valitse **NVIDIA Control Panel**.
- **4** Valitse **Näyttö** (Display).
- **5** Valitse **Muuta näytön määrityksiä** (Change Display Configuration).
- **6** Muuta asetukset näytön ohjeiden mukaisesti.

### ✍

Voit lisäksi mukauttaa Multiple Monitors -tilaa määrittämällä yksittäisten näyttöjen värit ja resoluutiot erikseen.

<span id="page-91-0"></span>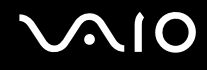

# Ulkoisen mikrofonin kytkeminen

Jos haluat käyttää äänensyöttölaitetta esimerkiksi Internet-chat-palveluita varten, tietokoneeseen on liitettävä ulkoinen mikrofoni (ei sisälly toimitukseen).

Voit kytkeä ulkoisen mikrofonin seuraavasti:

Kytke mikrofonin kaapeli (1) tietokoneen mikrofoniliitäntään (2) \.

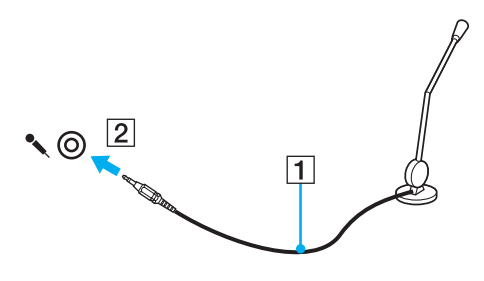

✍ Varmista, että mikrofoni on suunniteltu käyttämällesi tietokoneelle.

# <span id="page-92-0"></span>Universal Serial Bus (USB) -laitteiden kytkeminen

Estä tietokoneelle ja/tai USB-laitteille mahdollisesti koituvat vahingot noudattamalla seuraavia ohjeita:

- ❑ Jos siirrät tietokonetta, johon on liitetty USB-laitteita, varo kohdistamasta USB-portteihin iskuja tai voimaa.
- ❑ Älä pane tietokonetta laukkuun tai kantolaatikkoon, jos koneeseen on kytkettynä USB-laitteita.

### USB-hiiren kytkeminen

Voit kytkeä USB-hiiren seuraavasti:

- **1** Valitse USB-portti (1)  $\sqrt{\frac{1}{2}}$ , jota haluat käyttää.
- **2** Kytke USB-hiiren kaapeli (2) USB-porttiin. Nyt voit käyttää USB-hiirtä (ei sisälly toimitukseen) (3).

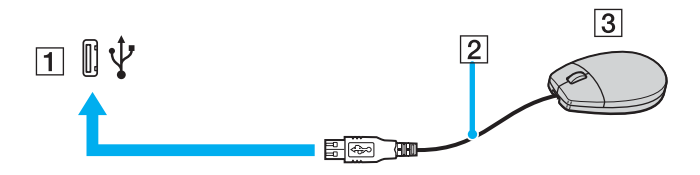

<span id="page-93-0"></span>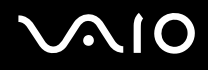

### USB-levykeaseman kytkeminen

Voit hankkia USB-levykeaseman ja kytkeä sen tietokoneeseen.

Voit kytkeä USB-levykeaseman seuraavasti:

- **1** Valitse USB-portti (1)  $\mathbf{\dot{V}}$ , jota haluat käyttää.
- **2** Kytke USB-levykeaseman kaapeli (2) USB-porttiin. USB-levykeasema (3) on nyt käyttövalmis.

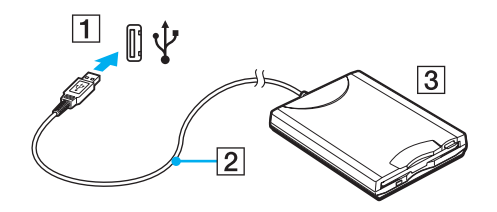

**!** Kun käytät USB-levykeasemaa, älä paina USB-porttia. Muuten voit aiheuttaa toimintahäiriön.

### <span id="page-94-0"></span>USB-levykeaseman irrottaminen

Voit irrottaa USB-levykeaseman, kun tietokoneen virta on kytkettynä tai katkaistuna. Levykeaseman irrottaminen, kun tietokone on virransäästötilassa (lepotilassa tai horrostilassa), voi aiheuttaa tietokoneen toimintahäiriön.

Jos tietokone ei ole käynnissä, voit irrottaa USB-kaapelin tietokoneesta suoraan.

### Voit irrottaa USB-levykeaseman seuraavasti:

- **1** Sulje kaikki levykeasemaa käyttävät ohjelmat.
- **2** Kaksoisnapsauta tehtäväpalkin **Poista laite turvallisesti** -kuvaketta. Näkyviin tulee **Poista laite turvallisesti** -ikkuna.
- **3** Valitse levykeasema, jonka haluat kytkeä irti.
- **4** Valitse **Pysäytä**. Näkyviin tulee **Pysäytä laite** -ikkuna.
- **5** Vahvista, että levykeaseman voi poistaa järjestelmästä turvallisesti.
- **6** Napsauta **OK**-painiketta. Näyttöön tulee sanoma, joka ilmoittaa, että laitteiston voi poistaa turvallisesti.
- **7** Napsauta **OK**-painiketta.
- **8** Sulje **Poista laite turvallisesti** -ikkuna napsauttamalla **Sulje**-painiketta.
- **9** Irrota levykeasema tietokoneesta.

# <span id="page-95-0"></span>**210**

# Tulostimen kytkeminen

Voit kytkeä tietokoneeseen Windows-yhteensopivan tulostimen asiakirjojen tulostusta varten.

## Tulostimen kytkeminen USB-porttiin

Voit kytkeä tietokoneeseen Windows-järjestelmäversion kanssa yhteensopivan USB-tulostimen.

Voit kytkeä tulostimen USB-porttiin seuraavasti:

- **1** Kytke tulostimen virtajohto (1) pistorasiaan.
- **2** Valitse USB-portti (3)  $\sqrt[k]{ }$ , jota haluat käyttää.
- **3** Kytke USB-tulostinkaapelin (2) (ei sisälly toimitukseen) toinen pää USB-porttiin ja toinen pää tulostimeen.

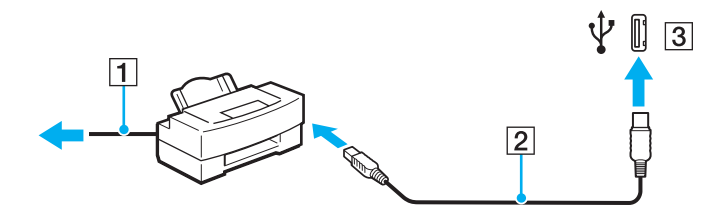

# <span id="page-96-0"></span>**AIO**

# i.LINK-laitteen kytkeminen

### i.Link-laitteiden kytkemiseen liittyviä huomautuksia

- ❑ Tietokoneessa on i.LINK-portti. Sen avulla voit luoda yhteyden i.LINK-laitteeseen, esimerkiksi digitaaliseen videokameraan, tai kytkeä kaksi VAIO-tietokonetta toisiinsa tiedostojen kopiointia, muokkausta tai poistamista varten.
- ❑ Tietokoneen i.LINK-portti ei syötä virtaa ulkoisiin laitteisiin, jotka yleensä saavat virtaa i.LINK-porteista.
- ❑ i.LINK-portti tukee 400 Mb/s:n tiedonsiirtonopeuksia. Todellinen tiedonsiirtonopeus määräytyy kuitenkin ulkoisten laitteiden tiedonsiirtonopeuden mukaan.
- ❑ Lisävarusteena hankittavia i.LINK-kaapeleita ei ehkä ole saatavilla kaikissa maissa ja kaikilla alueilla.
- ❑ i.LINK-yhteys muiden yhteensopivien laitteiden kanssa ei ole täysin taattu.
- ❑ i.LINK-yhteys vaihtelee käytettyjen sovellusohjelmien, käyttöjärjestelmien ja i.LINK-yhteensopivien laitteiden mukaan. Lisätietoja on ohjelmiston mukana toimitetussa käyttöoppaassa.
- ❑ Tarkista i.LINK-yhteensopivien oheislaitteiden (esimerkiksi kiintolevyn tai CD-RW-aseman) käyttöehdot sekä käyttöjärjestelmän yhteensopivuus, ennen kuin kytket laitteita tietokoneeseen.

<span id="page-97-0"></span>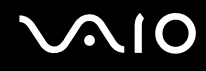

### Digitaalisen videokameran kytkeminen

Voit kytkeä digitaalisen videokameran seuraavasti:

- **1** Kytke i.LINK-kaapelin (1) (ei sisälly toimitukseen) toinen pää tietokoneen i.LINK-porttiin (2) ja toinen pää digitaalisen videokameran DV In/Out -portteihin (3).
- **2** Käynnistä **DVgate Plus** -ohjelmisto.

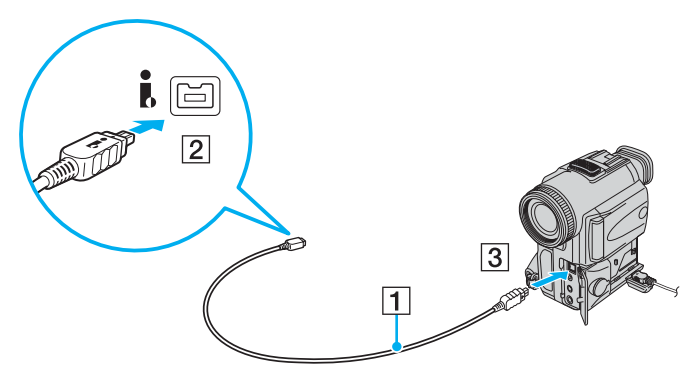

#### ✍

Sonyn digitaalisten videokameroiden liitännät **DV Out**, **DV In/Out** ja **i.LINK** ovat i.LINK-yhteensopivia.

Sonyn digitaalista videokameraa käytetään tässä esimerkkinä. Käyttämäsi digitaalinen videokamera kytketään ehkä toisella tavalla.

Et voi avata Memory Stick -muistikorttiin tallennettuja kuvia i.LINK-yhteyden käytön aikana.

# <span id="page-98-0"></span>Lähiverkkoyhteyden muodostaminen

Voit liittää tietokoneen 1000BASE-T\*-, 100BASE-TX- tai 10BASE-T-tyyppiseen verkkoon Ethernet-verkkokaapelin avulla. Kytke verkkokaapelin (ei sisälly toimitukseen) toinen pää tietokoneen verkkoporttiin (Ethernet-portti) tai telakointiasemaan (lisävaruste) ja toinen pää verkkoon. Saat tietoja verkkoyhteyden edellyttämistä asetuksista ja laitteista verkon pääkäyttäjältä.

\* Käytettävissä vain lisävarusteena saatavan laajennuspaikkatelakointiaseman verkkoportin (Ethernet-portin) kautta.

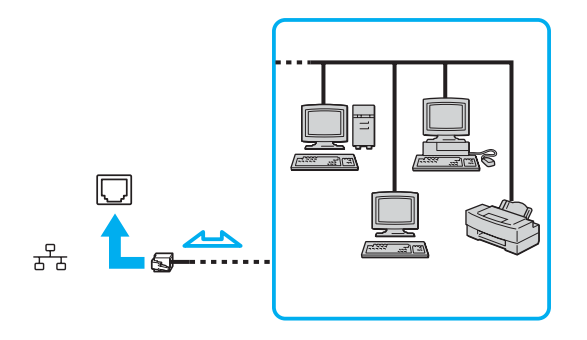

✍ Tietokone voidaan liittää verkkoon oletusasetuksia käyttämällä.

Kun tietokone on kiinnitetty telakointiasemaan (lisävaruste), on valittava, mitä verkkoporttia (Ethernet-porttia) käytetään. Noudata näytön ohjeita.

<span id="page-99-0"></span>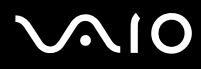

**!** Tietokoneessa olevaan verkkoliittimeen (LAN) ei voi kytkeä puhelinlinjoja.

Jos verkkoliitin (LAN) kytketään alla mainittuihin puhelinlinjoihin, liittimeen tuleva voimakas sähkövirta voi aiheuttaa vaurioita, ylikuumenemista tai tulipalon.

- kotikäyttöön (intercom-sisäpuhelin) tai yrityskäyttöön (monilinjainen yrityspuhelin) tarkoitetut puhelinlinjat
- yleinen puhelinliittymä
- yksityinen puhelinvaihde

Älä kytke puhelinjohtoa tietokoneen verkkoporttiin.

# <span id="page-100-0"></span>VAIO-tietokoneen mukauttaminen

Tässä osassa on tietoja siitä, miten voit muuttaa VAIO-tietokoneen pääasetuksia. Opit muun muassa käyttämään ja mukauttamaan Sony-ohjelmia ja -apuohjelmia.

- ❑ **Salasanan asettaminen [\(sivu 102\)](#page-101-1)**
- ❑ **Tietokoneen valmistelu käyttöön VAIO Control Center -ohjelmiston avulla [\(sivu 105\)](#page-104-0)**
- ❑ **Virransäästötilojen käyttäminen [\(sivu 106\)](#page-105-0)**
- ❑ **Virranhallinta VAIO Power Management -hyötyohjelmalla [\(sivu 111\)](#page-110-0)**
- ❑ **Modeemin määrittäminen [\(sivu 113\)](#page-112-0)**

## <span id="page-101-1"></span><span id="page-101-0"></span>Salasanan asettaminen

Aseta salasana käyttämällä yhtä BIOS-toiminnoista.

Kun olet asettanut salasanan, tietokoneen käynnistäminen edellyttää sen antamista aina, kun VAIO-logo tulee näyttöön. Käynnistyssalasanan avulla voit suojata tietokoneen luvattomalta käytöltä.

### Käynnistyssalasanan lisääminen

Käynnistyssalasanan avulla voit suojata tietokoneesi luvattomalta käytöltä.

Käytettävissä on kahdenlaisia käynnistyssalasanoja: koneen salasana ja käyttäjän salasana. Koneen salasana on tarkoitettu käyttäjille, joilla on tietokoneen järjestelmänvalvojan oikeudet. Sen avulla voidaan muuttaa kaikkia asetusvalintoja BIOSasetusnäytössä ja käynnistää tietokone. Käyttäjän salasana on tarkoitettu muille tavallisille käyttäjille. Sen avulla voidaan muuttaa joitakin BIOS-asetusvalintoja ja käynnistää tietokone. Koneen salasana on asetettava ennen käyttäjän salasanan asettamista.

**!** Kun käynnistyssalasana on asetettu, tietokonetta ei voi käynnistää antamatta salasanaa. Varmista, että muistat salasanan. Kirjoita salasana muistiin ja säilytä se turvallisessa paikassa muiden henkilöiden ulottumattomissa.

Jos unohdat käynnistyssalasanan ja tarvitset apua sen nollaamiseksi, tästä palvelusta veloitetaan ja tietokone pitää ehkä lähettää huoltoon salasanan nollaamista varten.

<span id="page-102-0"></span>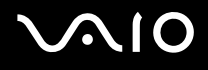

Käynnistyssalasanan lisääminen

- **1** Käynnistä tietokone.
- **2** Paina **F2**-näppäintä, kun VAIO-logo tulee näkyviin. BIOS-asetusnäyttö tulee näkyviin. Jos näin ei tapahdu, käynnistä tietokone uudelleen ja paina useita kertoja **F2** näppäintä, kun VAIO-logo tulee näyttöön.
- **3** Valitse **Security** <- tai ,-näppäimellä. Valitse sitten **Security**-välilehdessä **Set Machine Password** ja paina **Enter**näppäintä.
- **4** Anna salasanan syöttöruudussa salasana kahdesti ja paina **Enter**-näppäintä. Salasana voi olla enintään 32 aakkosnumeerista merkkiä pitkä (välilyönnit mukaan luettuina).
- **5** Paina vahvistuskehotteen jälkeen **Enter**-näppäintä.

### ✍

Seuraavalla tavalla voit asettaa tietokoneen kysymään salasanaa aina, kun tietokone käynnistetään tai BIOS-asetusnäyttö avataan.

- **6** Valitse **Password when Power On** kohdasta **Security**. Muuta asetus valinnasta **Disabled** valinnaksi **Enabled** välilyöntinäppäintä painamalla.
- **7** Valitse ←- tai →-näppäimellä **Exit**. Valitse **Exit Setup** ja paina sitten **Enter**-näppäintä. Varmista, että **Yes**-asetus on valittuna **Setup Confirmation** -näytössä, ja paina sitten **Enter**-näppäintä.

<span id="page-103-0"></span>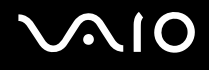

### Käynnistyssalasanan muuttaminen tai poistaminen

Voit muuttaa tai poistaa käynnistyssalasanan seuraavasti:

- **1** Käynnistä tietokone.
- **2** Paina **F2**-näppäintä, kun VAIO-logo tulee näkyviin. BIOS-asetusnäyttö tulee näkyviin. Jos näin ei tapahdu, käynnistä tietokone uudelleen ja paina useita kertoja **F2** näppäintä, kun VAIO-logo tulee näyttöön.
- **3** Anna voimassa oleva salasana kohtaan **Enter Password** ja paina **Enter**-näppäintä.
- **4** Valitse **Security** <- tai ,-näppäimellä. Valitse sitten **Security**-välilehdessä **Set Machine Password** ja paina **Enter**näppäintä.
- **5** Anna salasanan syöttöruudussa voimassa oleva salasana kerran ja anna sitten uusi salasana kahdesti ja paina lopuksi **Enter**-näppäintä.

Voit poistaa salasanan jättämällä **Enter New Password**- ja **Confirm New Password** -kentät tyhjiksi ja painamalla **Enter**näppäintä.

Kun ohjelma pyytää vahvistamaan muutokset, paina **Enter**-näppäintä.

**6** Valitse ←- tai →-näppäimellä Exit. Valitse Exit Setup ja paina sitten Enter-näppäintä. Vahvista, että **Yes**-asetus on valittuna **Setup Confirmation** -näytössä ja paina sitten **Enter**-näppäintä.

# <span id="page-104-1"></span>**AIO**

# <span id="page-104-0"></span>Tietokoneen valmistelu käyttöön VAIO Control Center -ohjelmiston avulla

**VAIO Control Center** -työkalun avulla voit tarkastella järjestelmätietoja ja määrittää järjestelmän asetuksia.

Voit käyttää VAIO Control Center -ohjelmistoa seuraavasti:

- **1** Valitse **Käynnistä**, **Kaikki ohjelmat** ja **VAIO Control Center**. **VAIO Control Center** -ikkuna avautuu.
- **2** Valitse haluamasi ohjausvalinta ja muuta asetus.
- **3** Kun olet lopettanut, napsauta **OK**. Haluamasi kohteen asetus on muuttunut.

### ✍

Kustakin vaihtoehdosta saat lisätietoja ohjetiedostosta, jonka voit avata valitsemalla **VAIO Control Center** -ikkunassa **Help**-valinnan.

Jotkin ohjausvalinnat eivät ole näkyvissä, jos avaat **VAIO Control Center** -ohjelmiston tavallisena käyttäjänä.

# <span id="page-105-1"></span><span id="page-105-0"></span>Virransäästötilojen käyttäminen

Kun käytät akkua tietokoneen virtalähteenä, voit säästää akkua hyödyntämällä virranhallinta-asetuksia. Normaalissa toimintatilassa voit kytkeä haluamiasi laitteita pois käytöstä. Lisäksi tietokoneessa on kaksi virransäästötilaa: lepotila ja horrostila. Kun käytät tietokonetta akkuvirralla, tietokone siirtyy automaattisesti valitusta virranhallinnan asetuksesta riippumatta horrostilaan, kun akun jäljellä oleva varaus käy vähiin.

**!** Jos akun varausaste laskee pienemmäksi kuin 10 %, lataa akku kytkemällä verkkolaite tai sammuta tietokone ja asenna siihen täyteen ladattu akku.

### Normaalitilan käyttö

Tämä on tietokoneen normaali käyttötila. Vihreä virran merkkivalo palaa tämän tilan ollessa käytössä. Voit säästää virtaa silloin, kun et työskentele, sammuttamalla jonkin laitteen, esimerkiksi nestekidenäytön tai kovalevyn.

<span id="page-106-0"></span>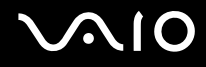

## Lepotilan käyttö

Lepotilassa nestekidenäyttö poistuu käytöstä ja kiintolevy sekä suoritin siirtyvät vähäisen virrankulutuksen tilaan. Virran oranssi merkkivalo vilkkuu tässä tilassa.

Voit ottaa lepotilan käyttöön seuraavasti:

Valitse **Käynnistä**, **Lukitse**-painikkeen vieressä oleva nuoli ja **Lepotila**.

Voit palata normaalitilaan seuraavasti:

Paina jotakin näppäintä.

**!** Jos pidät virtapainiketta painettuna yli neljän sekunnin ajan, tietokone sammuu automaattisesti. Kaikki tallentamattomat tiedot menetetään.

### ✍

Kun tietokone on lepotilassa, levyä ei voi asettaa asemaan.

Tietokone palautuu lepotilasta nopeammin kuin horrostilasta.

Lepotila käyttää enemmän virtaa kuin horrostila.

**VAIO Control Center** -työkalun avulla voit määrittää tietokoneen palaamaan normaalitilaan, kun nestekidenäyttö avataan. Tämä virranpalautusasetus nollautuu, jos poistat sekä verkkolaitteen että akun. Katso kohtaa **Tietokoneen valmistelu käyttöön VAIO Control Center -ohjelmiston avulla [\(sivu 105\)](#page-104-0)**.

**!** Jos akku kuluu tyhjäksi tietokoneen siirryttyä lepotilaan, kaikki tallentamattomat tiedot menetetään. Paluu edeltävään työtilaan ei ole mahdollista. Jotta vältyt tietojen menettämiseltä, tallenna tiedot usein.

# <span id="page-107-0"></span>**NIO**

Jos tietokonetta ei ole käytetty 25 minuuttiin, se siirtyy lepotilaan. Voit välttää tämän muuttamalla lepotilan asetuksia.

Voit muuttaa lepotilan asetuksia seuraavasti:

- **1** Napsauta hiiren kakkospainikkeella virtakuvaketta ja valitse **Virranhallinta-asetukset**.
- **2** Valitse nykyisestä virrankäyttösuunnitelmasta vaihtoehto **Muuta suunnitelman asetuksia**.
- **3** Muuta aika, jonka kuluttua tietokone asetetaan lepotilaan, ja valitse **Tallenna muutokset**.
<span id="page-108-0"></span>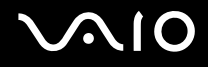

### <span id="page-108-1"></span>Horrostilan käyttö

Horrostilassa järjestelmän tila tallentuu kiintolevylle ja tietokoneen virta katkeaa. Tietoja ei menetetä silloinkaan, kun akku tyhjenee. Virran merkkivalo ei pala tämän tilan aikana.

Voit ottaa horrostilan käyttöön seuraavasti:

Paina **Fn**+**F12**-näppäinyhdistelmää.

Näyttöön avautuu **Siirrytään horrostilaan** -ruutu, ja tietokone siirtyy horrostilaan.

Voit siirtää tietokoneen horrostilaan myös valitsemalla **Käynnistä**, **Lukitse**-painikkeen vieressä oleva nuoli ja **Horrostila**.

Voit palata normaalitilaan seuraavasti:

Paina virtapainiketta.

Tietokone palautuu edelliseen tilaansa.

**!** Jos pidät virtapainiketta painettuna yli neljän sekunnin ajan, tietokone sammuu automaattisesti.

<span id="page-109-0"></span>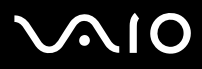

✍

Jos tietokonetta ei käytetä pitkään aikaan, aseta se horrostilaan. Tämä virransäästötila nopeuttaa tietokoneen sammuttamista tai sen palauttamista toimintatilaan.

Kun tietokone on horrostilassa, levyä ei voi asettaa asemaan.

Horrostilan aktivoiminen kestää kauemmin kuin lepotilan aktivoiminen.

Normaalitilaan palautuminen kestää kauemmin horrostilasta kuin lepotilasta.

Horrostila kuluttaa vähemmän virtaa kuin lepotila.

**VAIO Control Center** -työkalun avulla voit määrittää tietokoneen palaamaan normaalitilaan, kun nestekidenäyttö avataan. Tämä virranpalautusasetus nollautuu, jos poistat sekä verkkolaitteen että akun. Katso kohtaa **Tietokoneen valmistelu käyttöön VAIO Control Center -ohjelmiston avulla [\(sivu 105\)](#page-104-0)**.

**!** Älä liikuta tietokonetta, ennen kuin virran merkkivalo sammuu.

# <span id="page-110-0"></span>Virranhallinta VAIO Power Management -hyötyohjelmalla

Virranhallinnan avulla voit määrittää virrankäyttömalleja, jotka sisältävät virrankäyttötarpeitasi vastaavia verkkovirta- tai akkukäyttöasetuksia.

**VAIO Power Management** on erityisesti VAIO-tietokoneille kehitetty sovellusohjelma. Tällä sovellusohjelmalla voit laajentaa Windowsin virranhallintatoimintoja ja tehostaa näin tietokoneen toimintaa sekä pidentää akun käyttöikää. Lisätietoja **VAIO Power Management** -ominaisuuksista on **VAIO Power Management** -ohjelman ohjetiedostossa.

### VAIO Power Management -hyötyohjelman aktivointi

Kun käynnistät tietokoneen, tehtäväpalkissa näkyy virtakuvake. Kuvake ilmaisee käytettävän virtalähteen, kuten verkkovirran. Kun napsautat tätä kuvaketta, näyttöön tulee ikkuna, jossa näkyy virtatila.

**VAIO Power Management** -toiminnot näkyvät Windowsin **Ominaisuudet: Virranhallinta-asetukset** -ikkunassa.

#### Voit ottaa VAIO Power Management -hyötyohjelman käyttöön seuraavasti:

- **1** Napsauta hiiren kakkospainikkeella virtakuvaketta ja valitse **Virranhallinta-asetukset**.
- **2** Valitse nykyisestä virrankäyttösuunnitelmasta vaihtoehto **Muuta suunnitelman asetuksia**.
- **3** Valitse **Muuta virranhallinnan lisäasetuksia**. Näkyviin tulee **Virranhallinta-asetukset**-ikkuna.
- **4** Valitse **VAIO Power Management** -välilehti.

Voit palauttaa oletusasetukset seuraavasti:

- **1** Valitse **VAIO Power Management** -välilehdellä **Advanced**. **VAIO Power Management** -ikkuna avautuu.
- **2** Muuta asetukset näytön ohjeiden mukaisesti.

<span id="page-111-0"></span>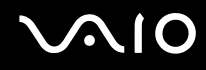

### VAIO Power Management -virrankäyttömallien aktivointi

**VAIO Power Management** -hyötyohjelmassa on useita esimääritettyjä virrankäyttömalleja. Jokainen virrankäyttömalli sisältää joukon virranhallinta-asetuksia, jotka on suunniteltu täyttämään tietyt virranhallintatarpeet (esimerkiksi enimmäisvirranhallinta tai ei lainkaan virranhallintaa).

Voit aktivoida VAIO Power Management -ohjelman virrankäyttömallin seuraavasti:

- **1** Napsauta hiiren kakkospainikkeella virtakuvaketta ja valitse **Virranhallinta-asetukset**.
- **2** Valitse virrankäyttösuunnitelma. Virrankäyttömalli on aktivoitu.

Tarvittaessa voit muuttaa virranhallinnan lisäasetuksia. Toimi seuraavasti:

- **3** Valitse nykyisestä virrankäyttösuunnitelmasta vaihtoehto **Muuta suunnitelman asetuksia**.
- **4** Valitse **Muuta virranhallinnan lisäasetuksia**.
- **5** Valitse **VAIO Power Management** -välilehti. Voit muuttaa luettelossa olevia kohtia.
- **6** Napsauta **OK**-painiketta.

### <span id="page-112-0"></span>Modeemin määrittäminen

Ennen kuin käytät sisäistä modeemia (kaikki modeemit eivät ole kiinteitä) ensimmäisen kerran, tarkista, että **Puhelin- ja modeemiasetukset** -ikkunassa aktiiviseksi sijainniksi määritetty maa on sama kuin maa, josta soitat. Tarkista tämä myös aina, kun käytät modeemia matkoilla ollessasi.

Voit muuttaa modeemin maa-asetuksia seuraavasti:

- **1** Valitse **Käynnistä** ja **Ohjauspaneeli**.
- **2** Valitse **Laitteisto ja äänet**.
- **3** Valitse **Puhelin- ja modeemiasetukset**. Näyttöön tulee **Sijaintitiedot**-ikkuna.
- **4** Kirjoita tarvittavat tiedot ja valitse **OK**. Näkyviin tulee **Puhelin- ja modeemiasetukset** -valintaikkuna.
- **5** Valitse sijaintisi **Valintasäännöt**-välilehdeltä.

**6** Jos haluat muuttaa nykyistä asetusta, napsauta **Muokkaa**-painiketta. Näyttöön avautuu **Muokkaa sijaintia** -ikkuna. Tai

Napsauta **Uusi**-painiketta, jos haluat määrittää modeemisi. Näyttöön avautuu **Uusi sijainti** -ikkuna.

**7** Tarkista maa- ja alueasetukset ja varmista, että ne vastaavat paikkaa, josta soitat.

#### ✍

Impulssivalinta ei ehkä ole tuettu kaikissa maissa tai kaikilla alueilla.

**8** Jos muutat sijaintiasetuksia, valitse **Käytä** ja sitten **OK**. Näkyviin tulee **Puhelin- ja modeemiasetukset** -valintaikkuna.

<span id="page-113-0"></span>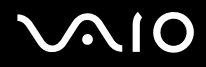

- **9** Tarkasta, että modeemi on mainittu **Modeemit**-välilehdellä. Jos modeemia ei ole mainittu, napsauta **Lisää** ja noudata ohjatun toiminnon ohjeita.
- **10** Valitse **Käytä/OK**. Modeemi on nyt määritetty.

**!** Ennen kuin otat käyttöön uudet maa-asetukset, varmista, että puhelinjohto on irrotettu tietokoneesta.

# <span id="page-114-0"></span>VAIO-tietokoneen päivittäminen

VAIO-tietokoneessa ja sen muistimoduuleissa on käytetty tarkkuuskomponentteja ja -liitosmenetelmiä. Jotta takuu ei raukea tuotteen takuuaikana, noudata seuraavia ohjeita:

- ❑ Ota yhteyttä jälleenmyyjääsi uuden muistimoduulin asennusta varten.
- ❑ Älä asenna moduulia itse, jos sinulla ei ole kokemusta tietokoneen muistin päivittämisestä.
- ❑ Älä kosketa liittimiä tai avaa muistimoduulin lokeron kantta.

Katso **Tekniset tiedot** -online-oppaasta, millainen moduuli ja paljonko muistia tietokoneeseen on asennettu.

Ota yhteyttä VAIO-Link-palveluun, jos tarvitset apua.

### <span id="page-115-0"></span>Muistin lisääminen ja poistaminen

Jos haluat laajentaa tietokoneen toiminnallisuutta, voit lisätä muistia asentamalla lisävarusteena hankittavia lisämuistimoduuleja. Ennen kuin päivität tietokoneesi muistin, lue seuraavilla sivuilla olevat tiedot ja ohjeet. Käytettävissä olevien muistipaikkojen määrä riippuu mallin kokoonpanosta.

### Muistin lisäämiseen ja poistamiseen liittyviä huomautuksia

- ❑ Ole varovainen tehdessäsi muutoksia muistiin. Muistimoduulin väärä asennus voi vahingoittaa järjestelmää. Tällainen vaurio voi mitätöidä valmistajan takuun.
- ❑ Käytä vain sellaisia muistimoduuleja, jotka ovat yhteensopivia tietokoneen kanssa. Jos tietokone ei havaitse muistimoduulia tai Windowsin toiminta muuttuu epävakaaksi, ota yhteys myyntiedustajaan tai muistimoduulin valmistajaan.
- ❑ Sähköstaattinen purkautuminen saattaa vaurioittaa sähkökomponentteja. Varmista seuraavat seikat, ennen kuin kosketat muistimoduulia:
	- ❑ Nämä toimintosarjat edellyttävät, että tunnet tietokoneisiin liittyvän yleisen terminologian, turvakäytännöt sekä sähkölaitteiden käyttämistä ja muuttamista koskevat säännökset.
	- ❑ Katkaise virta tietokoneesta, irrota järjestelmä virtalähteestä (akusta tai verkkolaitteesta) sekä katkaise mahdolliset tietoliikenne-, verkko- ja modeemiyhteydet, ennen kuin avaat tietokoneen. Muuten saattaa aiheutua henkilövahinkoja tai laitteistovaurioita.
	- ❑ Sähköstaattinen purkaus (ESD) saattaa vaurioittaa muistimoduuleja ja muita komponentteja. Asenna muistimoduuli ainoastaan ESD-suojatussa työtilassa. Jos tällaista tilaa ei ole saatavissa, älä työskentele matolla äläkä käsittele materiaaleja, jotka tuottavat tai keräävät staattista sähköä (esimerkiksi sellofaanikääreet). Maadoita itsesi koskettamalla kotelon maalaamatonta metalliosaa tämän toimenpiteen aikana.
	- ❑ Älä avaa muistimoduulin pakkausta, ennen kuin olet valmis vaihtamaan moduulin. Pakkaus suojaa moduulia sähköstaattiselta purkaukselta.

<span id="page-116-0"></span>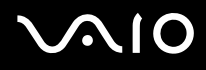

- ❑ Käytä muistimoduulin mukana tulevaa erityistä suojapussia tai suojaa moduuli sähköstaattista purkausta vastaan käärimällä se alumiinifolioon.
- ❑ Nesteen tai vieraiden aineiden tai esineiden joutuminen muistimoduulipaikkoihin tai tietokoneen muihin sisäosiin vaurioittaa tietokonetta, eivätkä tästä johtuvat korjaukset kuulu takuun piiriin.
- ❑ Älä laita muistimoduulia paikkaan, jossa se voi altistua
	- ❑ lämmönlähteiden, kuten lämpöpatterien tai ilmakanavien, tuottamalle lämmölle
	- ❑ suoralle auringonvalolle
	- ❑ pölylle
	- ❑ mekaaniselle tärinälle tai iskuille
	- ❑ voimakkaille magneeteille tai kaiuttimille, joita ei ole suojattu magneettisesti
	- ❑ yli 35 °C:n tai alle 5 °C:n lämpötiloille
	- ❑ suurelle kosteudelle.
- ❑ Käsittele muistiyksikköä varovasti. Jotta välttäisit käsien ja sormien vahingoittumisen, älä koske tietokoneen sisällä olevia komponenttien ja piirilevyjen reunoja.

<span id="page-117-0"></span>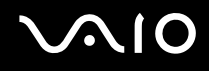

#### Muistimoduulin irrottaminen ja asentaminen

#### Muistimoduulin vaihtaminen tai lisääminen

- **1** Sammuta tietokone ja irrota kaikki oheislaitteet.
- **2** Irrota tietokone verkkovirrasta ja poista akku.
- **3** Odota, kunnes tietokone on jäähtynyt.
- **4** Avaa tietokoneen pohjassa oleva ruuvi, jota alla oleva nuoli osoittaa, ja irrota muistimoduulin lokeron kansi.

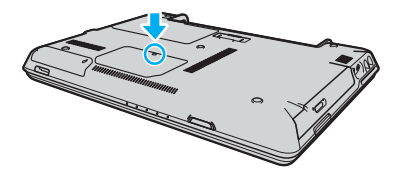

**5** Pura staattinen sähkö koskettamalla metalliesinettä (kuten tietokoneen takana olevaa liitinpaneelia).

# <span id="page-118-0"></span>**210**

- **6** Irrota muistimoduuli:
	- ❑ Vedä salvat nuolien suuntaan (1). Muistimoduuli vapautuu.

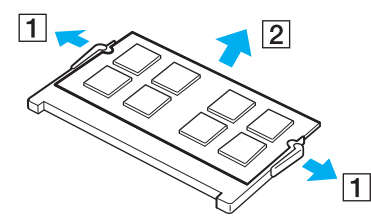

- ❑ Varmista, että muistimoduuli kallistuu ylös, ja vedä se sitten ulos nuolen (2) suuntaan.
- **7** Poista uusi muistimoduuli pakkauksestaan.

<span id="page-119-0"></span>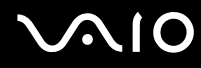

**8** Työnnä muistimoduuli muistimoduulipaikkaan ja paina sitä sisään, kunnes se napsahtaa paikalleen.

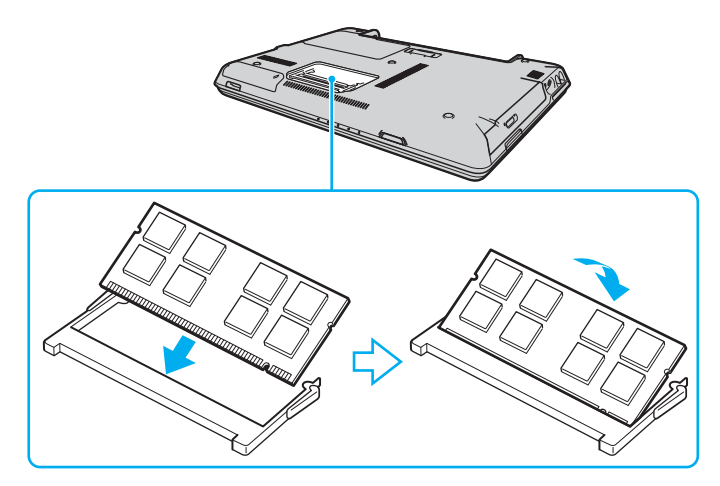

**!** Älä kosketa muita emolevyn osia.

Varmista, että asennat muistimoduulin siten, että sen lovettu sivu tulee muistimoduulipaikan sisään.

- **9** Aseta muistimoduulin lokeron kansi paikalleen.
- **10** Kiristä tietokoneen pohjan ruuvit.
- **11** Aseta akku takaisin paikalleen ja kytke tietokoneeseen virta.

<span id="page-120-0"></span>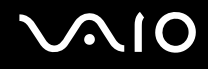

### Muistitilan tarkistaminen

Voit tarkistaa muistin määrän seuraavasti:

- **1** Käynnistä tietokone.
- **2** Valitse **Käynnistä**, **Kaikki ohjelmat** ja **VAIO Control Center**.
- **3** Kaksoisnapsauta **VAIO Control Center** -ikkunan **System Information** -kansiota.
- **4** Kaksoisnapsauta **System Information** -kansion **Järjestelmätiedot**-kuvaketta. Voit tarkastaa järjestelmässä olevan muistin määrän. Jos lisätty muisti ei näy, toista asennustoimet ja käynnistä tietokone uudelleen.

# <span id="page-121-0"></span>**NIO**

# Varotoimia

Tässä osassa esitellään turvaohjeita ja varotoimia, joilla voit suojata VAIO-tietokoneesi mahdollisilta vaurioilta.

- ❑ **Nestekidenäytön käsitteleminen [\(sivu 123\)](#page-122-1)**
- ❑ **Virtalähteen käyttäminen [\(sivu 124\)](#page-123-0)**
- ❑ **Tietokoneen käsitteleminen [\(sivu 125\)](#page-124-0)**
- ❑ **Levykkeiden käsitteleminen [\(sivu 127\)](#page-126-0)**
- ❑ **Levyjen käsitteleminen [\(sivu 128\)](#page-127-0)**
- ❑ **Akun käyttäminen [\(sivu 129\)](#page-128-0)**
- ❑ **Korvakuulokkeiden käyttäminen [\(sivu 130\)](#page-129-0)**
- ❑ **Memory Stick -muistikorttien käsitteleminen [\(sivu 131\)](#page-130-0)**
- ❑ **Kiintolevyn käsitteleminen [\(sivu 132\)](#page-131-0)**
- ❑ **Muistikorttisovittimen käsitteleminen [\(sivu 133\)](#page-132-0)**

### <span id="page-122-1"></span><span id="page-122-0"></span>Nestekidenäytön käsitteleminen

- ❑ Älä jätä nestekidenäyttöä aurinkoon, jotta se ei vahingoitu. Ole varovainen, kun käytät tietokonetta ikkunan lähellä.
- ❑ Älä naarmuta tai paina nestekidenäyttöä. Se saattaa aiheuttaa toimintahäiriöitä.
- ❑ Jos tietokonetta käytetään alhaisessa lämpötilassa, nestekidenäytössä saattaa näkyä jäännöskuva. Tämä ei ole toimintahäiriö. Kun tietokone palautuu normaaliin lämpötilaan, näyttö palautuu normaaliksi.
- ❑ Jäännöskuva saattaa näkyä nestekidenäytössä, jos samaa kuvaa näytetään pitkän aikaa. Jäännöskuva häviää hetken kuluttua. Voit estää jäännöskuvien syntymisen käyttämällä näytönsäästäjää.
- ❑ Nestekidenäyttö lämpenee käytön aikana. Tämä on normaalia, ei merkki toimintahäiriöstä.
- ❑ Nestekidenäytön valmistuksessa on käytetty tarkkuustekniikkaa. Saatat kuitenkin nähdä nestekidenäytöllä jatkuvasti esiintyviä pieniä mustia pisteitä ja/tai kirkkaita pisteitä (punaisia, sinisiä tai vihreitä). Tämä on normaali valmistusprosessin tulos, ei toimintahäiriö.
- ❑ Älä hankaa nestekidenäyttöä, jotta se ei vahingoitu. Pyyhi nestekidenäyttö pehmeällä, kuivalla kankaalla.

# <span id="page-123-1"></span><span id="page-123-0"></span>Virtalähteen käyttäminen

- ❑ **Tekniset tiedot** -online-oppaassa on tietoja mallin virrankäytöstä.
- ❑ Älä jaa verkkopistorasiaa muiden virtaa käyttävien laitteiden, kuten kopiokoneen tai asiakirjasilppurin, kanssa.
- ❑ Voit hankkia jatkojohdon, jossa on ylivirtasuoja. Tämä laite suojaa tietokonetta vaurioilta, joita voivat aiheuttaa esimerkiksi ukkosen synnyttämät äkilliset virtahuiput.
- ❑ Älä aseta painavia esineitä virtajohdon päälle.
- ❑ Irrota johto pistorasiasta vetämällä pistokkeesta. Älä koskaan vedä johdosta.
- ❑ Irrota tietokone pistorasiasta, jos et aio käyttää tietokonetta pitkään aikaan.
- ❑ Varmista, että pistorasia on helposti käytettävässä paikassa.
- ❑ Kun verkkolaitetta ei käytetä, irrota se pistorasiasta.
- ❑ Käytä tietokoneen mukana toimitettua verkkolaitetta tai aitoja Sony-tuotteita. Muiden verkkolaitteiden käyttäminen saattaa aiheuttaa toimintahäiriöitä.

<span id="page-124-1"></span>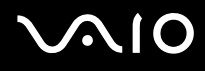

### <span id="page-124-0"></span>Tietokoneen käsitteleminen

- ❑ Puhdista kotelo pehmeällä, kuivalla kankaalla tai miedolla puhdistusaineella kostutetulla kankaalla. Älä käytä hankaavia sieniä, hankausjauhetta tai liuotteita, kuten alkoholia tai bensiiniä, koska ne voivat vaurioittaa tietokoneen pintaa.
- ❑ Jos tietokoneen päälle putoaa esine tai nestettä, sammuta tietokone ja irrota se virtalähteestä. Tietokone kannattaa antaa ammattitaitoisen henkilön tarkastettavaksi, ennen kuin sitä käytetään uudelleen.
- ❑ Älä pudota tietokonetta tai aseta mitään esineitä sen päälle.
- ❑ Älä pane tietokonetta paikkaan, jossa se voi altistua
	- ❑ lämmönlähteiden, kuten lämpöpatterien tai ilmakanavien, tuottamalle lämmölle
	- ❑ suoralle auringonvalolle
	- ❑ pölylle
	- ❑ kosteudelle tai sateelle
	- ❑ mekaaniselle tärinälle tai iskuille
	- ❑ voimakkaille magneeteille tai kaiuttimille, joita ei ole suojattu magneettisesti
	- ❑ yli 35 °C:n tai alle 5 °C:n lämpötiloille
	- ❑ suurelle kosteudelle.
- ❑ Älä aseta sähkölaitteita tietokoneen lähelle. Tietokoneen sähkömagneettikenttä saattaa aiheuttaa toimintahäiriöitä.
- ❑ Huolehdi asianmukaisesta ilmanvaihdosta, jotta sisäistä lämpöä ei pääse kerääntymään. Älä aseta tietokonetta huokoisille pinnoille, kuten matoille tai huoville, tai sellaisen materiaalin (esimerkiksi verhojen tai seinävaatteiden) lähelle, joka saattaisi tukkia tuuletusaukot.
- ❑ Tietokone käyttää korkeataajuisia radiosignaaleja, jotka saattavat häiritä radio- ja televisiovastaanottoa. Mikäli näin tapahtuu, siirrä tietokone sopivalle etäisyydelle.
- ❑ Käytä ainoastaan määritettyjä oheislaitteita ja kytkentäkaapeleita. Muut laitteet saattavat aiheuttaa ongelmia.

<span id="page-125-0"></span>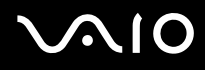

- ❑ Älä käytä katkenneita tai vaurioituneita kytkentäkaapeleita.
- ❑ Jos tietokone tuodaan suoraan kylmästä tilasta lämpimään tilaan, tietokoneen sisään saattaa tiivistyä kosteutta. Odota tällaisessa tapauksessa vähintään tunti, ennen kuin käynnistät tietokoneen. Jos ongelmia ilmenee, kytke tietokone irti ja ota yhteys VAIO-Link-palveluun.
- ❑ Varmista, että irrotat virtajohdon ennen tietokoneen puhdistusta.
- ❑ Jotta et menettäisi tärkeitä tietoja tietokoneen mahdollisessa vikatilanteessa, ota tiedoista säännöllisesti varmuuskopio.

# <span id="page-126-1"></span><span id="page-126-0"></span>Levykkeiden käsitteleminen

- ❑ Älä avaa suljinta käsin tai kosketa levykkeen pintaa.
- ❑ Pidä levykkeet poissa magneettien lähettyviltä.
- ❑ Pidä levykkeet poissa suorasta auringonvalosta ja muista lämmönlähteistä.
- ❑ Pidä levykkeet erossa nesteistä. Älä anna niiden kastua. Kun et käytä levykettä, poista se levykeasemasta ja säilytä se kotelossa.
- ❑ Jos levykkeessä on etiketti, varmista, että etiketti on kunnolla kiinni. Jos etiketin reuna rullautuu, etiketti voi tarttua levykeaseman sisään ja aiheuttaa levykeaseman toimintahäiriön tai vian.

# <span id="page-127-1"></span><span id="page-127-0"></span>Levyjen käsitteleminen

- ❑ Älä kosketa levyn pintaa.
- ❑ Älä pudota tai taivuta levyä.
- ❑ Levyn pinnalla olevat sormenjäljet ja pöly saattavat aiheuttaa lukuvirheitä. Pidä levystä aina kiinni reunoista ja keskireiästä kuvassa osoitetulla tavalla:

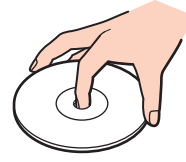

- ❑ Levyjen asianmukainen käsittely on erittäin tärkeää luotettavuuden takaamiseksi. Älä käytä liuotteita, kuten bensiiniä, ohennusaineita, kaupallisia puhdistusaineita tai antistaattisia suihkeita, koska ne saattavat vahingoittaa levyä.
- ❑ Normaali puhdistus tehdään pitelemällä levyä reunoista ja pyyhkimällä pinta pehmeällä kankaalla keskustasta ulospäin.
- ❑ Jos levy on pahoin tahriintunut, kostuta pehmeä kangas vedellä, purista se kunnolla ja pyyhi levyn pinta keskustasta ulospäin. Pyyhi jäljelle jäänyt kosteus kuivalla, pehmeällä kankaalla.
- ❑ Älä koskaan kiinnitä levyihin etikettejä. Ne vaurioittavat levyä peruuttamattomasti.

# <span id="page-128-1"></span><span id="page-128-0"></span>Akun käyttäminen

- ❑ Älä jätä akkua koskaan yli 60 °C:n lämpötilaan, kuten aurinkoiselle paikalle pysäköityyn autoon tai suoraan auringonvaloon.
- ❑ Akun käyttöikä on lyhyempi kylmässä ympäristössä. Tämä johtuu akun suorituskyvyn heikkenemisestä alhaisissa lämpötiloissa.
- ❑ Lataa akut 10–30 °C:n lämpötilassa. Lataaminen alhaisessa lämpötilassa voi kestää kauemmin.
- ❑ Kaikki akut eivät täytä Sonyn asettamia laatu- ja turvallisuusvaatimuksia. Turvallisuussyistä tämä kannettava tietokone toimii vain käytettäessä tätä mallia varten tarkoitettuja alkuperäisiä Sony-akkuja. Jos tietokoneeseen asennetaan jokin muu akku, tietokone ei lataudu eikä toimi.
- ❑ Kun akkua käytetään tai ladataan, se lämpenee. Tämä on normaalia, eikä siitä ole syytä huolestua.
- ❑ Pidä akku loitolla kaikista lämmönlähteistä.
- ❑ Pidä akku kuivana.
- ❑ Älä avaa tai pura akkua.
- ❑ Älä altista akkua mekaanisille iskuille.
- ❑ Jos et käytä tietokonetta pitkään aikaan, poista akku tietokoneesta, jotta se ei vaurioidu.
- ❑ Jos akun varaustaso on matala myös akun täyteen lataamisen jälkeen, akku saattaa olla kulunut loppuun ja se on vaihdettava.
- ❑ Akkua ei tarvitse tyhjentää ennen uudelleenlatausta.
- ❑ Jos et ole käyttänyt akkua pitkään aikaan, lataa se uudelleen.

<span id="page-129-1"></span>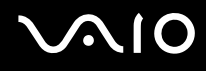

### <span id="page-129-0"></span>Korvakuulokkeiden käyttäminen

- ❑ **Liikenneturvallisuus** Älä käytä korvakuulokkeita ajaessasi autoa tai polkupyörää tai käyttäessäsi jotakin moottoriajoneuvoa. Korvakuulokkeiden käyttäminen saattaa aiheuttaa vaaran liikenteessä, ja se on laitonta joillakin alueilla. Musiikin kuunteleminen suurella äänenvoimakkuudella saattaa olla vaarallista myös käveltäessä, erityisesti suojateitä ylitettäessä.
- ❑ **Kuulovaurioiden estäminen** Vältä korvakuulokkeiden käyttämistä suurella äänenvoimakkuudella. Kuulonhuoltoammattilaiset neuvovat välttämään jatkuvaa, äänekästä ja pitkäaikaista soittamista. Jos korvasi alkavat soida, pienennä äänen voimakkuutta tai keskeytä kuunteleminen.

### <span id="page-130-1"></span><span id="page-130-0"></span>Memory Stick -muistikorttien käsitteleminen

- ❑ Älä käytä muistikorttia paikoissa, joissa esiintyy staattista sähköä tai kohinaa.
- ❑ Älä kosketa Memory Stick -liitintä sormillasi tai metalliesineillä.
- ❑ Käytä etikettinä ainoastaan Memory Stick -muistikortin mukana tulevaa etikettiä.
- ❑ Älä taivuta tai pudota Memory Stick -muistikorttia äläkä kohdista siihen voimakkaita iskuja.
- ❑ Älä pura Memory Stick -muistikorttia tai tee siihen muutoksia.
- ❑ Älä anna Memory Stick -muistikortin kastua.
- ❑ Älä käytä tai säilytä Memory Stick -muistikorttia tilassa, jossa se voi altistua
	- ❑ korkeille lämpötiloille (esimerkiksi aurinkoiselle paikalle pysäköidyssä autossa)
	- ❑ suoralle auringonvalolle
	- ❑ suurelle kosteudelle
	- ❑ syövyttäville aineille.
- ❑ Käytä Memory Stick -muistikortin mukana tulevaa säilytysrasiaa.
- ❑ Tee tärkeistä tiedoista varmistuskopiot.
- ❑ Säilytä Memory Stick -kortti lasten ulottumattomissa. Lapset saattavat nielaista kortin.
- ❑ Älä käytä teräväkärkistä kynää, kun kirjoitat tekstiä Memory Stick Duo -kortin etikettiin. Kortin painaminen voi vahingoittaa sen sisäisiä osia.

<span id="page-131-1"></span>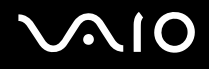

### <span id="page-131-0"></span>Kiintolevyn käsitteleminen

Kiintolevyllä on suuri tallennuskapasiteetti, ja se lukee ja kirjoittaa tietoja lyhyessä ajassa. Se voi kuitenkin vaurioitua helposti mekaanisen tärinän, iskun tai pölyn seurauksena.

Vaikka kiintolevyssä on sisäinen turvalaite, joka estää tietojen katoamisen mekaanisen tärinän, iskun tai pölyn seurauksena, käsittele tietokonetta varovasti.

Jotta vältät kiintolevyn vaurioitumisen, noudata seuraavia ohjeita:

- ❑ Älä altista tietokonetta äkillisille liikkeille.
- ❑ Pidä tietokone erossa magneeteista.
- ❑ Älä sijoita tietokonetta tärisevälle alustalle tai epävakaaseen asentoon.
- ❑ Älä siirrä tietokonetta virran ollessa kytkettynä.
- ❑ Älä sammuta virtaa tai käynnistä tietokonetta uudelleen, kun kiintolevyltä luetaan tietoa tai sille kirjoitetaan.
- ❑ Älä käytä tietokonetta paikassa, jossa lämpötila vaihtelee paljon.

#### ✍

Jos kiintolevy on vioittunut, tietoja ei voi palauttaa.

### <span id="page-132-1"></span><span id="page-132-0"></span>Muistikorttisovittimen käsitteleminen

- ❑ Älä kosketa muistikorttisovitinta sormillasi tai metalliesineillä.
- ❑ Käytä etikettinä ainoastaan muistikorttisovittimeen tarkoitettua tarraetikettiä.
- ❑ Älä taivuta tai pudota muistikorttisovitinta äläkä kohdista siihen voimakkaita iskuja.
- ❑ Älä pura muistikorttisovitinta tai tee siihen muutoksia.
- ❑ Älä anna muistikorttisovittimen kastua.
- ❑ Älä käytä tai säilytä muistikorttisovitinta tilassa, jossa se voi altistua
	- ❑ korkeille lämpötiloille (esimerkiksi aurinkoiselle paikalle pysäköidyssä autossa)
	- ❑ suoralle auringonvalolle
	- ❑ suurelle kosteudelle
	- ❑ syövyttäville aineille.
- ❑ Käytä muistikorttisovittimen mukana tulevaa säilytysrasiaa.

<span id="page-133-0"></span>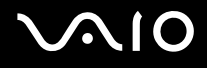

# Vianmääritys

Tässä osassa on ohjeita sellaisten yleisten ongelmien ratkaisemiseen, joita voi ilmetä VAIO-tietokoneen käytön aikana. Moniin ongelmiin on yksinkertainen ratkaisu. Kokeile seuraavia ratkaisuehdotuksia, ennen kuin otat yhteyden VAIO-Linkpalveluun.

- ❑ **Tietokone [\(sivu 135\)](#page-134-1)**
- ❑ **Järjestelmän turvallisuus [\(sivu 142\)](#page-141-0)**
- ❑ **Akku [\(sivu 143\)](#page-142-0)**
- ❑ **Internet [\(sivu 145\)](#page-144-0)**
- ❑ **Verkkokäyttö [\(sivu 147\)](#page-146-0)**
- ❑ **Bluetooth-tekniikka [\(sivu 150\)](#page-149-0)**
- ❑ **Optiset levyt [\(sivu 154\)](#page-153-0)**
- ❑ **Näyttö [\(sivu 158\)](#page-157-0)**
- ❑ **Tulostaminen [\(sivu 162\)](#page-161-0)**
- ❑ **Mikrofoni [\(sivu 163\)](#page-162-0)**
- ❑ **Hiiri [\(sivu 164\)](#page-163-0)**
- ❑ **Kaiuttimet [\(sivu 165\)](#page-164-0)**
- ❑ **Kosketuslevy [\(sivu 166\)](#page-165-0)**
- ❑ **Näppäimistö [\(sivu 167\)](#page-166-0)**
- ❑ **Levykkeet [\(sivu 168\)](#page-167-0)**
- ❑ **Audio/Video [\(sivu 169\)](#page-168-0)**
- ❑ **Memory Stick -muistikortit [\(sivu 170\)](#page-169-0)**
- ❑ **Oheislaitteet [\(sivu 171\)](#page-170-0)**
- ❑ **Laajennuspaikkatelakointiasema [\(sivu 172\)](#page-171-0)**

# <span id="page-134-1"></span><span id="page-134-0"></span>Tietokone

### Mitä pitää tehdä, jos tietokone ei käynnisty?

- ❑ Varmista, että tietokone on liitetty kunnolla virtalähteeseen ja käynnistetty. Varmista, että virtamerkkivalo osoittaa virran olevan kytketty.
- ❑ Varmista, että akku on asennettu oikein ja ladattu.
- ❑ Varmista, ettei mahdollisessa levykeasemassa ole levyä.
- ❑ Jos tietokone on kytketty jatkojohtoon tai UPS-laitteeseen, varmista, että jatkojohto tai UPS on liitetty virtalähteeseen ja kytketty päälle.
- ❑ Jos käytät ulkoista näyttöä, varmista, että se on liitetty virtalähteeseen ja virta on kytketty. Varmista, että näytön kirkkaus ja kontrasti on säädetty oikein. Lisätietoja on näytön mukana toimitetussa käyttöoppaassa.
- ❑ Irrota verkkolaite ja akku. Odota 3–5 minuuttia. Asenna akku paikalleen ja kytke verkkolaite uudelleen. Käynnistä tietokone virtapainikkeesta.
- ❑ Kosteuden tiivistyminen voi aiheuttaa toimintahäiriön. Mikäli näin tapahtuu, älä käytä tietokonetta ainakaan tuntiin.
- ❑ Irrota mahdolliset laitteen ostamisen jälkeen asennetut lisämoduulit.
- ❑ Varmista, että käytät laitteen mukana toimitettua Sony-verkkolaitetta. Käytä turvallisuussyistä vain Sonyn alkuperäisiä akkuja sekä Sonyn VAIO-tietokonetta varten suunniteltua verkkolaitetta.

<span id="page-135-0"></span>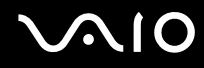

### Mitä pitää tehdä, jos tietokoneen käynnistyessä näyttöön tulee BIOS-virhesanoma?

Jos sanoma "Press <F1> to resume, <F2> to setup" tulee näkyviin tietokoneen näytön alaosaan, toimi seuraavasti:

- **1** Paina **F2**-näppäintä. BIOS-asetusnäyttö tulee näkyviin. Jos näin ei tapahdu, käynnistä tietokone uudelleen ja paina useita kertoja **F2** näppäintä, kun VAIO-logo tulee näyttöön.
- **2** Aseta päivämäärä (kuukausi/päivä/vuosi). Paina **Enter**-näppäintä.
- **3** Valitse **System Time** painamalla m-näppäintä. Aseta sen jälkeen kellonaika (tunnit: minuutit: sekunnit). Paina **Enter**näppäintä.
- **4** Valitse ,-näppäintä painamalla **Exit**-välilehti ja paina sitten **F9**-näppäintä. Näyttöön tulee sanoma **Load default configuration now?**.
- **5** Valitse **Yes** ja paina sitten **Enter**-näppäintä.
- **6** Valitse **Exit Setup** ja paina **Enter**-näppäintä. **Save configuration changes and exit now?** -ikkuna tulee näkyviin.
- **7** Valitse **Yes** ja paina sitten **Enter**-näppäintä. Tietokone käynnistyy uudelleen.

Jos tämä tilanne esiintyy toistuvasti, ota yhteys VAIO-Linkiin.

#### Mitä pitää tehdä, jos virran merkkivalo (vihreä) palaa, mutta näytössä ei näy mitään?

Toimi seuraavasti:

- **1** Paina virtapainiketta vähintään neljän sekunnin ajan ja tarkista, että virtamerkkivalo sammuu. Käynnistä tietokone sen jälkeen uudelleen.
- **2** Jos tietokoneen näytössä ei vieläkään näy mitään, irrota verkkolaite, irrota akku ja odota noin minuutin ajan. Asenna sen jälkeen akku paikalleen, kytke verkkolaite ja käynnistä tietokone uudelleen.

<span id="page-136-0"></span>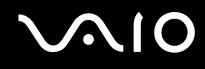

### Mitä pitää tehdä, jos tietokone tai ohjelmisto lakkaa vastaamasta?

- ❑ Jos tietokone lakkaa vastaamasta, kun ohjelmisto on käynnissä, sulje sovellusikkuna painamalla **Alt**+**F4**-näppäimiä.
- ❑ Jos **Alt**+**F4**-näppäimet eivät toimi, sammuta tietokone valitsemalla **Käynnistä**, **Lukitse**-painikkeen vieressä oleva nuoli ja **Sammuta**.
- ❑ Jos tietokone ei sammu, paina **Ctrl**+**Alt**+**Delete**-näppäimiä ja napsauta **Sammuta**-painikkeen veressä olevaa nuolta ja valitse **Sammuta**. Jos näyttöön tulee **Windowsin suojaus** -ikkuna, valitse **Sammuta**.

**!** Tietokoneen sammuttaminen **Ctrl**+**Alt**+**Delete**-näppäimiä tai virtapainiketta painamalla voi aiheuttaa tallentamattomien tietojen häviämistä.

- ❑ Jos tietokone ei vieläkään sammu, pidä virtapainiketta painettuna, kunnes tietokone sammuu.
- ❑ Irrota verkkolaite ja akku.
- ❑ Yritä asentaa ohjelmisto uudelleen.
- ❑ Ota yhteys ohjelmiston julkaisijaan tai teknisen tuen tarjoajaan.

<span id="page-137-0"></span>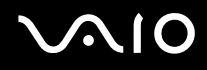

### Miksi tietokone ei siirry lepo- tai horrostilaan?

Tietokoneesta voi tulla epävakaa, jos käyttötilaa vaihdetaan, ennen kuin tietokone on siirtynyt kokonaan lepo- tai horrostilaan.

Palauta tietokone normaalitilaan seuraavasti:

- **1** Sulje kaikki avoimet ohjelmat.
- **2** Valitse **Käynnistä**, **Lukitse**-painikkeen vieressä oleva nuoli ja **Käynnistä uudelleen**.
- **3** Jos tietokone ei käynnisty uudelleen, paina **Ctrl**+**Alt**+**Delete**-näppäimiä ja napsauta **Sammuta**-painikkeen veressä olevaa nuolta ja valitse **Käynnistä uudelleen**.
- **4** Jos tämä ei toimi, pidä virtapainiketta painettuna, kunnes tietokone sammuu.

### Mitä pitää tehdä, jos akun merkkivalo vilkkuu eikä tietokone käynnisty?

- ❑ Tämä voi johtua siitä, että akkua ei ole asennettu oikein. Sammuta tietokone ja irrota akku. Asenna sitten akku tietokoneeseen uudelleen. Lisätietoja on kohdassa **Akun asentaminen [\(sivu 23\)](#page-22-0)**.
- ❑ Jos ongelma ei poistu tästä huolimatta, asennettu akku ei ole yhteensopiva. Irrota akku ja ota yhteys VAIO-Linkiin.

<span id="page-138-0"></span>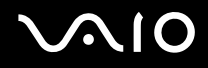

### Mitä pitää tehdä, jos näyttöön tulee sanoma, ettei akku ole yhteensopiva tai että se on asennettu tietokoneeseen väärin, ja tietokone siirtyy horrostilaan?

- ❑ Tämä voi johtua siitä, että akkua ei ole asennettu oikein. Sammuta tietokone ja irrota akku. Asenna sitten akku tietokoneeseen uudelleen. Lisätietoja on kohdassa **Akun asentaminen [\(sivu 23\)](#page-22-0)**.
- ❑ Jos ongelma ei poistu tästä huolimatta, asennettu akku ei ole yhteensopiva. Irrota akku ja ota yhteys VAIO-Linkiin.

### Miksi Ominaisuudet: Järjestelmä -ikkunassa näkyy enimmäisnopeutta pienempi suorittimen nopeus?

Tämä on normaalia. Koska tietokoneen keskusyksikkö säätää suorittimen nopeutta virran säästämiseksi, Ominaisuudet: Järjestelmä -ikkunassa saattaa näkyä suorittimen hetkellinen nopeus enimmäisnopeuden asemesta.

### Mitä on tehtävä, jos tietokoneen käynnistämisen jälkeen näyttöön tulee virhesanoma eikä Windows käynnisty?

Jos syötät väärän salasanan kolmesti peräkkäin, näyttöön tulee **Enter Onetime Password** -sanoma. Jos syötät uudelleen väärän salasanan kolmesti peräkkäin, näyttöön tulee **System Disabled** -sanoma, eikä Windows käynnisty. Paina virtapainiketta vähintään neljän sekunnin ajan ja tarkista, että virran merkkivalo sammuu. Odota 10–15 sekuntia, käynnistä tietokone uudelleen ja kirjoita oikea salasana. Varmista ennen salasanan syöttämistä, etteivät Num Lock -merkkivalo ja Caps Lock -merkkivalo pala. Jos jompikumpi niistä palaa, paina ennen salasanan kirjoittamista **Num Lk** -näppäintä tai **Caps Lock** -näppäintä, jolloin merkkivalo sammuu.

<span id="page-139-0"></span>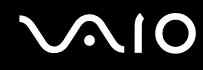

### Mitä on tehtävä, jos peliohjelma ei toimi tai se lakkaa toistuvasti toimimasta?

- ❑ Tarkista pelin WWW-sivustolta, onko peliin saatavana korjauksia tai päivityksiä.
- ❑ Varmista, että olet asentanut näytönohjaimen uusimman version.
- ❑ Joidenkin VAIO-mallien grafiikkamuisti on järjestelmässä jaettua muistia. Tällöin ei voida taata optimaalista grafiikan toimintaa.

### Mitä on tehtävä, jos en muista BIOS-salasanaa?

Jos olet unohtanut BIOS-salasanasi, ota yhteys VAIO-Linkiin, joka voi vaihtaa salasanan. Tällöin peritään vaihtomaksu.

### Miksi tietokoneen käynnistyminen kestää jonkin aikaa?

Jos Norton Internet Security -ohjelman Personal Firewall on käytössä, työpöydän tuleminen näyttöön voi kestää jonkin aikaa, koska ohjelma tekee suojaukseen liittyviä tarkistuksia.

#### Miksi tietokoneen näyttö ei sammu, vaikka automaattiseen sammutustoimintoon asetettu aika on kulunut?

Alkuperäinen VAIO-näytönsäästäjä poistaa Windowsin virranhallinta-asetuksissa määritetyn ajastusasetuksen, joka sammuttaa tietokoneen näytön.

Muuta alun perin valittua VAIO-näytönsäästäjää.

### Mitä on tehtävä, jos tietokoneen käynnistäminen tietokoneeseen kytketyltä USBlevykeasemalta ei onnistu?

Tietokoneen voi käynnistää USB-levykeasemalta vaihtamalla käynnistyslaitteen.

Käynnistä tietokone ja paina **F11**-näppäintä, kun VAIO-logo tulee näkyviin.

### <span id="page-140-0"></span>Miten käynnistysäänen voimakkuutta muutetaan?

Käynnistysäänen voimakkuuden muuttaminen

- **1** Käynnistä tietokone.
- **2** Paina **F2**-näppäintä, kun VAIO-logo tulee näkyviin. BIOS-asetusnäyttö tulee näkyviin. Jos näin ei tapahdu, käynnistä tietokone uudelleen ja paina useita kertoja **F2** näppäintä, kun VAIO-logo tulee näyttöön.
- 3 Valitse Advanced painamalla <-- tai →-näppäintä.
- **4** Valitse **Speaker Volume** painamalla M- tai m-näppäintä ja paina sitten **Enter**-näppäintä.
- **5** Valitse kaiuttimen äänenvoimakkuus käynnistystilanteessa painamalla ↑ tai ↓-näppäintä ja paina sitten **Enter**näppäintä.
- **6** Valitse <- tai ,-näppäimellä **Exit**. Valitse **Exit Setup** ja paina sitten **Enter**-näppäintä. **Save configuration changes and exit now?** -ikkuna tulee näkyviin.
- **7** Valitse **Yes** ja paina sitten **Enter**-näppäintä. Tietokone käynnistyy uudelleen. Käynnistysääni kuuluu määritetyllä voimakkuudella.

#### ✍

Voit myös näyttää tai piilottaa käynnistyksen yhteydessä näkyvän animoidun VAIO-logon. Valitse edellä olevan vaiheen 3 jälkeen näkyviin tulevasta näytöstä **VAIO Animation Logo** tai **Show VAIO Animation Logo** ja paina **Enter**-näppäintä. Animoidun VAIO-logon poistaminen käytöstä poistaa myös käynnistysäänen.

<span id="page-141-1"></span>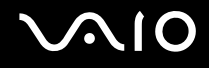

### <span id="page-141-0"></span>Järjestelmän turvallisuus

Tässä osassa on tietoja, joiden avulla tietokone toimii sujuvasti ja pysyy suojattuna mahdollisilta turvallisuuteen liittyviltä uhilta.

### Miten voin suojata tietokoneen turvallisuusuhilta, kuten viruksilta?

Microsoft Windows -käyttöjärjestelmä on asennettu valmiiksi tietokoneeseen. Paras tapa suojata tietokonetta turvallisuusuhilta, kuten viruksilta, on ladata ja asentaa uusimmat Windows-päivitykset säännöllisesti.

Voit hakea tärkeät Windows-päivitykset seuraavasti:

**!**

Tietokoneen on oltava yhteydessä Internetiin, jotta sillä voi vastaanottaa päivitykset.

- **1** Muodosta yhteys Internetiin.
- **2** Kaksoisnapsauta tehtäväpalkin **Windowsin suojausvaroitukset** -kuvaketta.
- **3** Noudata näytön ohjeita automaattisten tai ajastettujen päivitysten määrittämisessä.

### Miten pidän virustorjuntaohjelman ajan tasalla?

Voit pitää valmiiksi asennetun **Norton Internet Security** -ohjelmiston ajan tasalla Symantec Corporationin tarjoamien päivitysten avulla.

Uusimman suojauspäivityksen lataaminen ja asentaminen:

- **1** Valitse **Käynnistä**, **Kaikki ohjelmat**, **Norton Internet Security** ja **Norton Internet Security**.
- **2** Valitse ohjelmiston päivitys vasemmasta ruudusta.
- **3** Noudata näytön ohjeita ja valitse ja lataa päivitykset.

<span id="page-142-1"></span>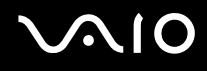

### <span id="page-142-0"></span>Akku

#### Miten saan selville akun latausasteen?

Katso **Akun lataaminen [\(sivu 25\)](#page-24-0)**.

### Milloin tietokone käyttää verkkovirtaa?

Kun tietokone on liitettynä suoraan verkkolaitteeseen, se käyttää verkkovirtaa, vaikka akku olisi paikallaan.

### Milloin akku tulisi ladata?

- ❑ Kun akun varaustaso laskee alle 10 prosentin.
- ❑ Kun sekä akku- että virtamerkkivalot vilkkuvat.
- ❑ Kun et ole käyttänyt akkua pitkään aikaan.

### Milloin akku tulisi vaihtaa?

Jos akun varaustaso on matala myös lataamisen jälkeen, akku saattaa olla kulunut loppuun ja se on vaihdettava.

<span id="page-143-0"></span>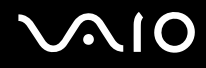

### Onko syytä huolestua, jos paikalleen asennettu akku on lämmin?

Ei. On täysin normaalia, että akku lämpenee, kun se syöttää virtaa tietokoneeseen.

### Voiko tietokone siirtyä horrostilaan akkukäytön aikana?

Tietokone voi siirtyä horrostilaan akkua käytettäessä, mutta jotkin ohjelmat ja oheislaitteet voivat estää järjestelmän siirtymisen tähän tilaan. Jos käytät ohjelmia, jotka estävät järjestelmää siirtymästä horrostilaan, tallenna tiedot usein välttääksesi tietojen häviämisen. Tietoja horrostilan aktivoimisesta manuaalisesti on kohdassa **Horrostilan käyttö [\(sivu 109\)](#page-108-1)**.
<span id="page-144-0"></span>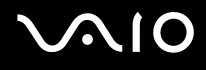

## Internet

#### Mitä pitäisi tehdä, jos modeemi ei toimi?

- ❑ Varmista, että puhelinjohto on kytketty kunnolla tietokoneen modeemiporttiin ja puhelinpistorasiaan.
- ❑ Varmista, että puhelinjohto toimii. Kiinnitä johto tavalliseen puhelimeen ja varmista, että valintaääni kuuluu.
- ❑ Tarkista, että puhelinnumero, johon ohjelma soittaa, on oikea.
- ❑ Varmista, että käytettävä ohjelmisto on yhteensopiva tietokoneen modeemin kanssa. (Kaikki valmiiksi asennetut Sonyohjelmat ovat yhteensopivia.)
- ❑ Varmista, että modeemi on ainoa puhelinlinjaasi kytketty laite.
- ❑ Muuta asetuksia toimimalla seuraavasti:
	- **1** Valitse **Käynnistä** ja **Ohjauspaneeli**.
	- **2** Valitse **Laitteisto ja äänet**.
	- **3** Valitse **Puhelin- ja modeemiasetukset**.
	- **4** Tarkista, että modeemi on mainittu **Modeemit**-välilehdessä.
	- **5** Tarkista **Valintasäännöt**-välilehdestä, että sijaintitiedot ovat oikein.

<span id="page-145-0"></span>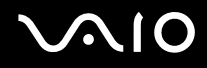

#### Miksi modeemiyhteys on hidas?

Tietokoneessa on V.92/V.90-yhteensopiva modeemi. Modeemin nopeuteen vaikuttavat monet tekijät, muun muassa puhelinlinjan häly tai yhteensopivuus puhelinlaitteiden kanssa, esimerkiksi faksien tai muiden modeemien kanssa. Jos epäilet, että modeemisi ei kytkeydy oikein toisiin PC-pohjaisiin modeemeihin, fakseihin tai Internet-palveluntarjoajaasi, tee jokin seuraavista toimista:

- ❑ Pyydä puhelinyhtiötä tarkistamaan, ettei puhelinlinjassa ole häiriöitä.
- ❑ Jos ongelma liittyy faksiin, tarkista, että faksissa, johon soitat, ei ole ongelmia ja että sitä voi käyttää faksimodeemien kanssa.
- ❑ Jos sinun on vaikea muodostaa yhteyttä Internet-palveluntarjoajaasi, tarkista, että palveluntarjoajalla ei ole teknisiä ongelmia.
- ❑ Jos käytettävissä on toinen puhelinlinja, kokeile modeemin kytkemistä siihen.

<span id="page-146-0"></span>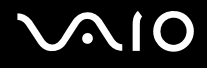

# Verkkokäyttö

#### Mitä pitää tehdä, jos tietokone ei pysty muodostamaan yhteyttä WLAN-liityntäpisteeseen?

- ❑ Yhteyden saatavuuteen vaikuttavat etäisyys ja mahdolliset esteet. Sinun on ehkä siirrettävä tietokone pois esteiden läheltä tai lähemmäs käyttämääsi liityntäpistettä.
- ❑ Tarkista, että **WIRELESS** tai **WIRELESS LAN** -kytkin on päällä ja että Wireless LAN -merkkivalo palaa.
- ❑ Varmista, että liityntäpisteen virta on kytkettynä.
- ❑ Muuta asetuksia toimimalla seuraavasti:
	- **1** Valitse **Käynnistä** ja **Ohjauspaneeli**.
	- **2** Valitse **Verkko ja Internet** -kohdasta **Näytä verkon tila ja tehtävät**.
	- **3** Valitse **Yhdistä verkkoon** tarkistaaksesi, että liityntäpiste on valittuna.
- ❑ Tarkista, että salausavain on oikein.

#### Mitä on tehtävä, jos en pysty käyttämään Internetiä?

- ❑ Tarkista liityntäpisteen asetukset. Lisätietoja on liityntäpisteen mukana toimitetussa käyttöoppaassa.
- ❑ Varmista, että tietokone ja liityntäpiste on liitetty toisiinsa.
- ❑ Siirrä tietokone pois esteiden läheltä tai lähemmäs käyttämääsi liityntäpistettä.
- ❑ Varmista, että tietokoneen Internet-asetukset on määritetty oikein.

<span id="page-147-0"></span>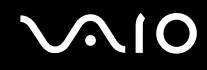

#### Miksi tiedonsiirtonopeus on alhainen?

- ❑ Langattoman lähiverkon (WLAN) tiedonsiirtonopeuteen vaikuttavat laitteiden ja liityntäpisteiden välinen etäisyys ja mahdolliset esteet. Nopeuteen vaikuttavat myös laitemääritykset, radio-olosuhteet ja ohjelmistojen yhteensopivuus. Siirrä tiedonsiirtonopeuden maksimoimiseksi tietokone pois esteiden läheltä tai lähemmäs käyttämääsi liityntäpistettä.
- ❑ Jos käytät WLAN-liityntäpistettä, laite voi ylikuormittua tilapäisesti, jos liityntäpistettä käyttää usea laite.
- ❑ Jos muut liityntäpisteet aiheuttavat häiriöitä liityntäpisteeseen, vaihda liityntäpisteen kanavaa. Lisätietoja on liityntäpisteen mukana toimitetussa käyttöoppaassa.

#### Miten estän tiedonsiirron keskeytymisen?

- ❑ Kun tietokone on liitetty liityntäpisteeseen, tiedonsiirto voi keskeytyä, jos käytetään suuria tiedostoja tai jos tietokone on lähellä mikroaaltojen lähteitä tai langattomia puhelimia.
- ❑ Siirrä tietokone lähemmäs liityntäpistettä.
- ❑ Varmista, että liityntäpisteen yhteys on kunnossa.
- ❑ Vaihda liityntäpisteen kanavaa. Lisätietoja on liityntäpisteen mukana toimitetussa käyttöoppaassa.

<span id="page-148-0"></span>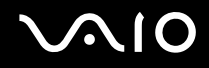

#### Mitä kanavat ovat?

- ❑ WLAN-viestintä tapahtuu jaetuilla taajuuskaistoilla, joita kutsutaan kanaviksi. Kolmannen osapuolen WLAN-liityntäpistekanavat on mahdollisesti määritetty eri kanaville kuin Sony-laitteet.
- ❑ Jos käytät WLAN-liityntäpistettä, tutustu liityntäpisteen mukana toimitetussa käyttöoppaassa oleviin tietoihin yhdistämisestä.

#### Miksi verkkoyhteys lakkaa toimimasta, kun vaihdan salausavaimen?

Kahden sisäänrakennetulla WLANilla varustetun tietokoneen vertaisverkkoyhteys voi katketa, kun salausavainta muutetaan. Voit joko muuttaa salausavaimen takaisin alkuperäisen profiilin mukaiseksi tai syöttää avaimen uudelleen molempiin tietokoneisiin, jolloin avaimet vastaavat toisiaan.

<span id="page-149-0"></span>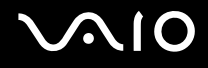

## Bluetooth-tekniikka

#### Mitä pitäisi tehdä, jos muut Bluetooth-laitteet eivät havaitse tietokonetta?

- ❑ Varmista, että molempien laitteiden Bluetooth-toiminnot ovat käytössä.
- ❑ Jos Bluetooth-merkkivalo ei pala, aseta **WIRELESS**-kytkin on-asentoon.
- ❑ Bluetooth-toimintoa ei voi käyttää, kun tietokone on virransäästötilassa. Palaa normaaliin käyttötilaan ja aseta **WIRELESS**-kytkin on-asentoon.
- ❑ Tietokone ja toinen laite saattavat olla liian kaukana toisistaan. Langaton Bluetooth-tekniikka toimii parhaiten, jos laitteiden välimatka on alle 10 metriä.

#### Miksei tietokone tunnista muita Bluetooth-laitteita?

Jos yhdistetty laite on yhdistetty myös johonkin toiseen laitteeseen, se ei ehkä näy Bluetooth-apuohjelmassa tai et ehkä pysty olemaan yhteydessä sen kanssa.

#### Mitä pitäisi tehdä, jos en löydä Bluetooth-laitetta, johon haluan muodostaa yhteyden?

- ❑ Tarkista, että Bluetooth-toiminto on päällä siinä laitteessa, johon haluat muodostaa yhteyden. Katso lisätietoja toisen laitteen oppaasta.
- ❑ Jos laite, johon haluat muodostaa yhteyden, on jo yhteydessä toisen Bluetooth-laitteen kanssa, sitä ei ehkä löydy tai se ei pysty olemaan yhteydessä tietokoneen kanssa.
- ❑ Kun haluat muiden Bluetooth-laitteiden pystyvän kommunikoimaan tietokoneesi kanssa, napsauta tehtäväpalkin

Bluetooth-kuvaketta hiiren kakkospainikkeella ja valitse valikosta **Valinnat** (Options). **Valinnat** (Options) -ikkuna avautuu. Tarkista sen jälkeen, että **Suojaus** (Security) -välilehdessä ovat valittuina oikeat turvallisuusvalinnat. Lisätietoja turvallisuustiloista on Bluetooth-apuohjelman ohjetiedostossa.

Lisätietoja Bluetooth-laiteikkunasta on kohdassa **Yhteys toiseen Bluetooth-laitteeseen [\(sivu 65\)](#page-64-0)**.

<span id="page-150-0"></span>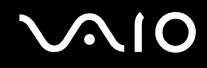

### Mitä pitäisi tehdä, jos muut Bluetooth-laitteet eivät pysty muodostamaan yhteyttä tietokoneeseen?

- ❑ Varmista, että toinen laite on todennettu.
- ❑ Tietokone ei ehkä salli yhteyksien muodostamista muista laitteista. Bluetooth-laitteen yhteydet voi sallia seuraavasti:
	- **1** Napsauta tehtäväpalkin Bluetooth-kuvaketta **kitalistus** hiiren kakkospainikkeella.
	- **2** Valitse valikosta **Valinnat** (Options).  **Valinnat** (Options) -ikkuna avautuu.
	- **3** Tarkista, onko Bluetoothin suojaustasoksi valittu **Suojaus** (Security) -välilehdestä **Vakio** (Standard) vai **Matala** (Low). Jos käytössä on mukautettu Bluetoothin suojaustaso, napsauta **Oletustaso** (Default level) -painiketta.
	- **4** Napsauta **OK**-painiketta.
- ❑ Tiedonsiirron maksimietäisyys voi olla alle 10 metriä laitteiden välisten esteiden, radioaaltojen laadun ja käyttöjärjestelmän sekä ohjelmiston mukaan. Siirrä tietokone ja Bluetooth-laitteet lähemmäksi toisiaan.
- ❑ Jos laite, johon haluat muodostaa yhteyden, on jo yhteydessä toisen Bluetooth-laitteen kanssa, sitä ei ehkä löydy tai se ei pysty olemaan yhteydessä tietokoneen kanssa.
- ❑ Tarkista, että Bluetooth-toiminto on päällä siinä laitteessa, johon haluat muodostaa yhteyden. Katso lisätietoja toisen laitteen oppaasta.

<span id="page-151-0"></span>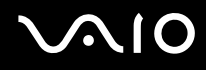

#### Miksi Bluetooth-yhteys on hidas?

- ❑ Tiedonsiirtonopeus riippuu laitteiden välisistä esteistä ja välimatkasta sekä radioaaltojen laadusta ja käytetystä käyttöjärjestelmästä ja ohjelmistosta. Siirrä tietokone ja Bluetooth-laitteet lähemmäksi toisiaan.
- ❑ Myös muut laitteet käyttävät samaa 2,4 GHz:n taajuutta, jota käyttävät Bluetooth-yhteydessä ja langattomassa lähiverkossa olevat laitteet. Bluetooth-laitteissa käytetty tekniikka minimoi muiden samaa aallonpituutta käyttävien laitteiden aiheuttamat häiriöt. Tämä voi kuitenkin heikentää viestintänopeutta ja supistaa viestintäpeittoa. Muiden laitteiden aiheuttamat häiriöt voivat myös pysäyttää tiedonsiirron kokonaan.
- ❑ Yhteyden saatavuuteen vaikuttavat etäisyys ja mahdolliset esteet. Sinun on ehkä siirrettävä tietokone pois esteiden läheltä tai lähemmäs käyttämääsi liityntäpistettä.
- ❑ Selvitä, mitä esteitä on tietokoneen ja sen laitteen välillä, johon se on liitetty.
- ❑ Bluetooth-standardin rajoitusten ja ympäristöstä aiheutuvien sähkömagneettisten häiriöiden vuoksi tiedostot saattavat vioittua jatkuvan tiedonsiirron aikana.

#### Mitä pitäisi tehdä, jos näyttöön tulee todennuspyyntö?

Bluetooth-kohdelaite pyytää yhteyden todentamista. Bluetooth-viestintä kyseisen laitteen kanssa edellyttää molemminpuolista todentamista.

#### Miksi en pysty luomaan yhteyttä Bluetooth-kohdelaitteen tukemaan palveluun?

Yhteys voidaan luoda vain palveluihin, joita tukee myös Bluetooth-toiminnolla varustettu tietokone. Lisätietoja on Bluetoothapuohjelman ohjetiedostossa.

#### <span id="page-152-0"></span>Saako Bluetooth-tekniikkaa käyttävää laitetta käyttää lentokoneessa?

Bluetooth-tekniikkaa käytettäessä tietokone lähettää tietoja 2,4 GHz:n radiotaajuudella. Häiriöille alttiissa paikoissa, kuten sairaaloissa ja lentokoneissa, voi olla Bluetooth-laitteiden käyttöä koskevia rajoituksia, jotka johtuvat mahdollisista radiohäiriöistä. Tarkista henkilökunnalta, onko tietokoneen Bluetooth-toiminnon käyttö sallittua.

#### Miksi en pysty muodostamaan yhteyttä Bluetooth-laitteeseen IP-osoitteen tai Personal Area Networkin (PAN) perusteella?

Bluetooth-apuohjelma määrittää aktiivisten langattomien laitteiden IP-osoitteet Dynamic Host Configuration Protocol (DHCP) -yhteyskäytännön avulla. Jos määrität kiinteän IP-osoitteen laitteelle, johon haluat muodostaa yhteyden, apuohjelma ei pysty määrittämään laitteelle dynaamista IP-osoitetta, eikä yhteyttä voida muodostaa. Älä määritä IP-osoitetta, kun käytät PAN-verkkoa.

#### Miksen pysty käyttämään Bluetooth-toimintoa, kun kirjaudun tietokoneeseen tavallisena käyttäjänä?

Bluetooth-toiminnon käyttöä ei ehkä ole sallittu tietokoneen tavallisille käyttäjätileille. Kirjaudu tietokoneeseen käyttäjänä, jolla on järjestelmänvalvojan oikeudet.

#### Miksi Bluetooth-laitteen yhdistäminen Personal Area Network User -tilassa ei onnistu?

Yhteyttä ei voi muodostaa tietokoneesta, jos laite, johon yhteys halutaan muodostaa, tukee Bluetooth-yhteyksiä vain Personal Area Network User -tilassa.

#### Miksen pysty käyttämään Bluetooth-apuohjelmaa, kun käyttäjää vaihdetaan?

Bluetooth-apuohjelma ei toimi oikein, jos käyttäjää vaihdetaan kirjautumatta ulos järjestelmästä. Muista kirjautua ulos ennen käyttäjän vaihtamista. Voit kirjautua ulos järjestelmästä valitsemalla **Käynnistä**, **Lukitse**-painikkeen vieressä oleva nuoli ja **Kirjaudu ulos**.

# <span id="page-153-0"></span>**AIO**

# Optiset levyt

#### Miksi tietokone lakkaa toimimasta, kun yritän lukea levyä?

Levy, jota tietokone yrittää lukea, voi olla likainen tai vahingoittunut. Toimi seuraavasti:

- **1** Käynnistä tietokone uudelleen valitsemalla **Käynnistä**, **Lukitse**-painikkeen vieressä oleva nuoli ja **Käynnistä uudelleen**.
- **2** Ota levy pois optisesta levyasemasta.
- **3** Tarkista, ettei levy ole likainen tai vahingoittunut. Jos levy on likainen, katso puhdistusohjeet kohdasta **Levyjen käsitteleminen [\(sivu 128\)](#page-127-0)**.

### Mitä pitäisi tehdä, jos levykelkka ei aukea?

- ❑ Varmista, että tietokone on päällä.
- ❑ Paina levyaseman poistopainiketta.
- ❑ Jos levyaseman poistopainike ei toimi, valitse **Käynnistä** ja **Tietokone**. Napsauta optisen levyaseman kuvaketta hiiren kakkospainikkeella ja valitse pikavalikosta **Poista**.
- ❑ Jos mikään edellä esitetyistä keinoista ei toimi, työnnä poistopainikkeen lähellä olevaan manuaaliseen poistoreikään ohut, suora esine, esimerkiksi paperiliitin.
- ❑ Yritä käynnistää tietokone uudelleen.

<span id="page-154-0"></span>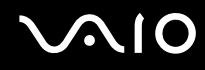

#### Mitä pitää tehdä, jos tietokoneella ei voi toistaa CD- tai DVD-levyä?

- ❑ Varmista, että levy on optisessa levyasemassa etikettipuoli ylöspäin.
- ❑ Varmista, että tarvittavat ohjelmat on asennettu valmistajan ohjeiden mukaisesti.
- ❑ Jos CD- tai DVD-levy on likainen tai vahingoittunut, tietokone lakkaa vastaamasta. Toimi seuraavasti:
	- **1** Käynnistä tietokone uudelleen painamalla **Ctrl+Alt+Delete**-näppäimiä, napsauttamalla **Sammuta**-painikkeen vieressä olevaa nuolta ja valitsemalla **Käynnistä uudelleen**.
	- **2** Poista CD- tai DVD-levy optisesta levyasemasta.
	- **3** Tarkista, ettei levy ole likainen tai vahingoittunut. Jos levy täytyy puhdistaa, katso ohjeet kohdasta **Levyjen käsitteleminen [\(sivu 128\)](#page-127-0)**.
- ❑ Jos toistat CD- tai DVD-levyä eikä ääntä kuulu, tee jokin seuraavista toimista:
	- ❑ Tarkista asetukset napsauttamalla hiiren kakkospainikkeella tehtäväpalkin äänenvoimakkuuden kuvaketta ja valitsemalla **Avaa Äänenvoimakkuuden mikseri**.
	- ❑ Tarkista äänimikserin voimakkuusasetus.
	- ❑ Jos käytät ulkoisia kaiuttimia, tarkista kaiuttimien äänenvoimakkuuden asetukset sekä kaiuttimien ja tietokoneen väliset liitännät.
	- ❑ Varmista, että oikea ohjainohjelmisto on asennettuna. Toimi seuraavasti:
	- **1** Valitse **Käynnistä** ja **Ohjauspaneeli**.
	- **2** Valitse **Järjestelmä ja ylläpito**.
	- **3** Valitse **Järjestelmä**.
	- **4** Valitse vasemmasta ruudusta **Laitehallinta**.

Näyttöön tulee **Laitehallinta**-ikkuna, jossa on luettelo tietokoneen laitteista.

Jos luettelossa mainitun laitteen edessä on X-kirjain tai huutomerkki, laite on ehkä otettava käyttöön tai sen ohjain on asennettava uudelleen.

# <span id="page-155-0"></span>**AIO**

- **5** Avaa tietokoneen optisten levyasemien luettelo kaksoisnapsauttamalla optista levyasemaa.
- **6** Kaksoisnapsauta haluamaasi asemaa. Voit varmistaa ohjainohjelmiston valitsemalla **Ohjain**-välilehteä ja valitsemalla **Ohjaimen tiedot**.
- **7** Sulje ikkuna napsauttamalla **OK**-painiketta.
- ❑ Varmista, ettei CD- tai DVD-levyssä ole tarraetikettiä. Etiketit voivat irrota optisessa levyasemassa ja vahingoittaa levyasemaa tai aiheuttaa toimintahäiriön.
- ❑ Jos näyttöön tulee aluekoodia koskeva varoitus, kyseinen levy ei ehkä ole yhteensopiva optisen levyaseman kanssa. Tarkista DVD:n kotelosta, että aluekoodi on sama kuin optisessa levyasemassa.
- ❑ Jos huomaat, että tietokoneeseen on tiivistynyt kosteutta, älä käytä tietokonetta ainakaan tuntiin. Kosteuden tiivistyminen voi aiheuttaa toimintahäiriön.
- ❑ Varmista, että tietokone käyttää verkkovirtaa, ja yritä levyn toistamista uudelleen.

<span id="page-156-0"></span>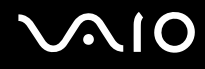

#### Mitä pitäisi tehdä, jos CD-levylle ei pysty kirjoittamaan?

- ❑ Varmista, ettet käynnistä ohjelmistosovelluksia tai salli niiden käynnistyä automaattisesti (edes näytönsäästäjän).
- ❑ Älä käytä näppäimistöä.
- ❑ Jos käytät CD-R/RW-levyä, johon on kiinnitetty tarraetiketti, vaihda se levyyn, jossa ei ole tarraa. Sellaisen levyn käyttö, jossa on tarraetiketti, voi aiheuttaa tallennusvirheen tai muun vaurion.

### Mitä pitäisi tehdä, jos DVD-levylle ei pysty kirjoittamaan?

- ❑ Varmista, että käytät oikeaa DVD-tallennusvälinettä, jolle voi tallentaa.
- ❑ Tarkista, mikä tallennuskelpoinen DVD-muoto on yhteensopiva optisen asemasi kanssa. Huomaa, että jonkinmerkkiset DVD-tallennusvälineet eivät ehkä toimi.
- ❑ Tietokoneen valmiiksi asennettu ohjelmisto ei tue DVD-elokuvien kopioimista. Macrovision tai muu vastaava videosuojausmenetelmä estää DVD-elokuvien kopioimisen. DVD-elokuvan kopioiminen loukkaisi tekijänoikeuksia ja on siksi laitonta.

<span id="page-157-0"></span>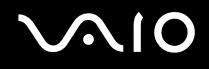

# Näyttö

#### Miksi tietokoneen näyttö pimeni?

- ❑ Tietokoneen näyttö voi pimentyä, jos tietokone ei enää saa virtaa tai on siirtynyt virransäästötilaan (lepotila tai horrostila). Jos tietokone on LCD (Video) -lepotilassa, aktivoi tietokoneen näyttö painamalla mitä tahansa näppäintä. Lisätietoja on kohdassa **Virransäästötilojen käyttäminen [\(sivu 106\)](#page-105-0)**.
- ❑ Varmista, että tietokone on liitetty kunnolla virtalähteeseen ja käynnistetty. Varmista, että virtamerkkivalo osoittaa virran olevan kytketty.
- ❑ Jos tietokone käyttää akkua, varmista, että akku on asennettu oikein ja ladattu. Lisätietoja on kohdassa **Akun käyttäminen [\(sivu 23\)](#page-22-0)**.
- ❑ Jos näyttötilaksi on valittu ulkoinen näyttö, paina näppäimiä **Fn**+**F7**. Lisätietoja on kohdassa **Fn-näppäinyhdistelmät ja niihin liittyvät toiminnot [\(sivu 30\)](#page-29-0)**.

#### Miksi en pysty näkemään DVD-videon koko näyttökuvaa televisioruudulta?

Näyttötarkkuus on ehkä asetettu väärin. Suosittelemme näyttötarkkuudeksi 1 024 x 768 tai pienempää ulkoisen näytön koon mukaan.

#### Miten kuvaa säädetään televisiossa?

Kuvaa voi säätää ulkoisen näytön säätimien avulla. Lisätietoja on television mukana toimitetussa käyttöoppaassa.

<span id="page-158-0"></span>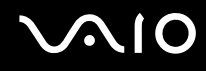

#### Miten näyttötarkkuutta säädetään televisiossa?

- ❑ Näyttökuva ei ehkä näy koko televisioruudussa, jos tietokoneen tarkkuudeksi on määritetty suurempi kuin 1 024 x 768. Säädä näyttökuvan tarkkuudeksi enintään 1 024 x 768.
- ❑ Jos käytät ulkoista AV Out -liitäntää, liitä audio-/videokaapeli (AV) tietokoneeseen ennen tietokoneen käynnistämistä. Voit muuttaa näytön tarkkuutta seuraavasti:
	- **1** Napsauta työpöytää hiiren kakkospainikkeella ja valitse pikavalikosta **Mukauta**.
	- **2** Valitse **Näytön asetukset**. **Näytön asetukset** -ikkuna avautuu.
	- **3** Jos haluat pienentää näytön tarkkuutta, siirrä **Tarkkuus**-kohdan alla olevaa liukusäädintä vasemmalle. Jos haluat suurentaa näytön tarkkuutta, siirrä liukusäädintä oikealle.

#### Miten näyttö siirretään tietokoneen näytöstä televisioon?

#### Katso **Näyttötilojen valitseminen [\(sivu 88\)](#page-87-0)**.

Kuvan näytön voi siirtää tietokoneen näytön ja television välillä myös painamalla **Fn+F7**. Lisätietoja on kohdassa **Fnnäppäinyhdistelmät ja niihin liittyvät toiminnot [\(sivu 30\)](#page-29-0)**.

### <span id="page-159-0"></span>Miksi tietokoneen näytössä ei näy videokuvaa?

- ❑ Jos näyttökohteeksi on valittu ulkoinen näyttö ja ulkoinen näyttö irrotetaan, videokuvaa ei voi tarkastella tietokoneen näytössä. Keskeytä videon toisto, vaihda näyttökohteeksi tietokoneen näyttö ja käynnistä videon toisto uudelleen. Katso **Näyttötilojen valitseminen [\(sivu 88\)](#page-87-0)**. Voit myös vaihtaa näyttökohteen painamalla **Fn**+**F7**. Lisätietoja on kohdassa **Fnnäppäinyhdistelmät ja niihin liittyvät toiminnot [\(sivu 30\)](#page-29-0)**.
- ❑ Tietokoneessa ei ehkä ole riittävästi näyttömuistia suuritarkkuuksisen videokuvan näyttämiseen. Pienennä tällöin LCDnäytön tarkkuutta.

Voit muuttaa näytön tarkkuutta seuraavasti:

- **1** Napsauta työpöytää hiiren kakkospainikkeella ja valitse pikavalikosta **Mukauta**.
- **2** Valitse **Näytön asetukset**. **Näytön asetukset** -ikkuna avautuu.
- **3** Jos haluat pienentää näytön tarkkuutta, siirrä **Tarkkuus**-kohdan alla olevaa liukusäädintä vasemmalle. Jos haluat suurentaa näytön tarkkuutta, siirrä liukusäädintä oikealle.

**!** Voit tarkistaa käytettävissä olevan grafiikka- ja näyttömuistin kokonaismäärän. Napsauta työpöytää hiiren kakkospainikkeella, valitse pikavalikosta **Mukauta** ja valitse sitten **Näytön asetukset**, **Lisäasetukset** ja **Adaptor** (Sovitin) -välilehti. Arvo saattaa olla eri kuin todellinen tietokoneen muistin määrä.

#### Mitä pitäisi tehdä, jos tietokoneen näyttö on tumma?

Lisää tietokoneen näytön kirkkautta painamalla **Fn**+**F6**.

<span id="page-160-0"></span>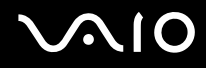

#### Mitä pitäisi tehdä, jos ulkoisessa näytössä ei näy mitään?

Jos et voi vaihtaa näyttökohdetta painamalla **Fn**+**F7**, ulkoisen näytön asetuksia on muutettava **VAIO Control Center** -ikkunassa. Voit muuttaa asetuksia avaamalla **VAIO Control Center** -ikkunan, valitsemalla ulkoisen näytön ohjausvalinnan ja poistamalla valinnan valintaruudusta, joka ottaa käyttöön ulkoisen näytön automaattisen valinnan näyttökohteeksi. Yritä sitten vaihtaa näyttökohdetta painamalla **Fn**+**F7**.

#### Miten otan käyttöön Windows Aeron?

Nämä kysymykset ja vastaukset koskevat vain joitakin malleja. Voit ottaa Windows Aeron käyttöön seuraavasti:

- **1** Valitse **Käynnistä** ja **Ohjauspaneeli**.
- **2** Valitse **Ulkoasu ja personointi** -kohdasta **Mukauta värit**. Näyttöön tulee **Ulkoasuasetukset**-ikkuna.
- **3** Valitse **Ulkoasu**-välilehden **Väriteema**-vaihtoehdoista **Windows Aero**.
- **4** Napsauta **OK**-painiketta.

<span id="page-161-0"></span>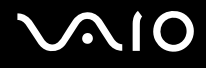

# Tulostaminen

#### Mitä pitäisi tehdä, jos asiakirjaa ei pysty tulostamaan?

- ❑ Varmista, että tulostin on päällä ja että tulostimen kaapeli on liitetty tulostimen ja tietokoneen portteihin kunnolla.
- ❑ Varmista, että tulostin on yhteensopiva tietokoneeseen asennetun Windows-käyttöjärjestelmän kanssa.
- ❑ Ennen tulostimen käyttöä voit joutua asentamaan tulostinohjainohjelmiston. Lisätietoja on tulostimen mukana toimitetussa käyttöoppaassa.
- ❑ Jos tulostin ei toimi, kun tietokone palaa virransäästötilasta (lepotilasta tai horrostilasta), käynnistä tietokone uudelleen.
- ❑ Jos tulostimessa on käytössä kaksisuuntainen tiedonsiirto, tämän ominaisuuden poistaminen käytöstä tietokoneessa saattaa mahdollistaa tulostuksen. Toimi seuraavasti:
	- **1** Valitse **Käynnistä**, **Ohjauspaneeli** ja valitse sitten **Laitteisto ja äänet** -kohdasta **Tulostin**.
	- **2** Napsauta hiiren kakkospainikkeella tulostinkuvaketta ja valitse **Ominaisuudet**.
	- **3** Napsauta **Portit**-välilehteä.
	- **4** Poista **Kaksisuuntaisuuden tuki** -valintaruudun valinta.
	- **5** Napsauta **OK**-painiketta.

Tämä muutos poistaa tulostimen kaksisuuntaisen toiminnan ominaisuudet, kuten tiedonsiirron, tilan valvonnan ja etäpaneelin.

Jos tietokone on liitetty telakointiasemaan, tarkista, että telakointiasema on kytketty verkkovirtalähteeseen.

<span id="page-162-0"></span>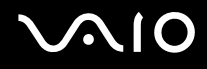

# Mikrofoni

#### Mitä pitäisi tehdä, jos mikrofoni ei toimi?

Jos käytät ulkoista mikrofonia, varmista, että mikrofoniin on kytketty virta ja että se on liitetty kunnolla tietokoneen mikrofoniliitäntään.

# <span id="page-163-0"></span>**AIO**

# Hiiri

#### Mitä pitää tehdä, jos tietokone ei tunnista hiirtä?

- ❑ Varmista, että hiiri on kytketty porttiin kunnolla.
- ❑ Käynnistä tietokone uudelleen siten, että hiiri on kytkettynä tietokoneeseen.

#### Mitä pitäisi tehdä, jos osoitin ei liiku, kun liikutan hiirtä?

- ❑ Varmista, ettei tietokoneeseen ole kiinnitetty toista hiirtä.
- ❑ Jos osoitin ei liiku, kun ohjelmisto on käynnissä, sulje sovellusikkuna painamalla **Alt**+**F4**-näppäimiä.
- ❑ Jos **Alt**+**F4**-näppäimet eivät toimi, käynnistä tietokone uudelleen valitsemalla **Käynnistä**, **Lukitse**-painikkeen vieressä oleva nuoli ja **Käynnistä uudelleen**.
- ❑ Jos tietokone ei käynnisty uudelleen, paina **Ctrl**+**Alt**+**Delete**-näppäimiä ja napsauta **Sammuta**-painikkeen veressä olevaa nuolta ja valitse **Käynnistä uudelleen**. Jos näyttöön tulee **Windowsin suojaus** -ikkuna, valitse **Käynnistä uudelleen**.
- ❑ Jos tämä ei toimi, pidä virtapainiketta painettuna, kunnes tietokone sammuu.

#### **!**

Tietokoneen sammuttaminen virtapainiketta painamalla voi aiheuttaa tallentamattomien tietojen häviämistä.

<span id="page-164-0"></span>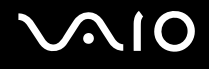

# Kaiuttimet

#### Mitä pitäisi tehdä, jos kaiuttimet eivät toimi?

- ❑ Varmista, että kaiuttimet on kytketty kunnolla ja että äänenvoimakkuus on säädetty riittävän voimakkaaksi, jotta ääni kuuluu.
- ❑ Varmista, että kaiuttimet on suunniteltu käyttämällesi tietokoneelle.
- ❑ Jos kaiuttimissa on vaiennuspainike, aseta se pois päältä.
- ❑ Jos olet kytkenyt äänikaapelin kuulokeliitäntään, irrota kaapeli ja käytä kaiuttimien mukana toimitettua kaiutinkaapelia.
- ❑ Jos tietokone käyttää akkua, varmista, että akku on asennettu oikein ja ladattu.
- ❑ Jos kaiuttimet tarvitsevat ulkoista virtaa, varmista, että kaiuttimet on kytketty virtalähteeseen. Lisätietoja on kaiuttimien mukana toimitetussa käyttöoppaassa.

#### Mitä pitäisi tehdä, jos kaiuttimista ei kuulu ääntä?

- ❑ Jos tietokone käyttää akkua, varmista, että akku on asennettu oikein ja ladattu.
- ❑ Jos käytät ohjelmaa, jossa on äänenvoimakkuuden säätömahdollisuus, varmista, että voimakkuus on säädetty halutulle tasolle. Lisätietoja on ohjelman ohjeessa.
- ❑ Varmista, että kaiuttimien äänenvoimakkuus on säädetty riittävän voimakkaaksi, jotta ääni kuuluu, ja että ääniominaisuus on otettu käyttöön.
- ❑ Tarkista Windowsin äänenvoimakkuuden säätimet napsauttamalla tehtäväpalkin äänenvoimakkuuden kuvaketta.

<span id="page-165-0"></span>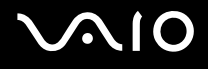

# Kosketuslevy

#### Mitä pitäisi tehdä, jos kosketuslevy ei toimi?

- ❑ Olet ehkä estänyt kosketuslevyn käytön ilman, että olet kiinnittänyt tietokoneeseen hiirtä. Katso kohtaa **Kosketuslevyn käyttäminen [\(sivu 32\)](#page-31-0)**.
- ❑ Varmista, että tietokoneeseen ei ole liitetty hiirtä.
- ❑ Jos osoitin ei liiku, kun ohjelmisto on käynnissä, sulje sovellusikkuna painamalla **Alt**+**F4**-näppäimiä.
- ❑ Jos **Alt**+**F4**-näppäimet eivät toimi, käynnistä tietokone uudelleen valitsemalla **Käynnistä**, **Lukitse**-painikkeen vieressä oleva nuoli ja **Käynnistä uudelleen**.
- ❑ Jos tietokone ei käynnisty uudelleen, paina **Ctrl**+**Alt**+**Delete**-näppäimiä ja napsauta **Sammuta**-painikkeen veressä olevaa nuolta ja valitse **Käynnistä uudelleen**. Jos näyttöön tulee **Windowsin suojaus** -ikkuna, valitse **Käynnistä uudelleen**.
- ❑ Jos tämä ei toimi, pidä virtapainiketta painettuna, kunnes tietokone sammuu.

**!** Tietokoneen sammuttaminen virtapainiketta painamalla voi aiheuttaa tallentamattomien tietojen häviämistä.

<span id="page-166-0"></span>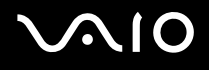

# Näppäimistö

#### Mitä pitäisi tehdä, jos näppäimistön asetukset ovat virheelliset?

Tietokoneen näppäimistön kieli on mainittu pakkauksessa olevassa etiketissä. Jos valitset toisen alueellisen näppäimistön Windows-asetuksia tehdessäsi, näppäimistöasetukset eivät vastaa toisiaan. Näppäimistöasetukset voi vaihtaa seuraavasti:

- **1** Valitse **Käynnistä** ja **Ohjauspaneeli**.
- **2** Valitse **Aika-, kieli- ja alueasetukset** ja **Aluekohtaiset- ja kieliasetukset**.
- **3** Muuta asetukset haluamiksesi.

#### Mitä pitäisi tehdä, jos en pysty kirjoittamaan näppäimistöllä tiettyjä merkkejä?

Jos et pysty kirjoittamaan näppäimistöllä esimerkiksi kirjaimia **U**, **I**, **O**, **P**, **J**, **K**, **L**, tai **M**, **Num Lk** -näppäin voi olla päällä. Tarkista, ettei Num Lock -merkkivalo pala. Jos Num Lock -merkkivalo palaa, sammuta se painamalla **Num Lk** -näppäintä ennen merkkien kirjoittamista.

<span id="page-167-0"></span>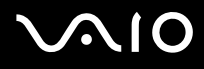

# Levykkeet

#### Miksei tehtäväpalkkiin tule Poista laite turvallisesti -kuvaketta, kun asema on kytkettynä?

Tietokone ei tunnista levykeasemaa. Varmista aluksi, että USB-kaapeli on kytketty USB-porttiin kunnolla. Jos joudut korjaamaan kytkentää, odota hetki, jotta tietokone tunnistaa aseman. Jos kuvake ei tule näkyviin, toimi seuraavasti:

- **1** Sulje kaikki levykeasemaa käyttävät ohjelmat.
- **2** Odota, että levykeaseman LED-merkkivalo sammuu.
- **3** Poista levyke painamalla poistopainiketta ja irrota USB-levykeasema tietokoneesta.
- **4** Kytke levykeasema uudelleen työntämällä USB-liitin (USB-kuvake ylöspäin) USB-porttiin.
- **5** Käynnistä tietokone uudelleen valitsemalla **Käynnistä**, **Lukitse**-painikkeen vieressä oleva nuoli ja **Käynnistä uudelleen**.

#### Mitä pitäisi tehdä, jos levykkeelle ei pysty kirjoittamaan?

- ❑ Varmista, että levyke on asetettu asemaan oikein.
- ❑ Jos levyke on asetettu oikein, mutta tietojen kirjoittaminen ei onnistu, levyke voi olla täynnä tai kirjoitussuojattu. Voit käyttää levykettä, jota ei ole kirjoitussuojattu, tai poistaa kirjoitussuojausominaisuuden käytöstä.

# <span id="page-168-0"></span>**AIO**

# Audio/Video

#### Mitä pitäisi tehdä, jos digitaalisen videokameran käyttö ei onnistu?

Jos näyttöön tulee viesti, ettei digitaalinen videokamera ole kytketty tai että se on pois päältä, i.LINK-kaapelia ei ehkä ole kytketty kunnolla tietokoneen tai kameran liitäntään. Irrota liittimet ja kiinnitä kaapeli uudelleen. Lisätietoja on kohdassa **i.LINK-laitteen kytkeminen [\(sivu 97\)](#page-96-0)**.

✍

i.LINK on Sonyn tavaramerkki, jota käytetään ainoastaan ilmoittamaan, että tuote sisältää IEEE 1394 -liitännän. i.LINK-yhteyden muodostamismenettely vaihtelee käytettyjen sovellusohjelmien, käyttöjärjestelmien ja i.LINK-yhteensopivien laitteiden mukaan. Kaikki i.LINK-yhteydellä varustetut laitteet eivät välttämättä pysty viestimään keskenään. Lisätietoja käyttöolosuhteista ja asianmukaisesta liittämisestä on yhteensopivan i.LINK-laitteen mukana toimitetussa käyttöoppaassa. Ennen kuin liität järjestelmään yhteensopivan i.LINK-oheislaitteen, kuten CD-RW- tai kiintolevyaseman, on varmistettava käyttöjärjestelmän yhteensopivuus ja vaaditut käyttöolosuhteet.

# <span id="page-169-0"></span>Memory Stick -muistikortit

#### Mitä pitäisi tehdä, jos en voi käyttää VAIO-tietokoneessa alustettua Memory Stick -muistikorttia muissa laitteissa?

Memory Stick -muistikortti täytyy ehkä alustaa uudelleen.

Memory Stick -muistikortin alustaminen uudelleen poistaa kaikki kortille aiemmin tallennetut tiedot, musiikkitiedot mukaan luettuna. Ennen Memory Stick -muistikortin alustamista on varmuuskopioitava tärkeät tiedot ja varmistettava, ettei kortilla ole säilytettäviä tiedostoja.

- **1** Tallenna tiedot tai kuvat kopioimalla ne Memory Stick -muistikortilta tietokoneen kiintolevylle.
- **2** Alusta Memory Stick -muistikortti kohdan **Memory Stick -muistikortin alustaminen [\(sivu 49\)](#page-48-0)** ohjeiden mukaisesti.

### Miksi en pysty tallentamaan musiikkitiedostoja Memory Stick -muistikortille?

Tekijänoikeudella suojattua musiikkia ei voi tallentaa muille Memory Stick -muistikorteille kuin MagicGate-logolla varustetuille korteille.

#### **!** Tallennetun musiikin käyttäminen edellyttää tekijänoikeuden haltijoiden lupaa.

Sony ei vastaa musiikkitiedostoista, joita ei voi tallentaa CD-levyltä tai ladata muista lähteistä.

#### Voinko kopioida digitaalisen kameran kuvia Memory Stick -muistikortille?

Kyllä. Voit myös katsella Memory Stick -yhteensopivilla digitaalikameroilla tallennettuja videoleikkeitä.

#### Miksi en pysty kirjoittamaan tietoja Memory Stick -muistikortille?

Joissakin Memory Stick -muistikorteissa on kortin tyhjennyksen estävä kytkin, jolla voidaan estää tietojen tahaton poistaminen tai korvaaminen. Varmista, että kortin tyhjennyksen estävä kytkin on pois päältä.

<span id="page-170-0"></span>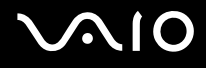

# **Oheislaitteet**

#### Mitä pitäisi tehdä, jos USB-laitteen kytkeminen ei onnistu?

- ❑ Tarkista tarvittaessa, että USB-laitteeseen on kytketty virta ja että se käyttää omaa virtalähdettään. Jos esimerkiksi käytät digitaalikameraa, tarkista, että akussa on varausta. Jos käytät tulostinta, tarkista, että virtajohto on kytketty kunnolla pistorasiaan.
- ❑ Kokeile tietokoneen toisen USB-portin käyttämistä. Ohjain on ehkä asennettu tiettyyn porttiin, kun laite on liitetty tietokoneeseen ensimmäisen kerran.
- ❑ Lisätietoja on USB-laitteen mukana toimitetussa käyttöoppaassa. Laitteen kytkeminen voi edellyttää jonkin ohjelman asentamista.
- ❑ Kytke porttiin yksinkertainen, vähän virtaa käyttävä laite, kuten hiiri, jotta voit varmistaa, että portti toimii.
- ❑ USB-keskittimet voivat estää laitteen toiminnan virranjakoon liittyvien syiden vuoksi. Suosittelemme laitteen liittämistä suoraan tietokoneeseen ilman keskitintä.

<span id="page-171-0"></span>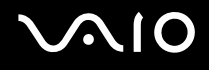

## Laajennuspaikkatelakointiasema

#### Miksi DVI-D-porttiin kytketyn TFT/DVI-näytön käyttäminen ei onnistu?

Telakointiaseman **DVI-D**-portti on käytettävissä vain silloin, kun telakointiasemaan on liitetty NVIDIA-näytönohjaimella varustettu tietokone.

#### Mitä pitää tehdä, jos näyttöön tulee virhesanoma, kun painan UNDOCK-painiketta tai valitsen Käynnistä-valikosta Pura telakointi -vaihtoehdon?

- ❑ Tietokonetta ei voi kytkeä irti telakointiasemasta, kun jokin telakointiasemaan kytketty laite on käytössä. Tallenna tallentamattomat tiedot, lopeta näitä laitteita käyttävät sovellukset ja yritä sitten uudelleen. Jos ongelma ei ratkea näiden ohjeiden avulla, sammuta tietokone ja irrota se sitten laajennuspaikkatelakointiasemasta.
- ❑ Muista vaihtaa takaisin alkuperäinen sisäänkirjautunut käyttäjä, ennen kuin irrotat tietokoneen laajennuspaikkatelakointiasemasta. Jos tietokone yritetään irrottaa muun käyttäjän tunnuksilla, järjestelmään voi tulla toimintahäiriöitä. Lisätietoja käyttäjän vaihtamisesta saat **Ohjeen ja tukipalveluiden** hakutoiminnoilla.

<span id="page-172-0"></span>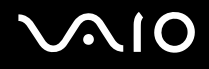

# Tukivaihtoehdot

Tässä osassa on tietoja siitä, mistä saat vastauksia VAIO-tietokoneeseen liittyviin kysymyksiin.

# Sonyn tukipalvelut

Voit hankkia tukitietoja seuraavista lähteistä seuraavassa järjestyksessä.

Lisätietoja tietokoneen mukana toimitetuista painetuista asiakirjoista ja muista julkaisuista on kohdassa **Dokumentaatio [\(sivu 8\)](#page-7-0)**.

- ❑ Ohjelmiston käyttöohjeita on ohjelman mukana tulevissa online-ohjetiedostoissa.
- ❑ Käytä **Windowsin Ohjeen ja tuen** hakutoimintoa, jonka saat käyttöön pitämällä Microsoft Windows -näppäintä painettuna ja painamalla **F1**-näppäintä.
- ❑ **VAIO-Link-palvelun WWW-sivusto**: Jos sinulla on tietokoneeseen liittyviä ongelmia, voit lukea vianmääritysohjeita VAIO-Link-palvelun WWW-sivustosta. Siirry osoitteeseen [http://www.vaio-link.com](http://www.vaio-link.com/).
- ❑ **e-Support**: WWW-sivuston [http://www.vaio-link.com](http://www.vaio-link.com/) vuorovaikutteisessa osassa voit olla yhteydessä tukiryhmäämme Internetin kautta. Henkilökohtaisen käyttäjätilin avulla voit lähettää teknisiä kysymyksiä helposti.
- ❑ **VAIO-Link-puhelintuki**: Ennen kuin otat yhteyttä VAIO-Linkiin puhelimitse, yritä ratkaista ongelma lukemalla painetut asiakirjat ja muut ohjeet.
- ❑ Käy myös muissa Sonyn WWW-sivustoissa:
	- ❑ Sivusto <http://www.club-vaio.com>sisältää tietoja VAIO-tietokoneesta sekä kasvavasta VAIO-yhteisöstä.
	- ❑ Sivustossa<http://www.sonystyle-europe.com>voit tehdä online-ostoksia.
	- ❑ Sivusto <http://www.sony.net> sisältää tietoja muista Sony-tuotteista.

#### ✍

Käytössäsi on oltava Internet-yhteys, ennen kuin voit käyttää edellä kuvattuja online-palveluja.

<span id="page-173-0"></span>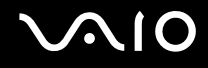

# e-Support

#### Mikä e-Support on?

Jos et löydä vastausta kysymykseesi käyttöoppaasta tai WWW-sivustosta (<http://www.vaio-link.com>), voit käyttää e-Supportpalvelua.

e-Support-palvelun WWW-portaali on vuorovaikutteinen WWW-sivusto, jossa voit lähettää tietokonetta koskevat tekniset kysymykset tukipalveluumme.

Jokaiselle lähetetylle kysymykselle annetaan ainutkertainen tapausnumero, jotta yhteydenpito sinun ja e-Support-palvelun välillä sujuisi vaivatta.

#### Kuka voi käyttää e-Supportia?

Kaikilla rekisteröidyillä VAIO-asiakkailla on rajoittamaton oikeus VAIO-Linkin e-Support-palvelun WWW-portaaliin.

#### Miten voin käyttää e-Support-portaalia?

Kun rekisteröit tietokoneesi, saat muutaman tunnin kuluttua automaattisesti sähköpostin, jossa on linkki e-Support-palvelun WWW-portaaliin, asiakastunnuksesi sekä joitakin perustietoja.

Voit aktivoida käyttäjätilisi napsauttamalla sähköpostissa olevaa linkkiä.

Voit esittää heti ensimmäisen kysymyksesi.

Pääset e-Support-palvelun WWW-portaaliin miltä tahansa tietokoneelta, jossa on toimiva Internet-yhteys.

e-Support-palvelun WWW-portaalissa on kattava ohjetiedosto, jossa on tietoja e-Support-palvelun käyttämisestä.

#### Voinko lähettää kysymykseni omalla äidinkielelläni?

Koska olet yhteydessä e-Support-palveluun portaalin kautta, sinut yhdistetään suoraan keskustietokantaamme, joka hyväksyy ja käsittelee ainoastaan englannin-, ranskan- tai saksankieliset kyselyt.

<span id="page-174-0"></span>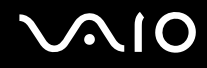

#### Voinko lähettää kysymykseni milloin tahansa?

Kyllä. Voit lähettää kysymyksiä päivästä ja kellonajasta riippumatta. Huomaa kuitenkin, että e-Support-tuki käsittelee kysymyksiä vain maanantaista perjantaihin kello 8–18.

#### Onko e-Supportin käyttäminen maksullista?

Ei, palvelu on täysin maksuton kaikille rekisteröityneille VAIO-asiakkaille.

#### Mistä tiedän, että e-Support-tuki on käsitellyt kysymykseni?

Kun e-Support-tuki on käsitellyt tapauksesi, saat sähköpostiviestin, jossa ilmoitetaan tapauksen päivittämisestä.

# <span id="page-175-0"></span>**Tavaramerkit**

Sony, Battery Checker, Click to DVD, DVgate Plus, SonicStage CP, SonicStage Mastering Studio, VAIO Control Center, VAIO Edit Components, VAIO Media, VAIO Power Management, My Club VAIO, VAIO Update, Memory Stick, Memory Stick -logo, VAIO ja VAIO-logo ovat Sony Corporationin tavaramerkkejä.

Intel, Pentium ja Intel SpeedStep ovat Intel Corporationin tavaramerkkejä tai rekisteröityjä tavaramerkkejä.

Microsoft Windows Vista, Windows Media Center Edition, MS Works, Microsoft Office Student & Teacher 2003 Trial, Microsoft Office Small Business Edition 2003 Trial ja Windows-logo ovat Microsoft Corporationin tavaramerkkejä tai rekisteröityjä tavaramerkkejä Yhdysvalloissa ja muissa maissa.

i.LINK on Sonyn tavaramerkki, jota käytetään ainoastaan ilmoittamaan, että tuote sisältää IEEE 1394 -liitännän.

Adobe, Adobe Acrobat Elements, Adobe Reader, Adobe Premiere Elements ja Adobe Photoshop Elements ovat Adobe Systems Incorporatedin tavaramerkkejä.

Norton Internet Security 2007 on Symantec Corporationin tavaramerkki tai rekisteröity tavaramerkki.

Roxio Easy Media Creator on Sonic Solutionsin tavaramerkki.

WinDVD for VAIO ja WinDVD BD for VAIO ovat InterVideo Incorporatedin tavaramerkkejä.

Sun Java VM on Sun Microsystems Incorporatedin tavaramerkki.

Google Toolbar, Google Desktop Search, Google Earth ja Google Picasa ovat Googlen tavaramerkkejä.

Skype on Skype Limitedin tavaramerkki.

WebEx on WebExin tavaramerkki.

My Club VAIO sisältää Macromedia Inc:n Macromedia Flash™ Player -ohjelman, Copyright © 1995-2003 Macromedia, Inc. Kaikki oikeudet pidätetään. Macromedia ja Flash ovat Macromedia Incorporatedin tavaramerkkejä.

ExpressCard-teksti ja -logot ovat PCMCIA:n omistuksessa, ja Sony Corporationilla on niiden käyttölupa. Kaikki muut tavaramerkit ovat omistajiensa tavaramerkkejä.

<span id="page-176-0"></span>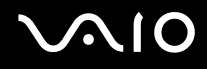

SD on Toshiba Corporationin rekisteröity tavaramerkki.

MultiMediaCard™ on MultiMediaCard Associationin tavaramerkki.

xD-Picture Card™ on Fuji Photo Film Co., Ltd:n tavaramerkki.

Kaikki muut järjestelmien, tuotteiden ja palvelujen nimet ovat omistajiensa tavaramerkkejä. Käyttöoppaassa ei ole määritelty ™- tai ®-merkkejä.

Tekniset tiedot saattavat muuttua ilman ennakkoilmoitusta. Kaikki muut tavaramerkit ovat omistajiensa tavaramerkkejä.

Voit tarkistaa **Tekniset tiedot** -online-oppaasta, mitä ohjelmia tietokoneessasi on käytettävissä.

© 2007 Sony Corporation

<span id="page-177-0"></span>[n](#page-176-0)